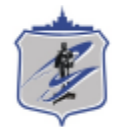

Южно-Уральский государственный университет Управление информатизации

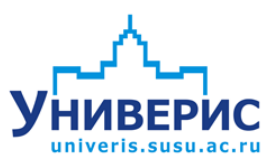

# Инструкция по работе с модулем «Штатное расписание».

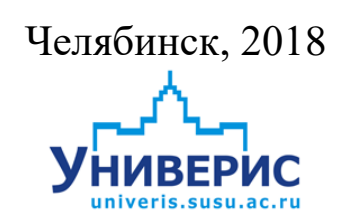

Корпоративная информационно-аналитическая система «Универис» Южно-Уральского государственного университета (национального исследовательского университета) разрабатывается в рамках мероприятия «Совершенствование управления университетом» программы развития национального исследовательского университета.

Информационно-аналитическая система представляет собой интеграцию современных принципов менеджмента и передовых информационных технологий и обеспечивает:

 руководство университета эффективными инструментами мониторинга и управления научно-инновационной и образовательной деятельностью университета;

 профессорско-преподавательский состав, научных сотрудников и вспомогательный персонал современными инструментами организации, учета и планирования образовательной и научно-исследовательской деятельности;

 обучающихся передовыми коммуникационными средствами, доступными электронными образовательными ресурсами, необходимой информацией об учебном процессе.

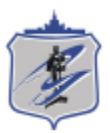

Запустить модуль «Штатное расписание» можно через «Загрузчик модулей ИАС Универис» раздел «Отдел кадров».

Модуль «Штатное расписание» предназначен для ведения штатного расписания, для построения различных отчетов по кадровому составу сотрудников.

Модуль доступен отделу кадров, сотрудникам по служебной записке с визой отдела кадров.

В данной инструкции рассмотрены функции создания и редактирования единиц штатного расписания, сведений о работниках, информации о назначении, функция переноса штатных единиц в другое структурное подразделение, функции построения отчетных форм и печати различных документов.

#### **1. Интерфейс модуля «Штатное расписание»**

Чтобы войти в модуль «Штатное расписание», необходимо в «Загрузчик модулей ИАС Универис» выбрать раздел «Отдел кадров» и выбрать соответствующий пункт «Штатное расписание».

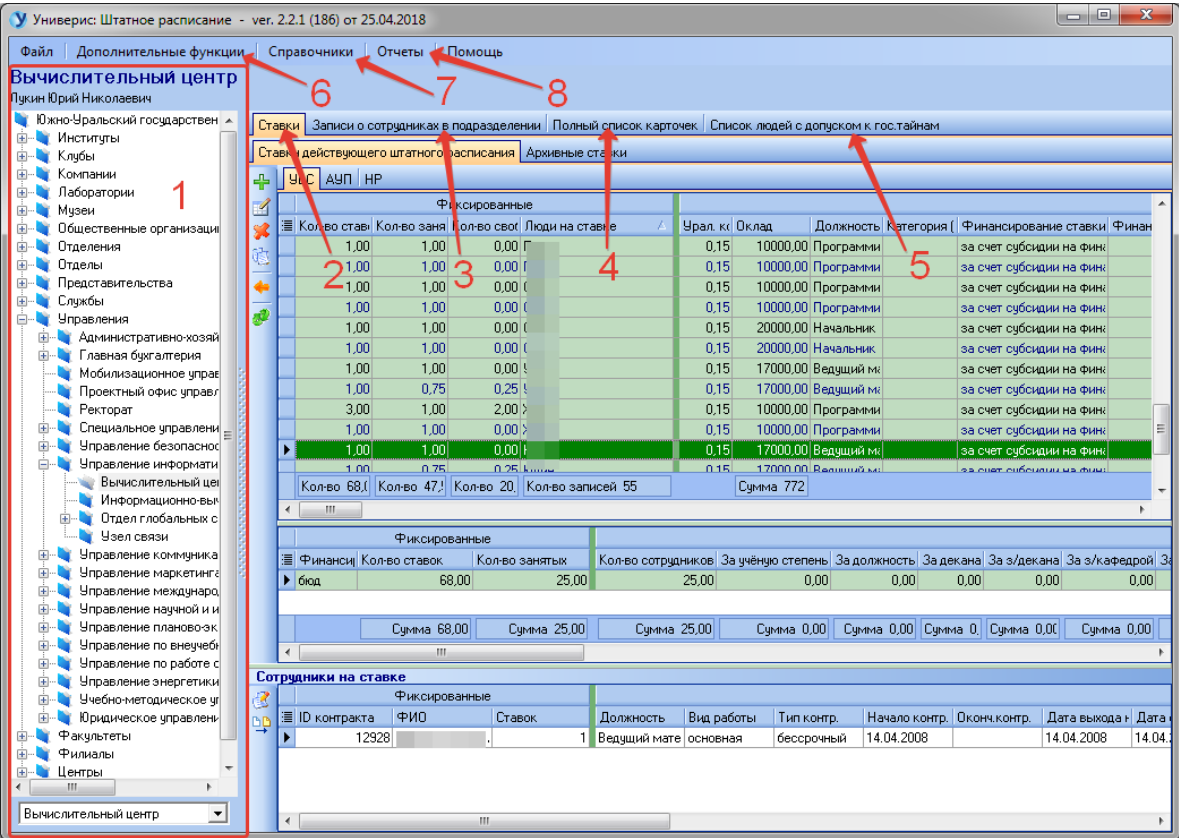

На главной форме модуля имеются следующие разделы:

- Дерево подразделений (1);
- Раздел «Ставки» (2) содержит действующие и архивные ставки для выбранного подразделения;
- Раздел «Записи о сотрудниках в подразделении» (3);
- Раздел «Полный список карточек» (4) список всех людей, добавленных в базу, независимо от выбранного подразделения и статуса сотрудника;
- Раздел «Список людей с допуском к государственным тайнам» (5);
- Раздел «Дополнительные функции» (6);
- Раздел «Справочники» (7);
- Раздел «Отчеты» (8);

## **2. Раздел «Дерево подразделений»**

Дерево подразделений – это список подразделений, структурированный в виде набора связанных узлов.

Щелчок мышью по (1) открывает/сворачивает перечень подразделений головного узла. Выделенное подразделение отображается как (2). Кроме навигации по дереву доступен поиск по наименованию подразделения: в поле (3) начните вводить наименование подразделения, нажмите «Enter» и откроется нужный узел дерева.

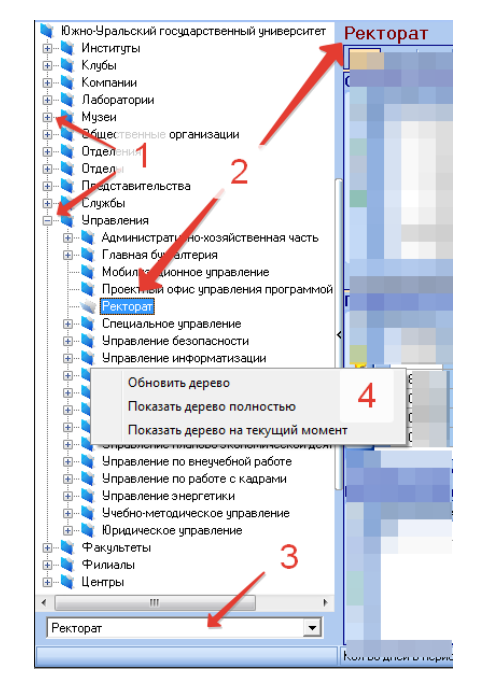

Контекстное меню дерева (4) позволяет обновить дерево, показать дерево полностью (включая архивные подразделения) и показать дерево на текущий момент (без архивных подразделений).

## **3. Раздел «Ставки»**

Полный список ставок подразделения разделен на ставки действующего штатного расписания (активные записи) и архивные ставки (1). Далее ставки разделены по наименованию персонала (2).

Синим цветом (3) подсвечены планируемые ставки (обычный шрифт – действующие ставки).

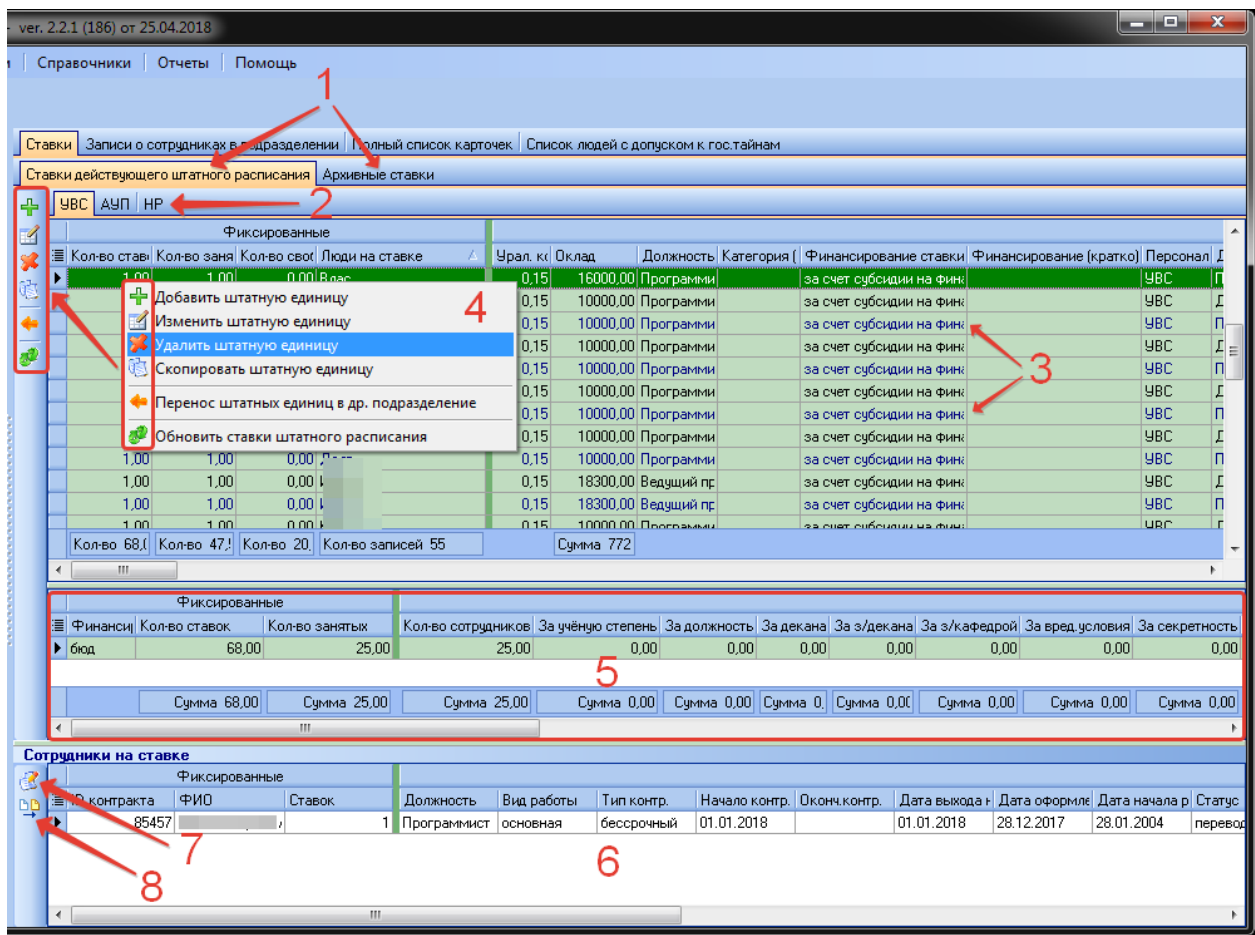

Доступны функции раздела (4): добавление, изменение, удаление, копирование и перенос штатной единицы.

Панель (5) – это суммарные сведения о ставках подразделения.

Панель (6) – это список сотрудников на выбранной выше ставке. На этой панели имеются две функции:

- Изменить запись о сотруднике  $(7)$  (п.п. 4.1);
- Отделить контракт на отдельную ставку (аналогичную) (8).

## **3.1 Добавление/изменение штатной единицы**

Форма добавления/редактирования штатной единицы:

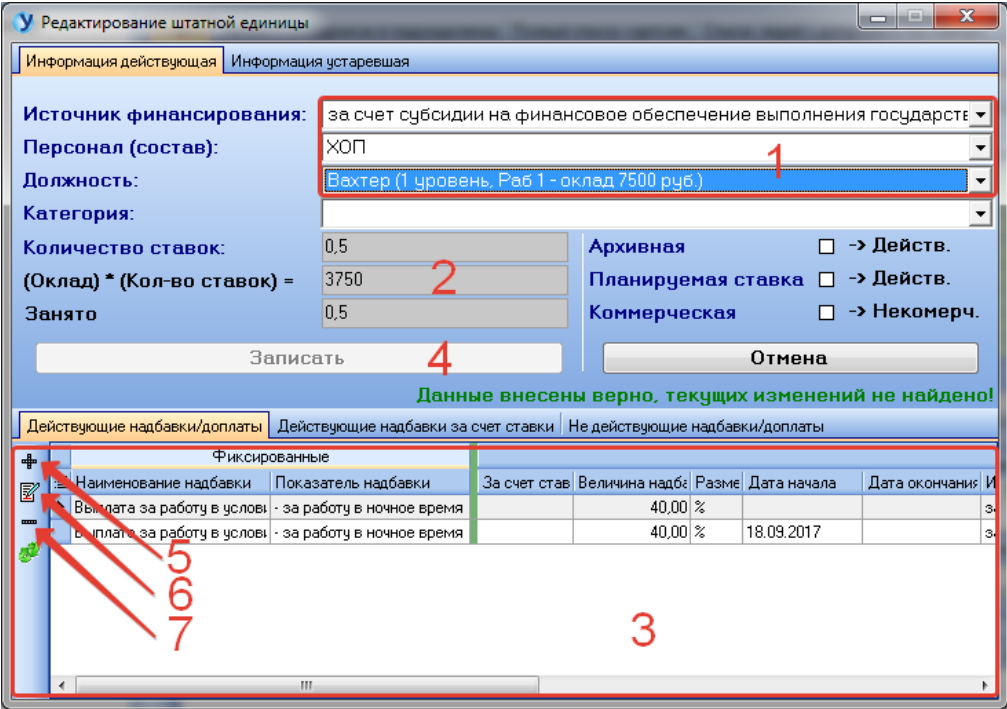

Выберите источник финансирования, наименование персонала и должность (1). Оклад (2) привязан к должности, он появится автоматически. Поле «Категория» устаревшее. Панель (3) предназначена для просмотра и редактирования надбавок. На панели (3) доступны функции добавления надбавки (5), редактирования надбавки (6), удаления надбавки (7). Для сохранения данных нажмите кнопку «Записать» (4).

Форма добавления/редактирования надбавки:

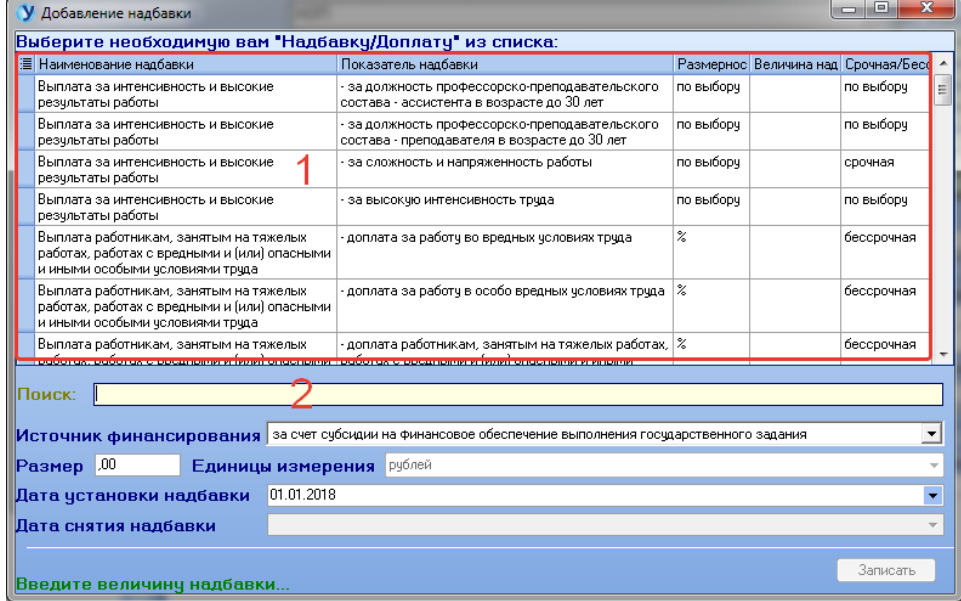

Наименование надбавки выбирается из справочника (1). Для быстрого поиска надбавки используйте поле (2). Далее вводятся источник финансирования, размер, единица измерения, даты установки и снятия надбавки.

#### **3.2 Копирование и удаление штатной единицы**

Функция «Удалить штатную единицу» удаляет все сведения о ставке из базы. Функция «Скопировать штатную единицу» создает ставку, аналогичную копируемой.

#### **3.3 Перенос штатных единиц в другое структурное подразделение**

Перенос будет осуществляться из подразделения (1) (выбранное на главной форме) в подразделение (2).

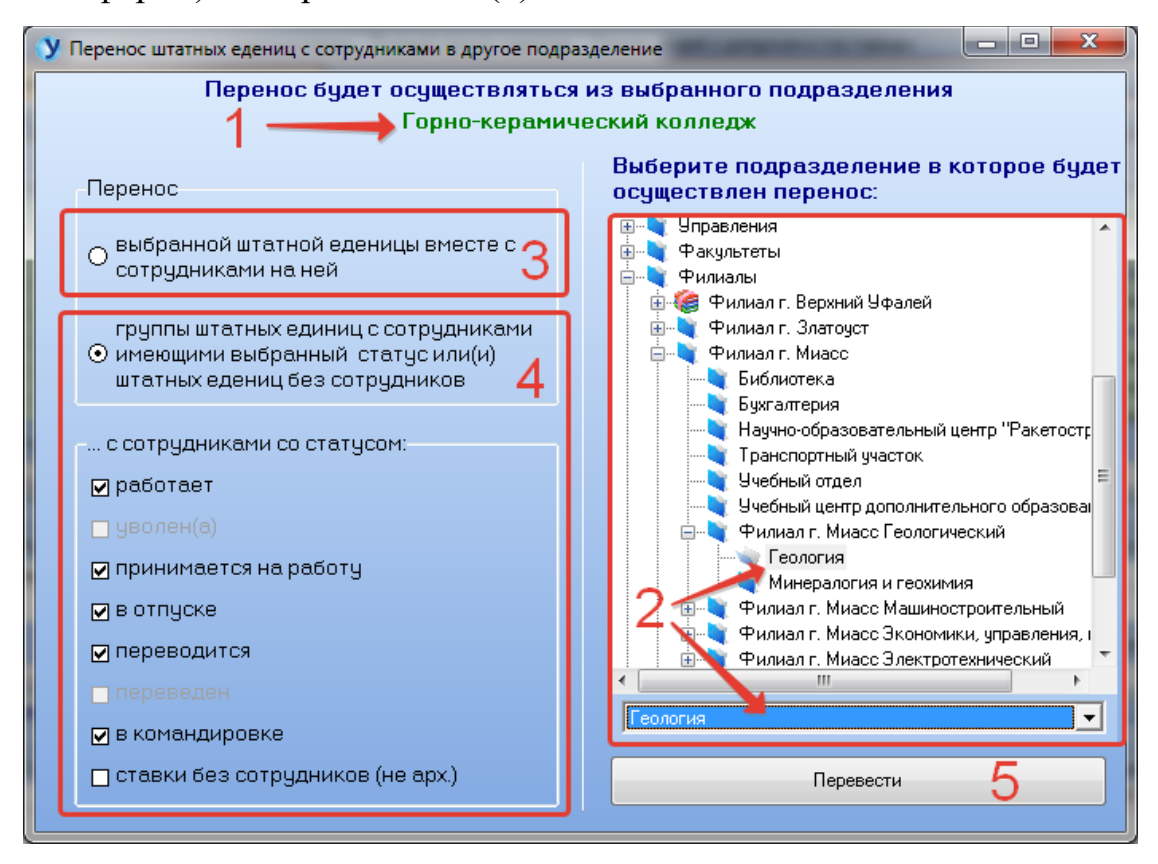

Доступно два режима переноса:

- перенос выбранной штатной единицы вместе с сотрудниками на ней (будет перенесена только одна штатная единица, выбранная на главной форме) (3);
- перенос группы штатных единиц, имеющих статус, выбранный ниже, или штатных единиц без сотрудников (4);

После выполнения необходимых настроек нажмите кнопку «Перевести» (5).

### **3.4 Отделение контракта на отдельную ставку**

Функция отделяет выбранный контракт на отдельную (аналогичную) ставку при условии, что изначально на данной ставке было больше одного контракта. Новая (отделенная) ставка будет иметь размер, соответствующий отделяемому контракту.

#### **4. Раздел «Записи о сотрудниках в подразделении»**

Полный список записей о сотрудниках в подразделении разделен на вкладки по наименованию персонала (1):

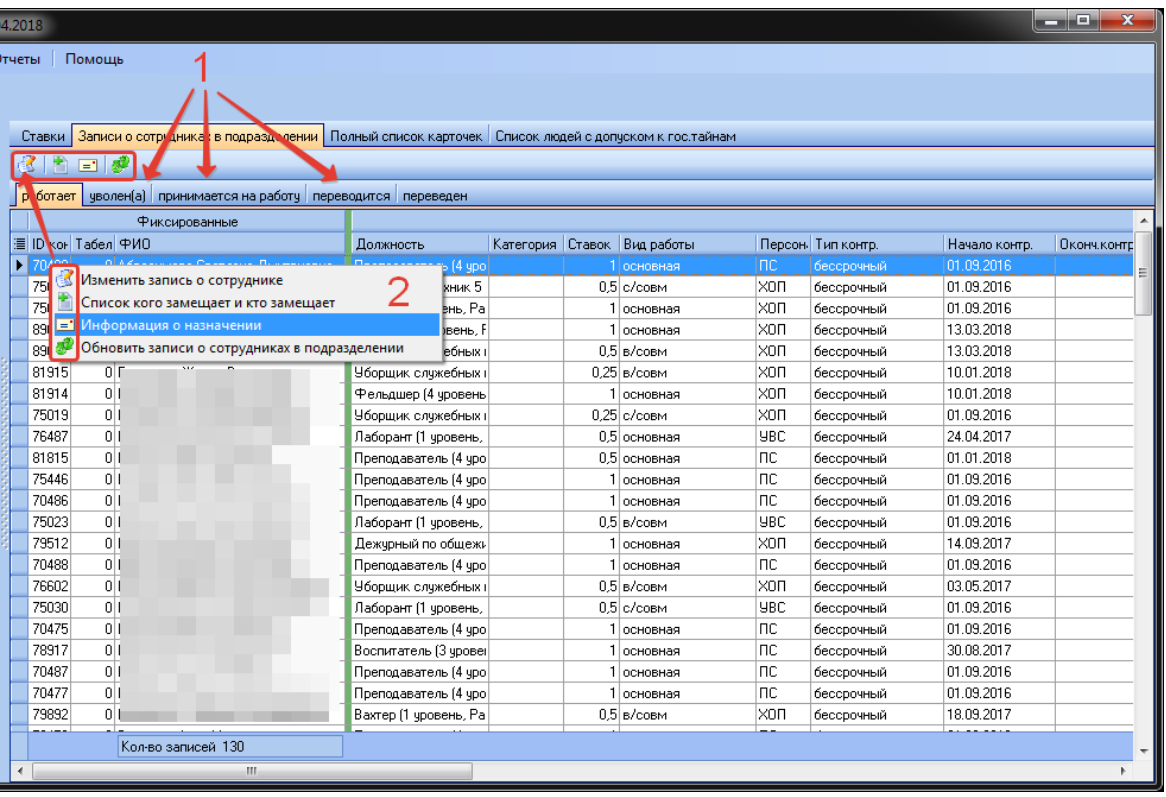

В разделе доступны функции изменения записи о сотруднике, редактирования информации о назначении на должность, редактирования списков замещающих и замещаемых.

#### **4.1 Изменение записи о сотруднике в подразделении**

Для редактирования доступны поля (1). Остальные поля только для просмотра. Если данный сотрудник замещает другого сотрудника, поставьте галочку (2) и в открывшемся окне выберите замещаемого сотрудника. Для сохранения данных нажмите «Записать» (3).

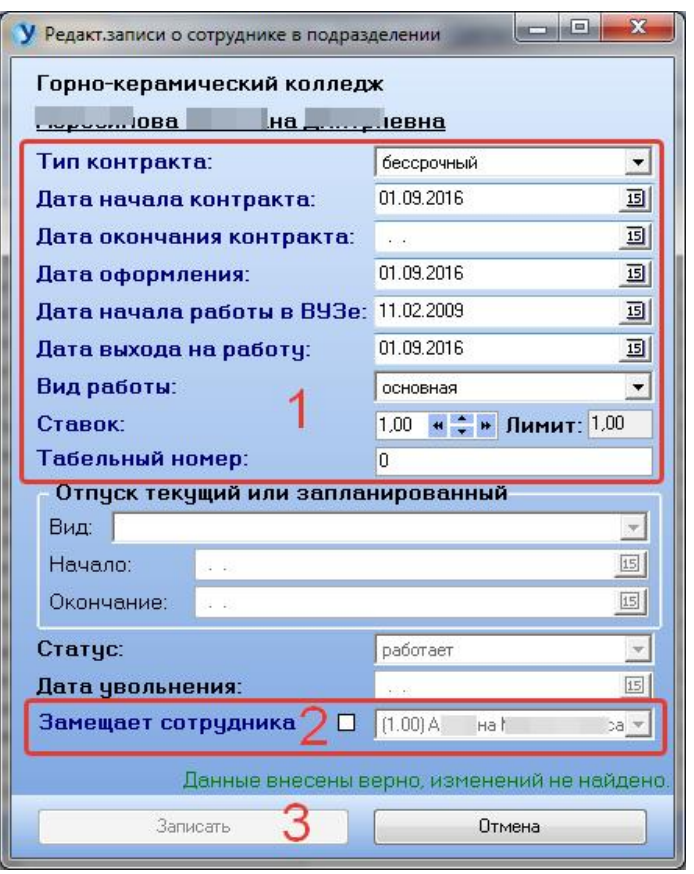

Окно выбора замещаемого сотрудника:

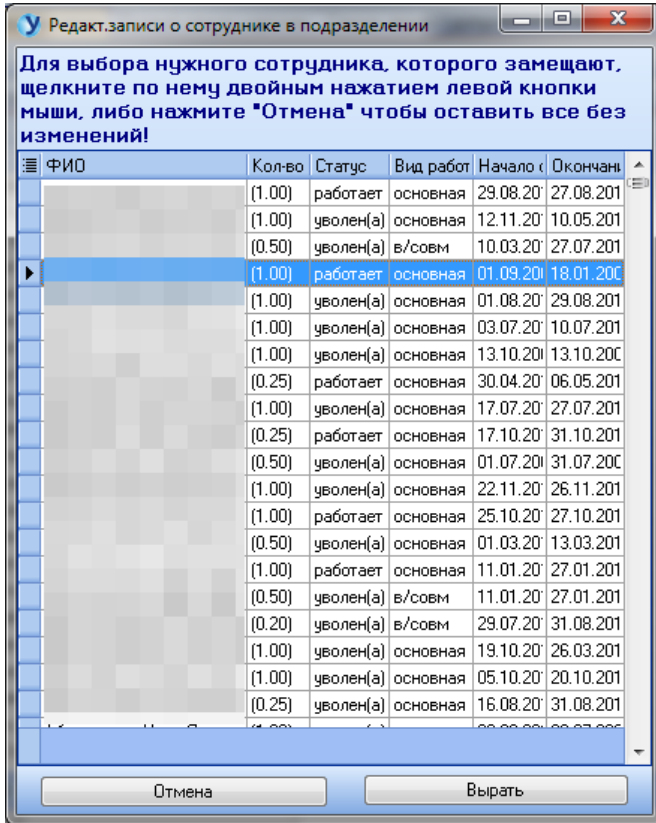

# **4.2 Список замещающих и замещаемых**

Данные списки предназначены только для просмотра. Сотрудник (2) замещает сотрудника (1). Чтобы перейти к записи о сотруднике (2), нажмите кнопку (3).

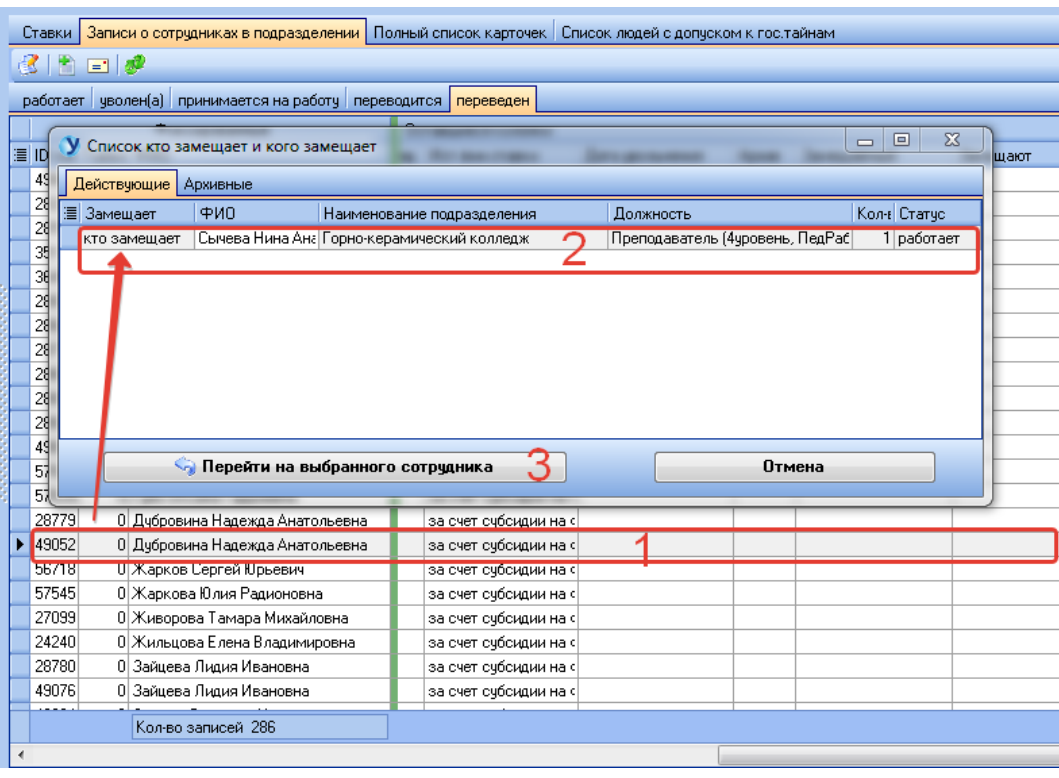

## **4.3 Информация о назначении**

Внесите всю необходимую информации и нажмите «Сохранить». Кнопка «Удалить» удаляет информацию о назначении на должность.

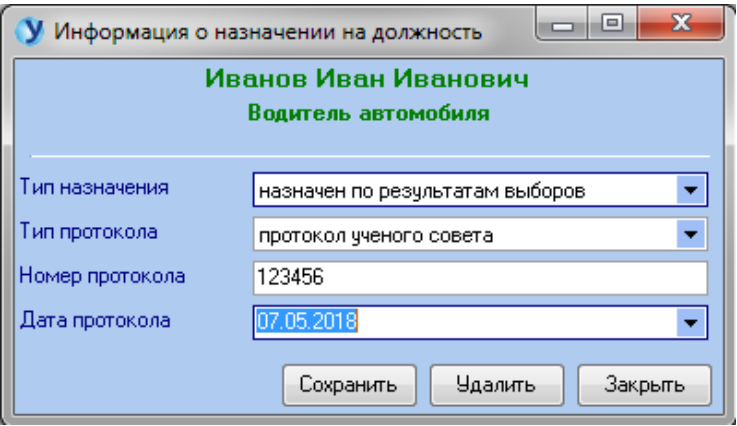

## **5. Раздел «Полный список карточек»**

Раздел состоит из полного списка карточек, когда-либо заводимых на сотрудников (1). Для быстрого поиска по фамилии сотрудника предназначено поле (2). Доступны функции добавления и редактирования карточки сотрудника, добавления и редактирования электронных документов сотрудника.

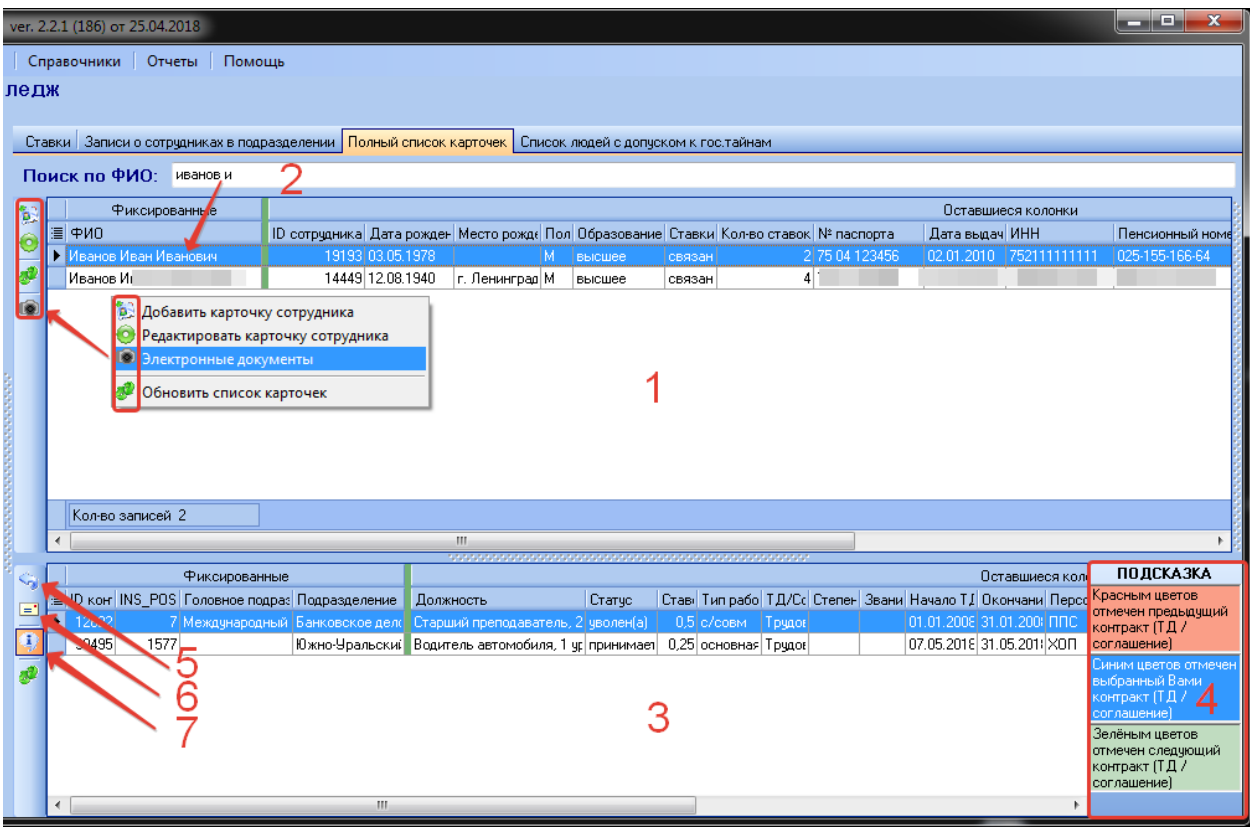

Список (3) – это контракты выбранного в (1) сотрудника (записи о местах работы), которые подсвечены таким образом, чтобы можно было проследить очередность следования контрактов. Для контрактов доступны функции:

- Переход на выбранный контракт (5) (откроется раздел «Записи о сотрудниках в подразделении», курсор будет установлен на нужной записи);
- Просмотр информации о назначении  $(6)$  (п.п.4.3);
- Показать/скрыть подсказку  $(7)$  управление видимостью панели (4).

## **5.1 Создание и редактирование карточки сотрудника**

Обязательными для внесения являются основные данные о человеке: ФИО, пол, образование, гражданство, семейное положение, номер паспорта (1), который вводится в соответствии с типом паспорта (2), место выдачи паспорта, дата и место рождения, ИНН (если необходимо пропустить ввод ИНН, ставим галочку (3)), страховое пенсионное свидетельство (если необходимо пропустить ввод СНИЛС, ставим галочку (4)), адрес прописки и проживания, дата постоянной регистрации.

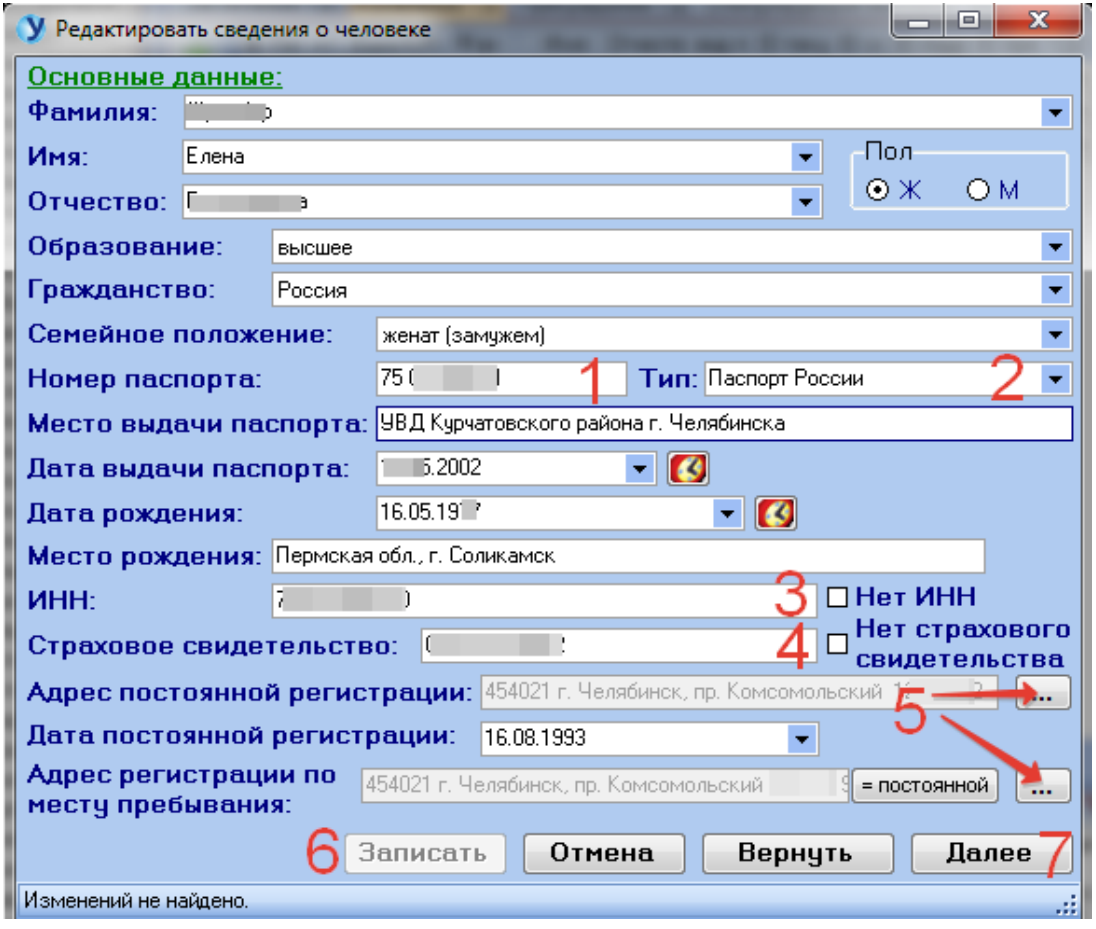

Для внесения адреса в соответствии с КЛАДР нажмите кнопку (5). В открывшемся окне поочередно заполните все поля:

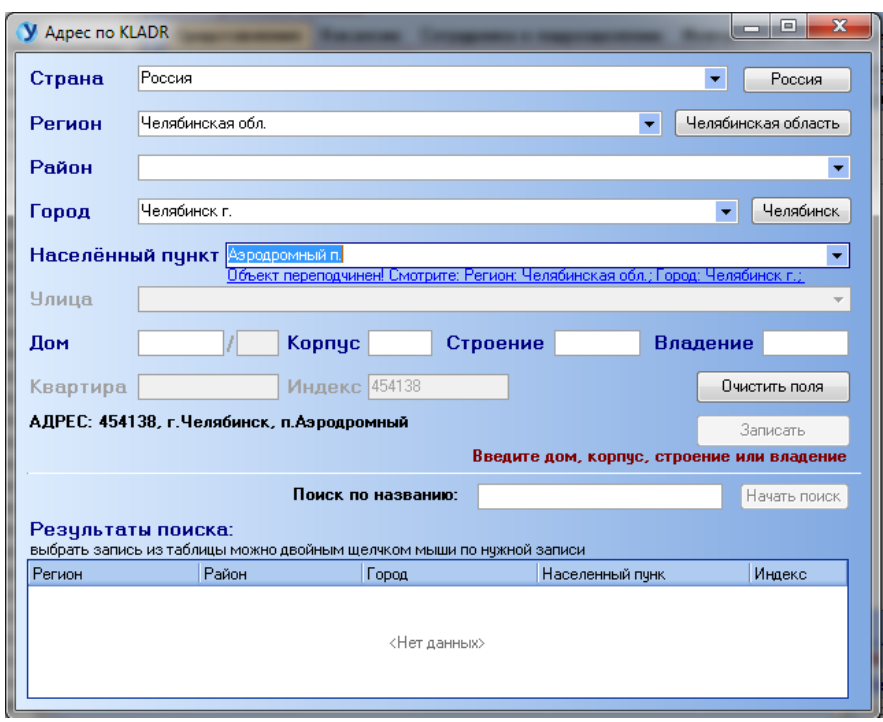

Чтобы записать в базу основные данные, нажмите кнопку (6). После чего, для продолжения ввода данных о человеке нажмите (7):

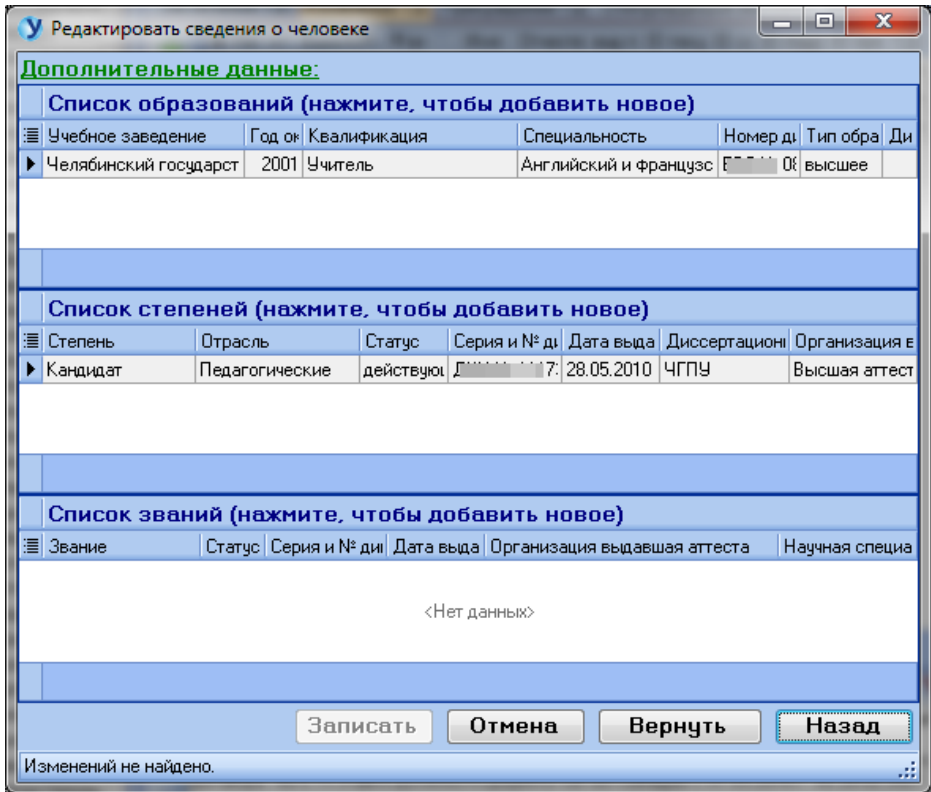

Данная форма содержит информацию об образовании, степени и звании сотрудника. Для добавления новой записи щелкните мышью по соответствующему заголовку списка – откроется форма «Электронные документы сотрудника».

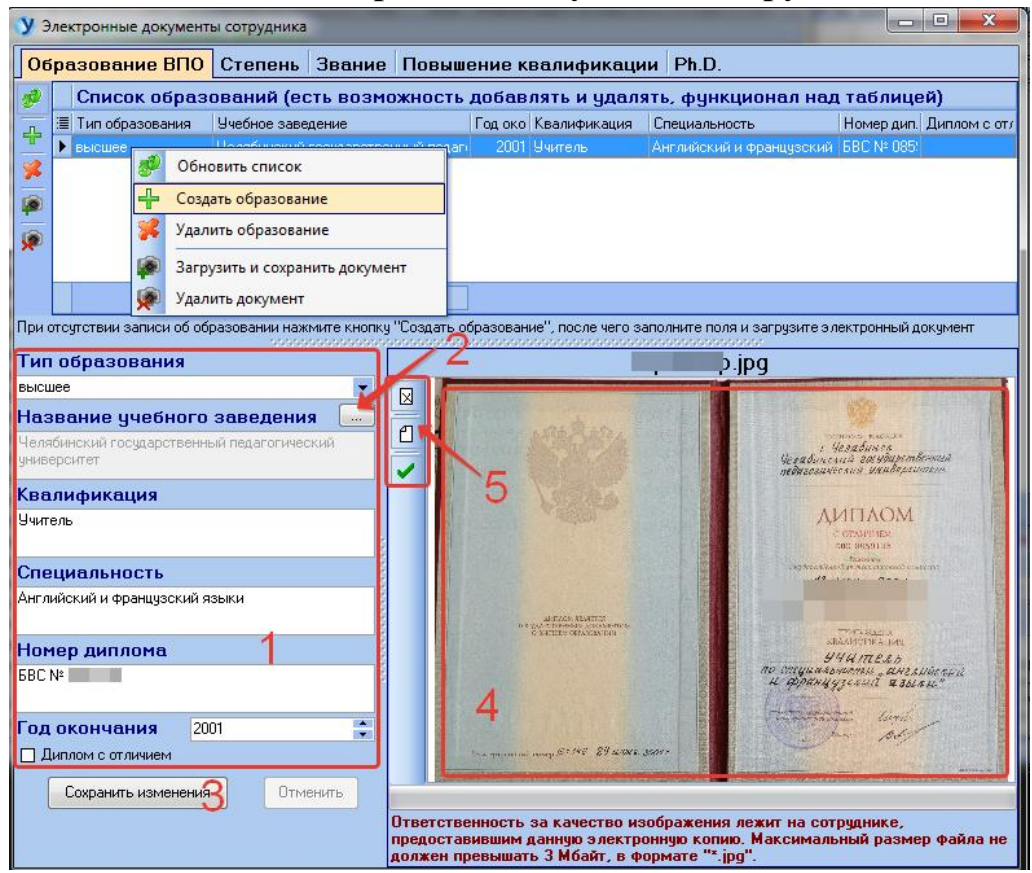

#### **5.2 Электронные документы сотрудника**

Для редактирования образования измените данные на панели (1) и нажмите «Сохранить изменения» (3). Для добавления новой записи об образовании нажмите «Создать образование», внесите данные на панели (1) и нажмите (3).

Название учебного заведения выбираем из справочника, который открывается при нажатии кнопки (2):

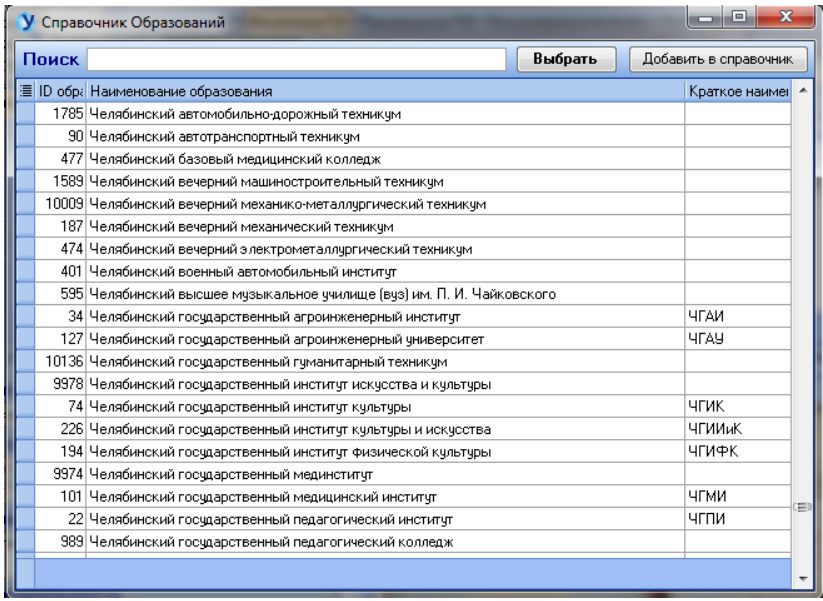

Панель (4) – это просмотр загруженного скана документа об образовании. Для загрузки нового документа нажмите «Загрузить и сохранить документ». Для удаления скана – «Удалить документ». Кнопки (5) предназначены для вывода загруженного документа на печать.

Вкладки «Степень» и «Звание» имеют дополнительный пункт меню – «Сменить архивность записи» (1), доступный только для отдела кадров – меняет статус записи с архивного на активный и наоборот. Организация, выдавшая диплом выбирается из справочника, вызываемого по кнопке (2).

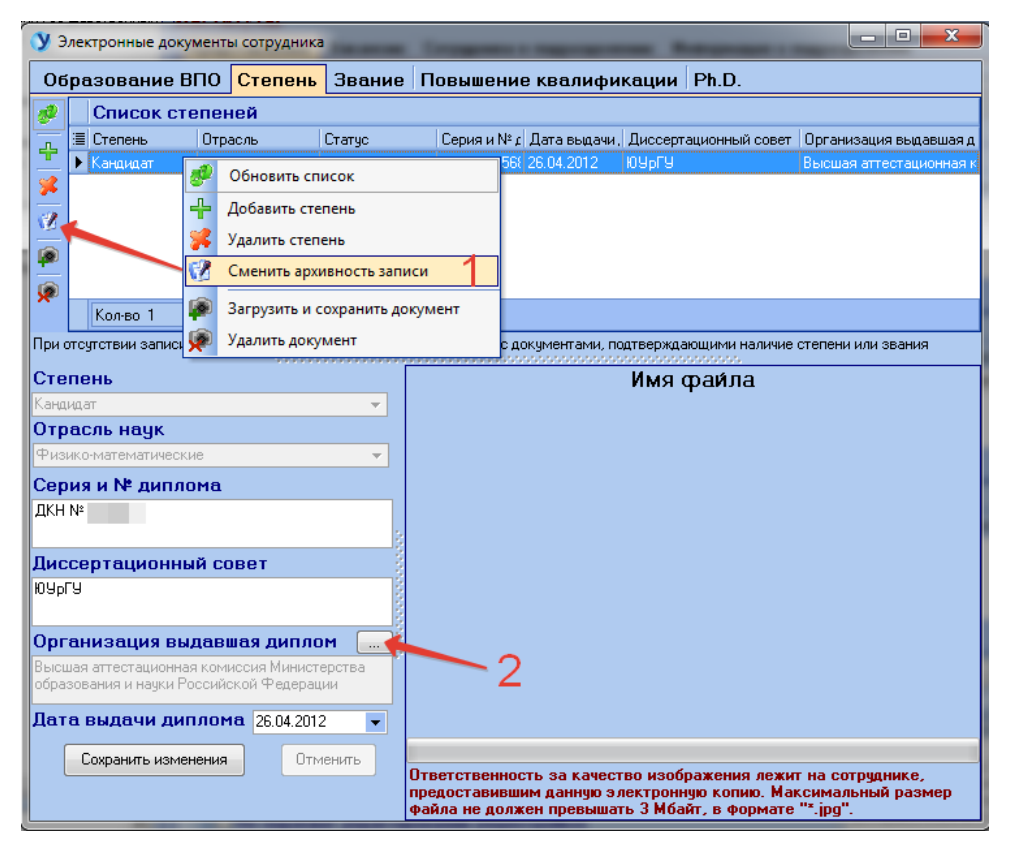

Вкладка «Повышение квалификации» не имеет кнопок «Добавить» и «Удалить», т.к. данные берутся из личного кабинета сотрудника. Вкладка предназначена для просмотра информации о повышении квалификации и для загрузки электронных документов.

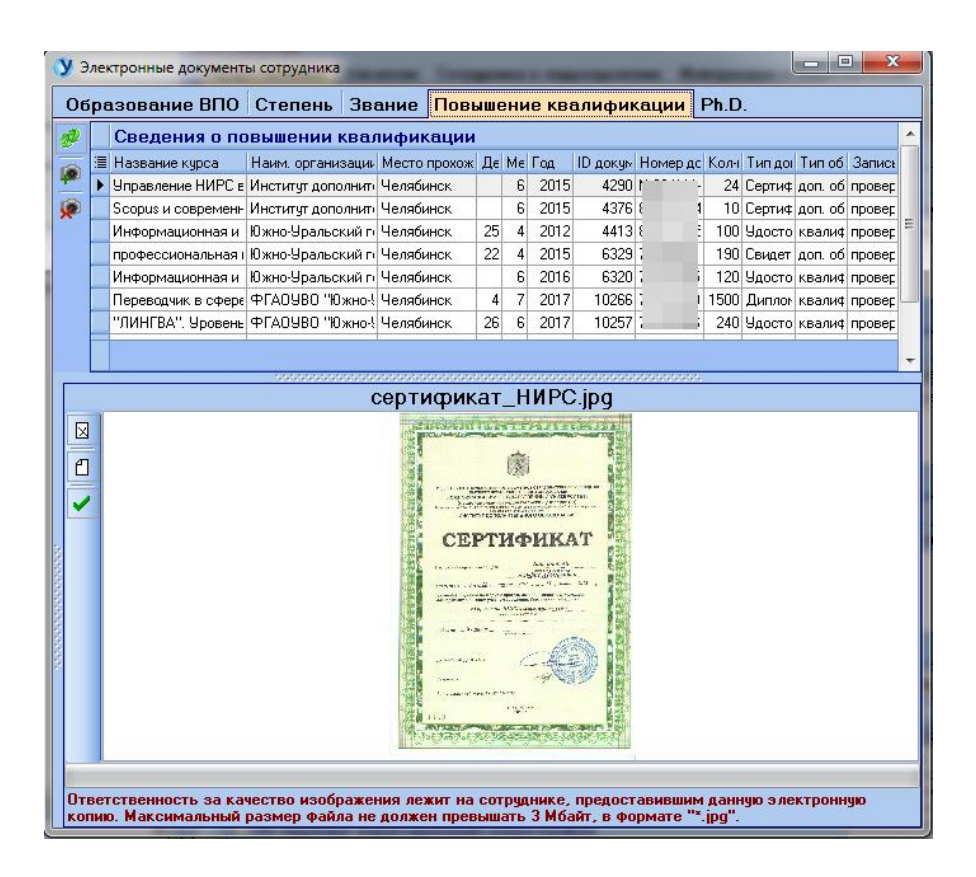

Вкладка «Ph.D.» предназначена для добавления или удаления записей о степени Ph.D, загрузки электронных документов.

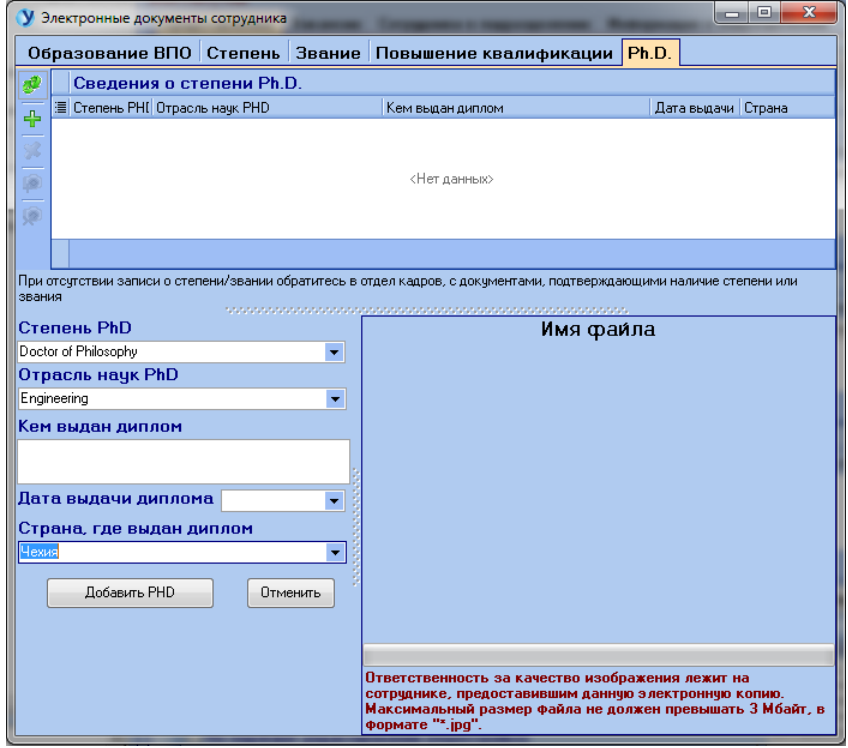

## **6. Раздел «Список людей с допуском к гос. тайнам»**

Раздел предназначен только для просмотра информации о людях, имеющих допуск к государственной тайне и выезжающих заграницу:

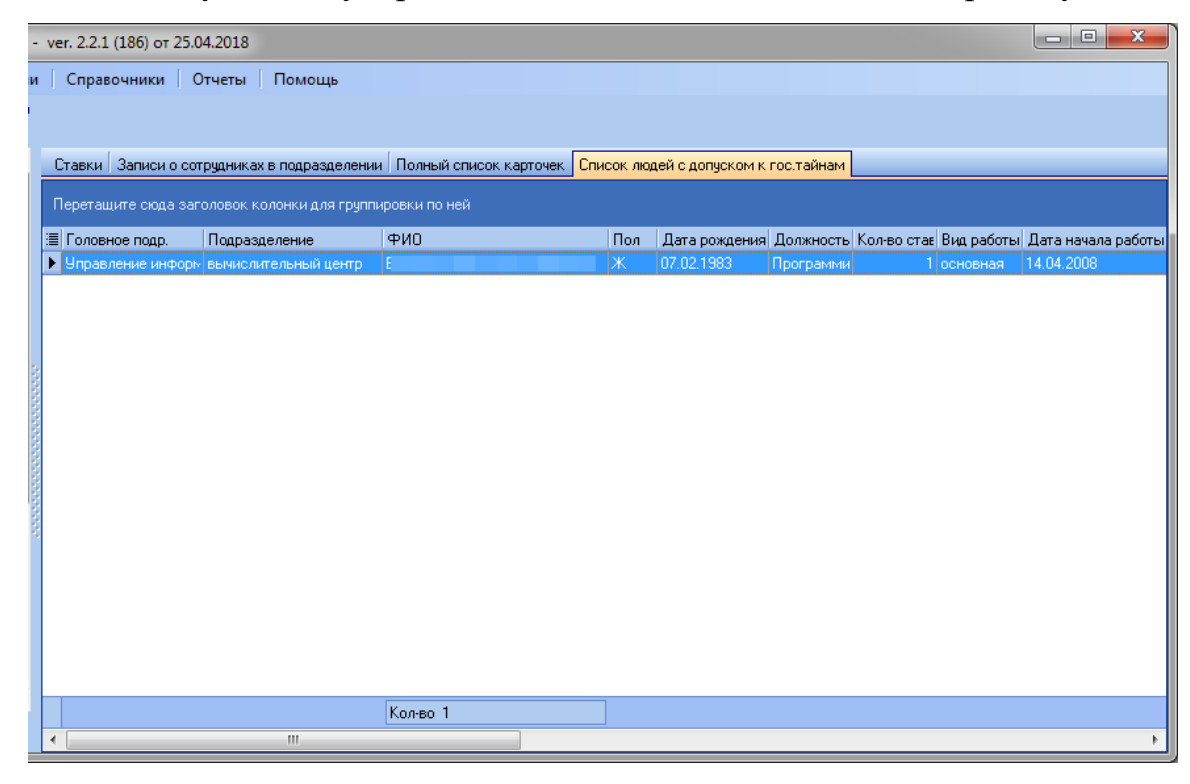

# **7. Раздел «Дополнительные функции»**

Функции раздела позволяют продлить сроки действия надбавок, редактировать списки людей с допуском к государственной тайне и списки совмещений, отслеживать заканчивающиеся контракты и производить печать документов для людей с заканчивающимся контрактом.

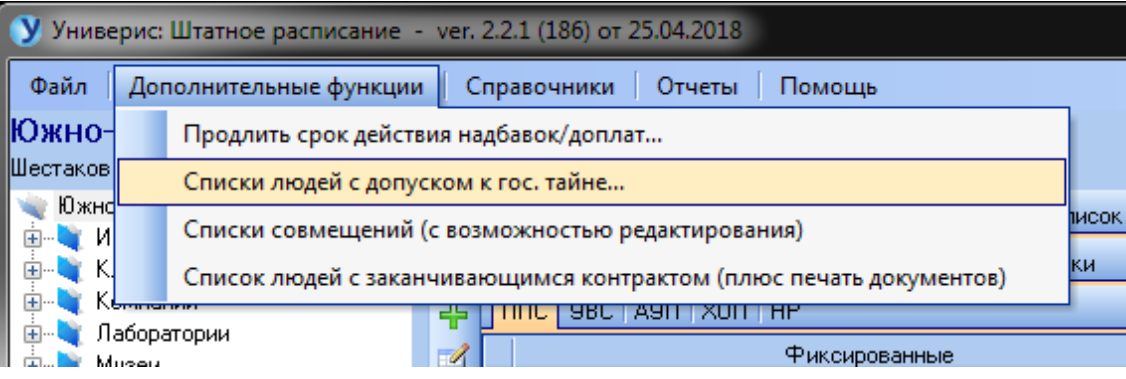

# **7.1 Продлить срок действия надбавок/доплат**

На форме выводится информация о получаемых надбавках для сотрудников выбранного подразделения. В поле (1) выбираем год, до которого была действительна надбавка, в поле (2) – новое значение для срока действия надбавки (год). Для продления срока действия надбавок нажимаем кнопку  $(3)$ .

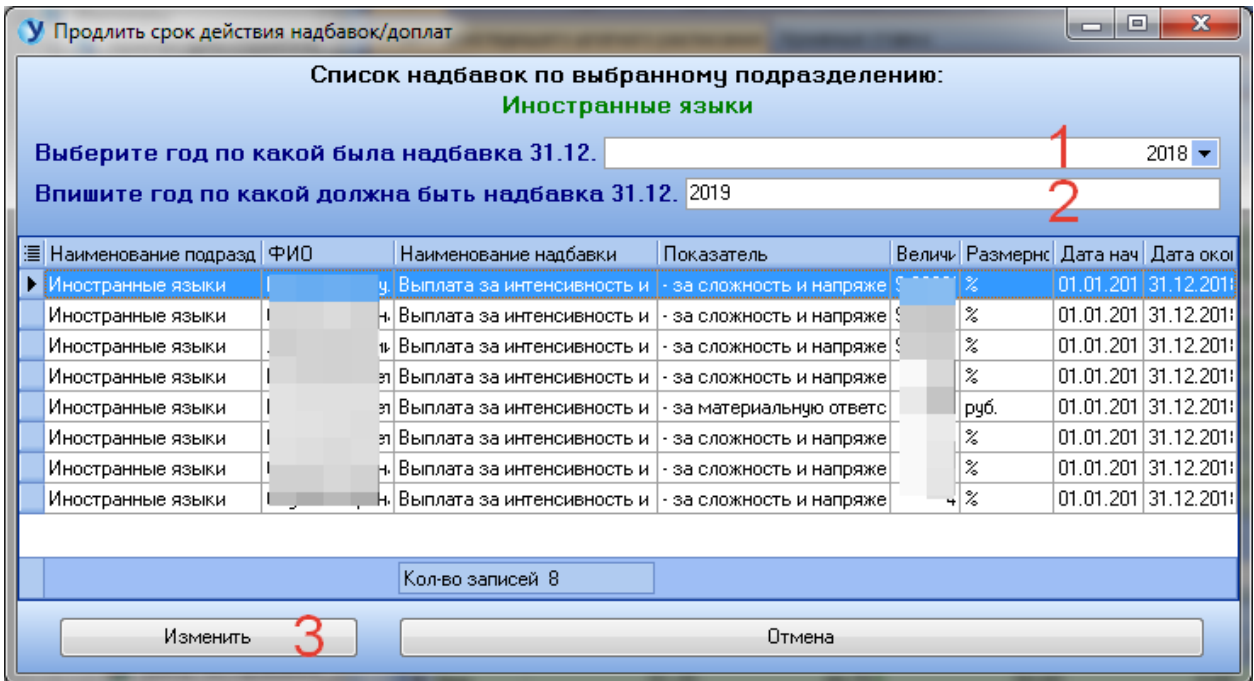

## **7.2 Списки людей с допуском к государственной тайне**

Форма состоит из следующих панелей:

- 1. Список всех работающих сотрудников ВУЗа. Поле (8) предназначено для быстрого поиска по фамилии сотрудника.
- 2. Должности сотрудника, выбранного в (1).
- 3. Список сотрудников, имеющих допуск к государственной тайне. Добавить сюда нового сотрудника из раздела (1) можно с помощью кнопки (7). Удаляет строку списка кнопка (9). Кнопка (10) отправляет запись о доступе к государственной тайне в архив.
- 4. Должности сотрудника, выбранного в (3).
- 5. Список отпусков сотрудника, выбранного в (3). Зеленым отмечены отпуска, относящиеся к выбранной в (4) должности сотрудника.
- 6. Данные об отпуске, выбранном в (5). Здесь ставится отметка о поездке за границу, о необходимости подписи ректора, страна, куда сотрудник выезжает, даты отъезда и приезда. Кнопка (11) сохраняет внесенные/измененные данные об отпуске.

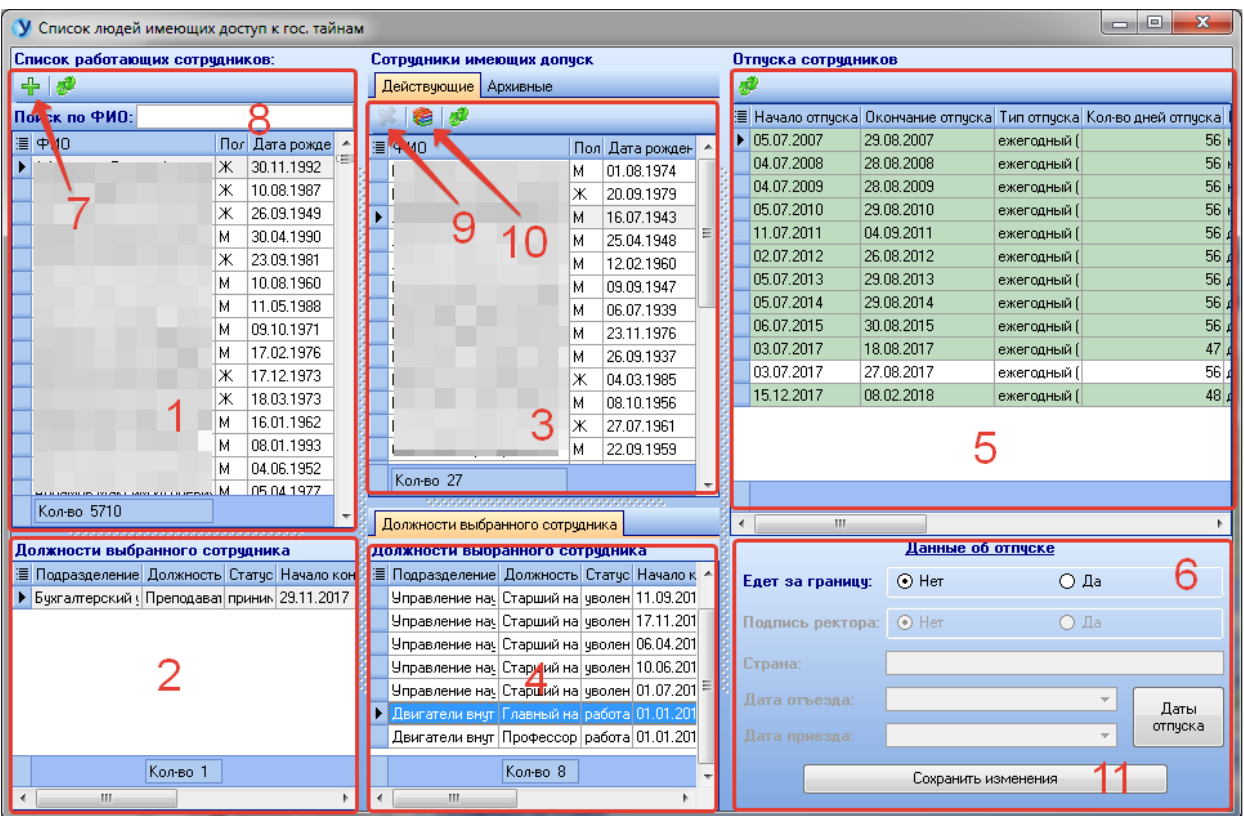

## **7.3 Списки совмещений с возможностью редактирования**

Общий список совмещений разделен на действующие записи (1) и архив (2).

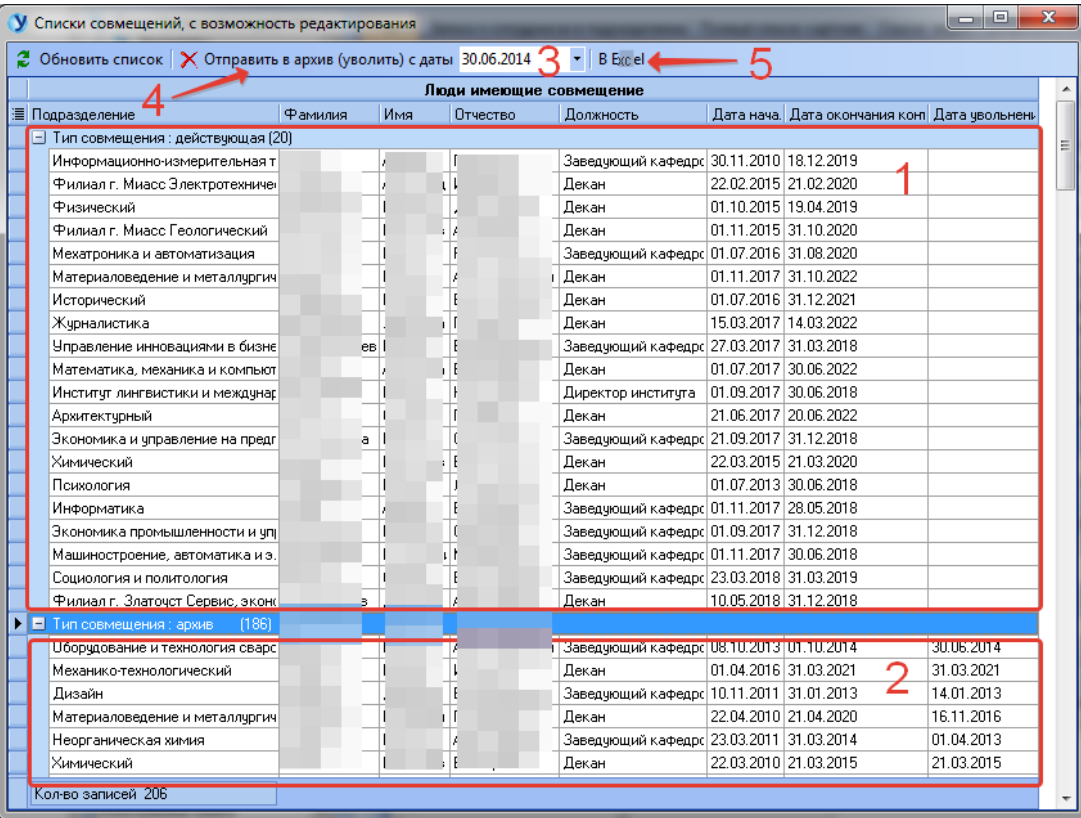

Кнопка (4) отправляет действующее замещение в архив с даты, указанной в поле (3). Кнопка (5) выгружает список замещений в Excel.

## **7.4 Список людей, с заканчивающимся контрактом**

Чтобы сформировать список людей с заканчивающимся контрактом, выполните настройку отчета:

- 1. по дате окончания контракта (введите количество дней до окончания контракта, или диапазон дат, в который попадает дата окончания контракта, или без учета даты окончания);
- 2. статус работника (все, включая переведенных и уволенных, или только работающие);
- 3. исключение уже напечатанных документов;

Далее нажмите кнопку (4).

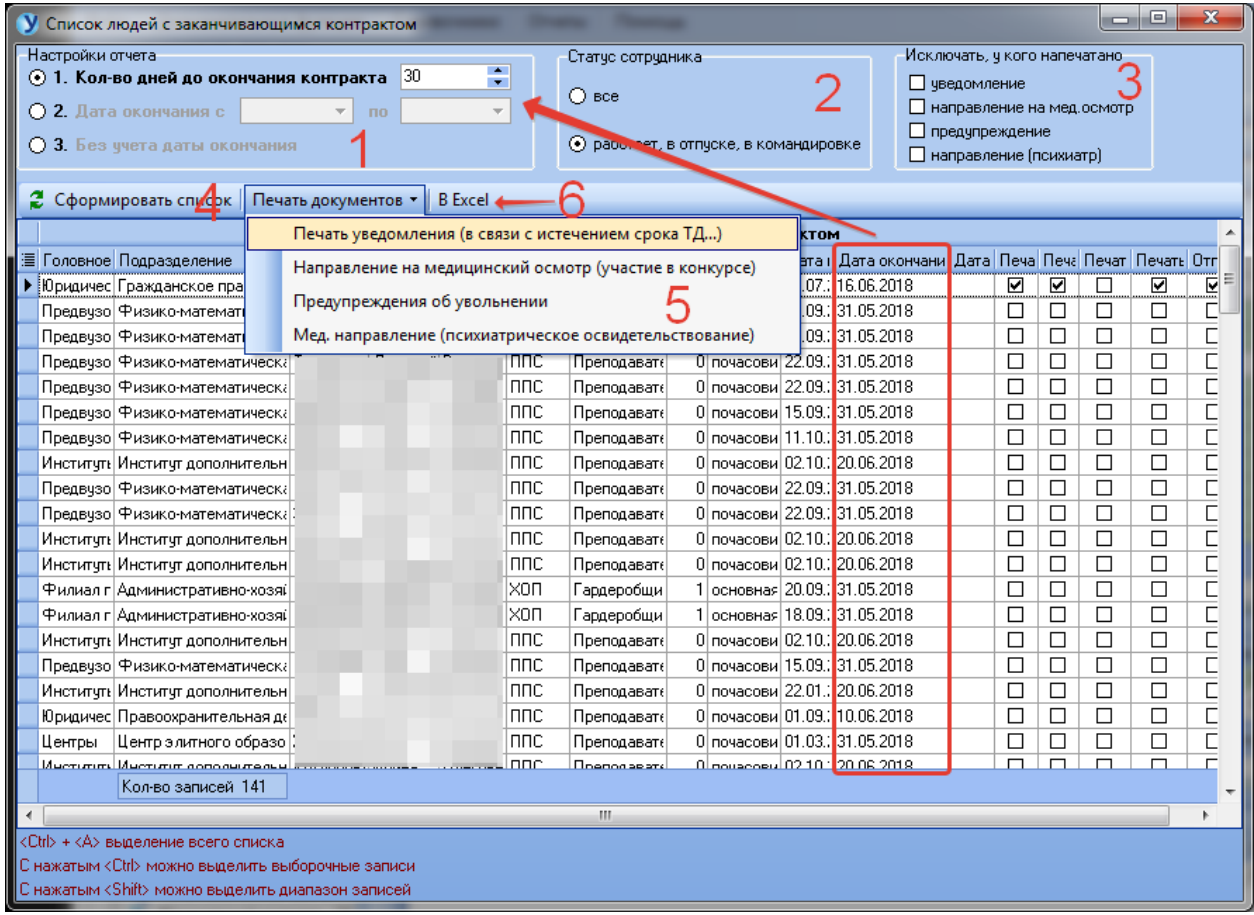

Меню «Печать документов» (5) позволяет вывести на печать уведомление об истечении срока договора, направление на медицинский осмотр для участия в конкурсе, предупреждение об увольнении, направление на психиатрическое освидетельствование.

Кнопка (6) выгружает список людей с заканчивающимся контрактом в Excel.

Все печатаемые документы имеют возможность редактирования подписывающего документ. Для открытия формы редактирования нужно щелкнуть мышью по области документа, отмеченной синим пунктиром (1). В открывшемся окне выбираем подписывающего документ и нажимаем кнопку  $(2)$ .

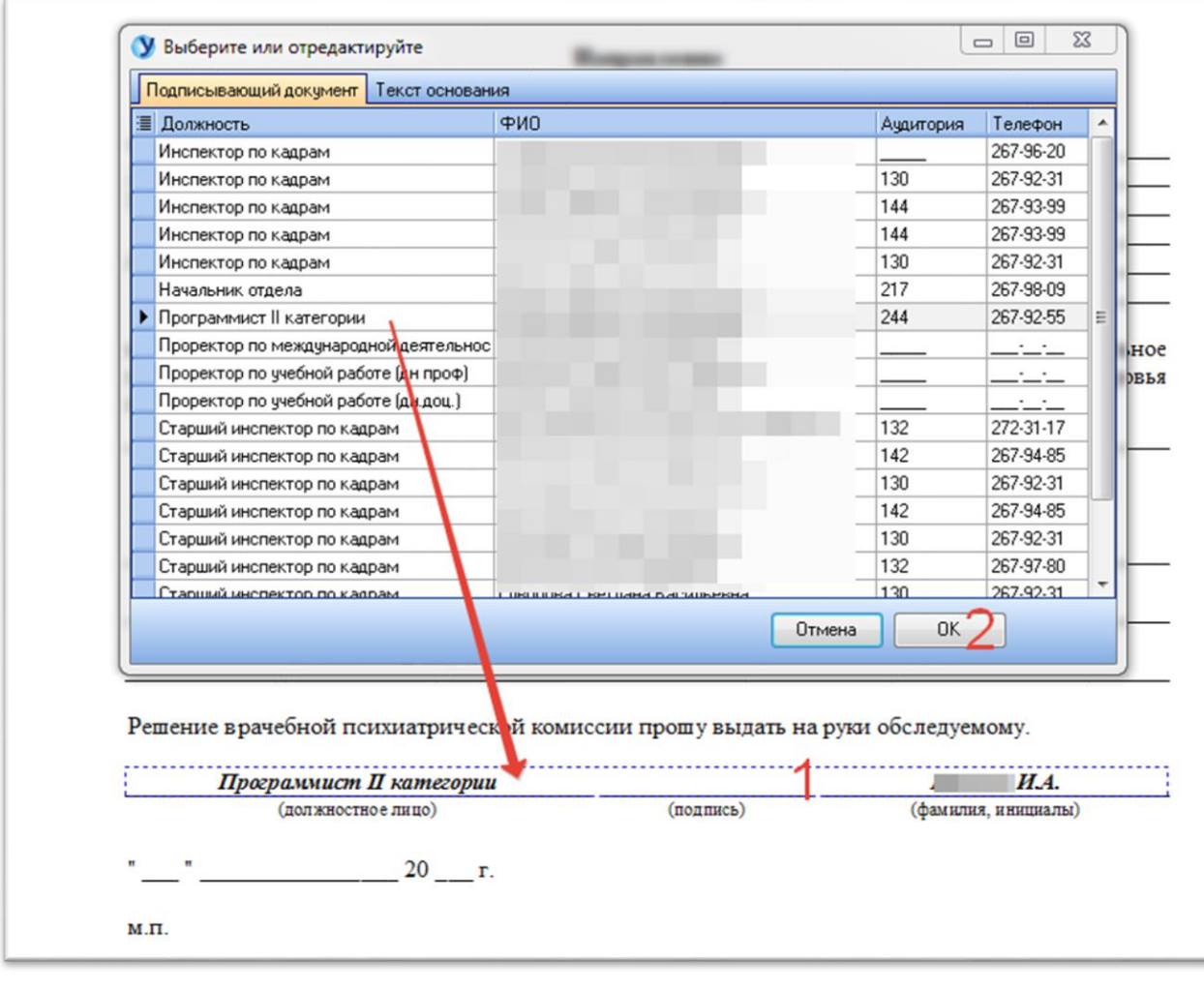

## **8. Раздел «Справочники»**

Раздел содержит функции редактирования справочников:

- Источники финансирования;
- Связь должностей и персонала;
- Доверенности;
- Надбавки и доплаты (данный справочник находится в разработке).

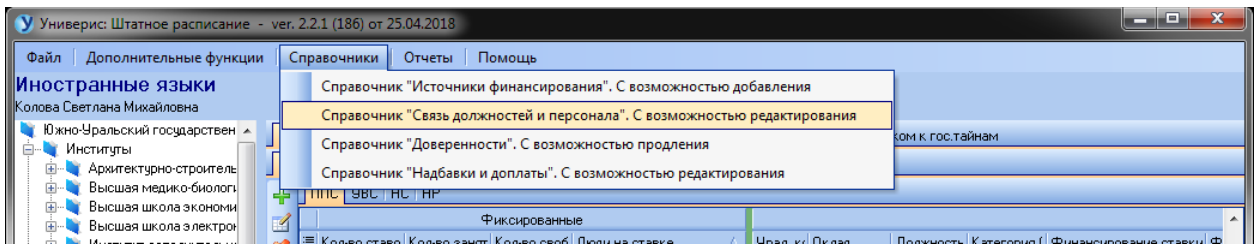

# **8.1 Справочник «Источники финансирования»**

Для добавления нового источника финансирования введите его наименование в поле (1) и нажмите кнопку (2).

Для смены архивности источника финансирования выберите его в списке и нажмите кнопку (3).

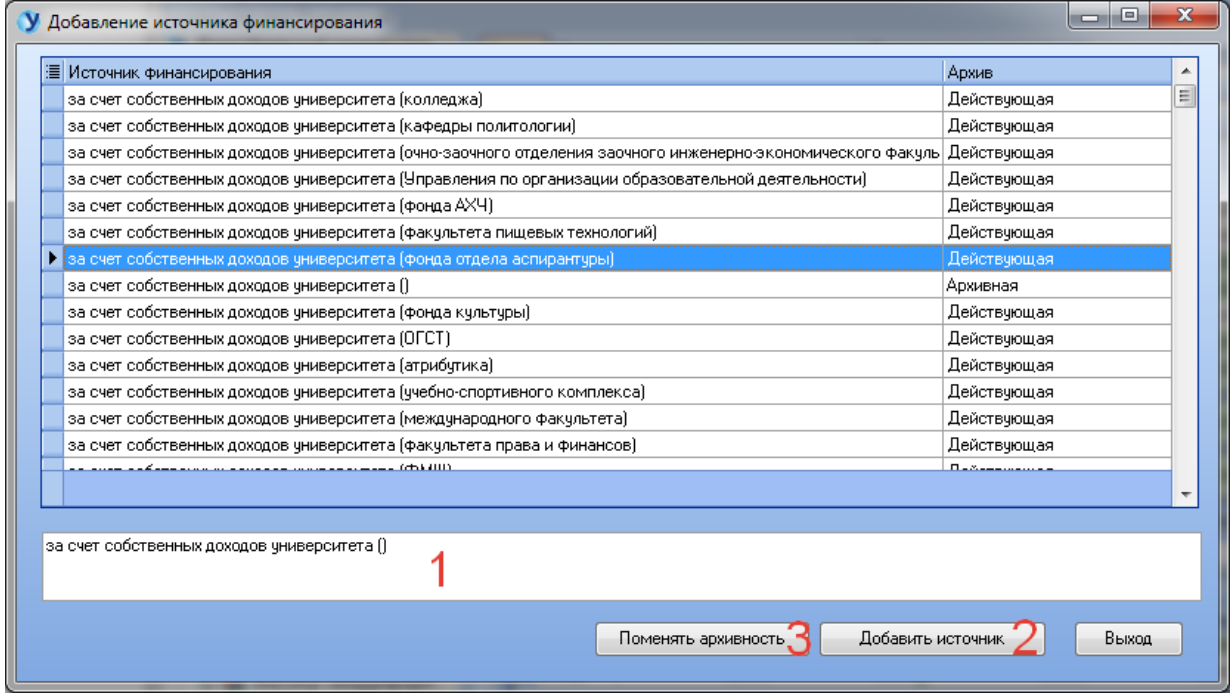

## **8.2 Справочник «Связь должностей и персонала»**

Левая половина формы предназначена для редактирования прикрепленного к должности персонала и типа трудового договора. Для этого в справочнике (1) выбираем редактируемую должность. Поле (2) предназначено для быстрого поиска по наименованию должности. На панели (3) выбираем прикрепляемый к должности персонал и тип ТД и нажимаем кнопку «Сохранить» (4).

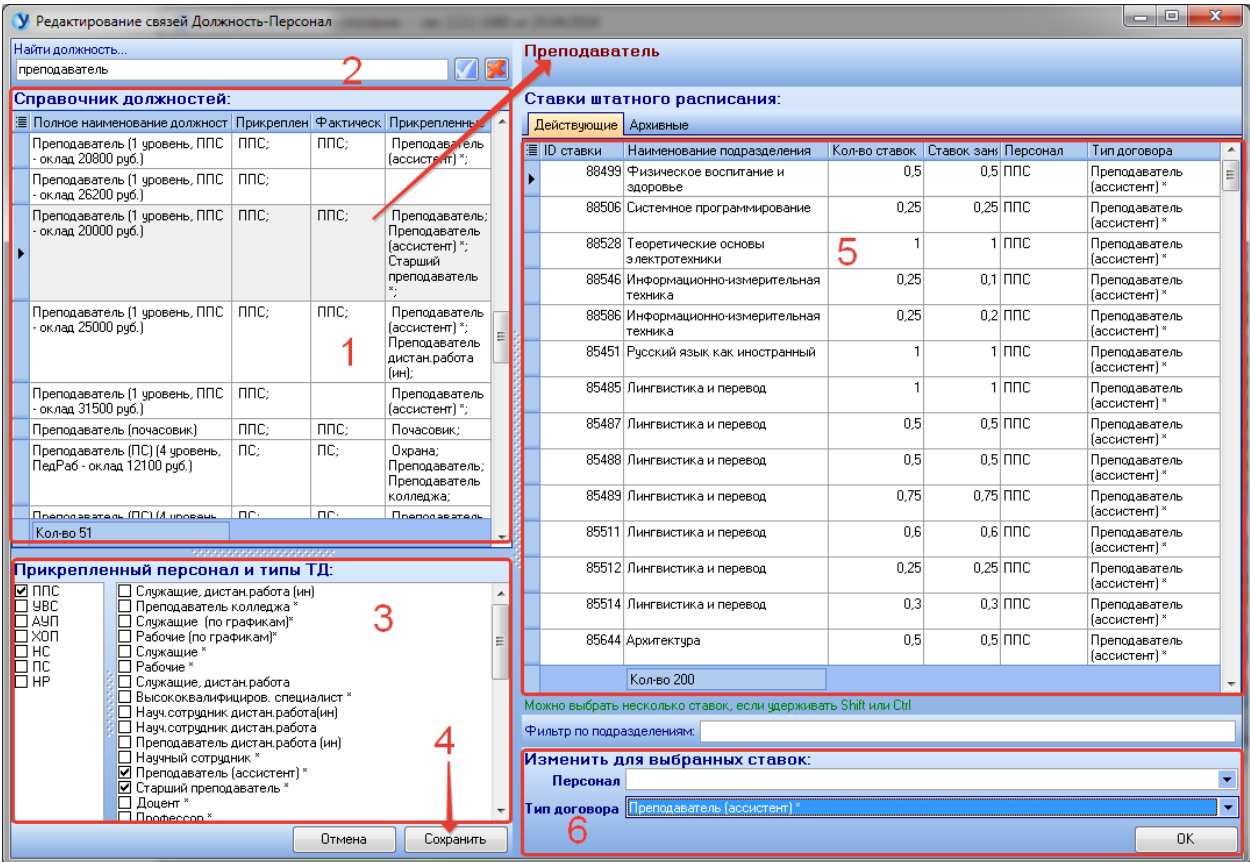

Правая половина формы предназначена для работы со ставками штатного расписания. В списке (5) отображаются ставки, должность которых соответствует выбранной строке в справочнике (1). Панель (6) позволяет изменить персонал и тип ТД для ставки (или группы ставок), выбранной в списке (5).

# **8.3 Справочник «Доверенности»**

Чтобы продлить доверенность, выберите ее в общем списке, введите в полях (4) и (5) новые номер и дату доверенности и нажмите кнопку (1).

Чтобы убрать строку доверенности в архив, выберите ее в списке и нажмите кнопку (2).

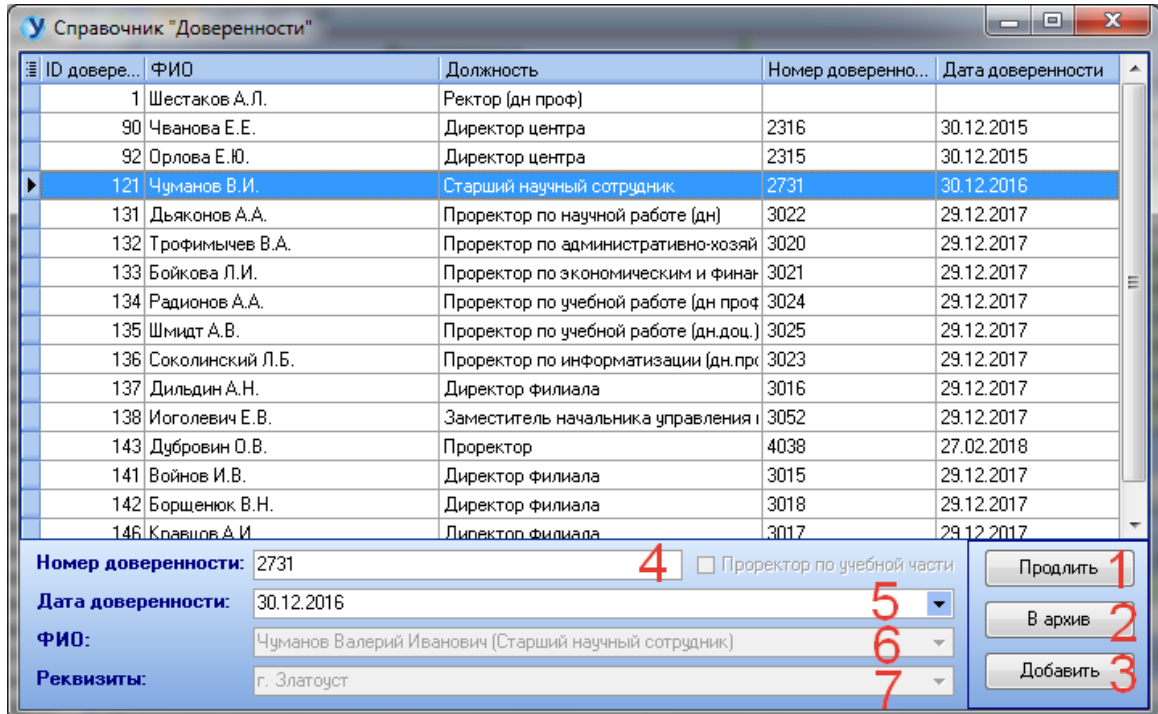

Для добавления новой строки доверенности нажмите кнопку (3) и заполните поля (4), (5), (6) и (7) и нажмите кнопку «Сохранить».

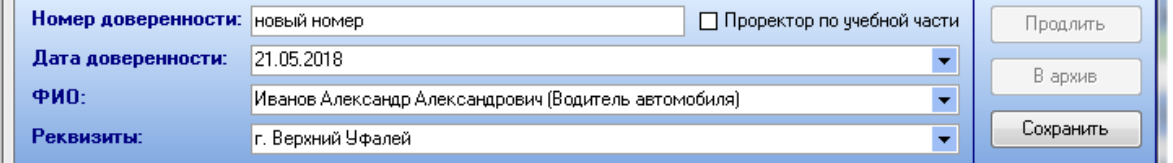

# **9. Раздел «Отчеты»**

Раздел «Отчеты» содержит перечень необходимых отчетов.

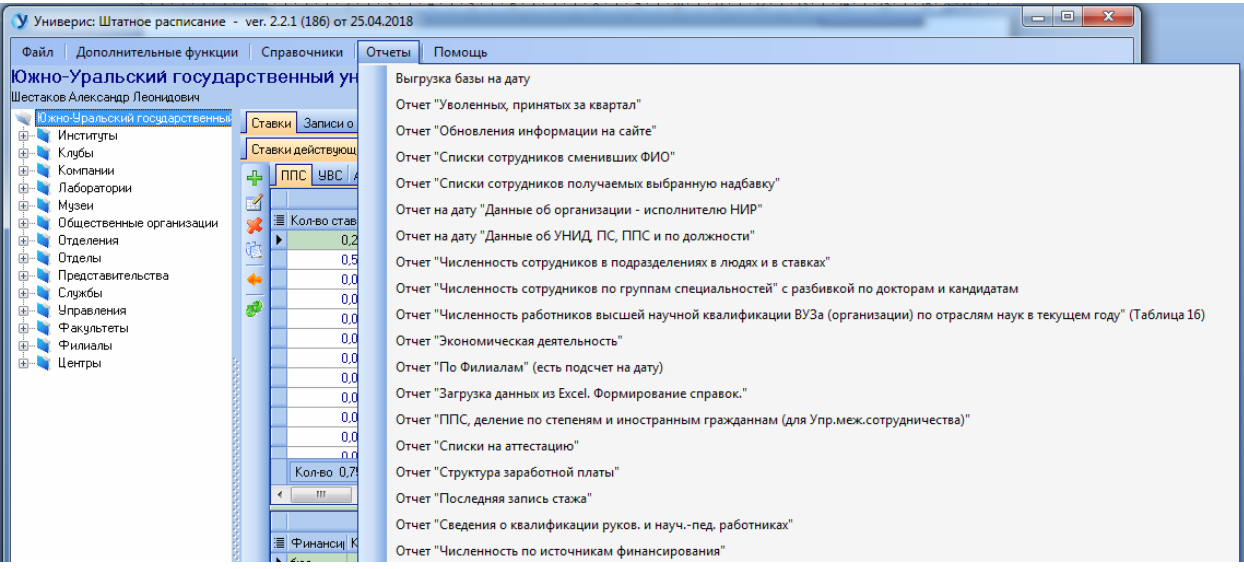

# **9.1 Выгрузка базы на дату**

Для формирования выгрузки базы на дату необходимо в разделе меню «Отчеты» выбрать пункт «Выгрузка базы на дату».

В открывшемся окне можно настроить выгрузку в соответствие с рядом параметров.

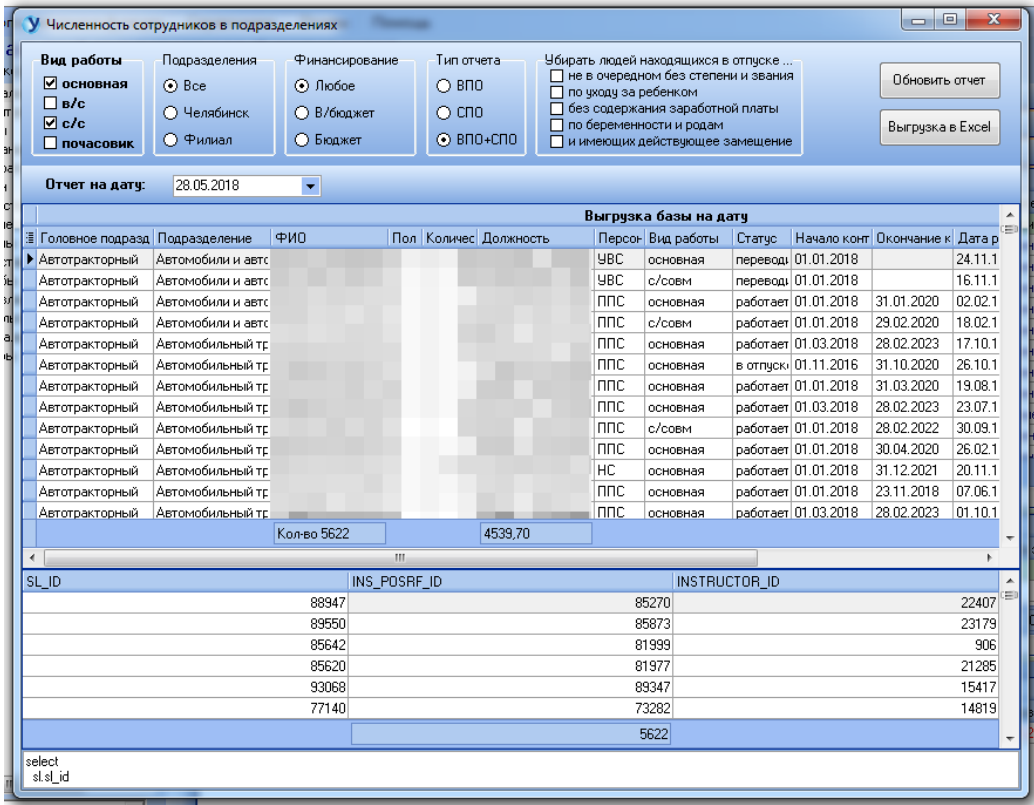

Перечень параметров содержит группу настроек для вида работы, подразделения, финансирования, типа отчета, а также списка исключений.

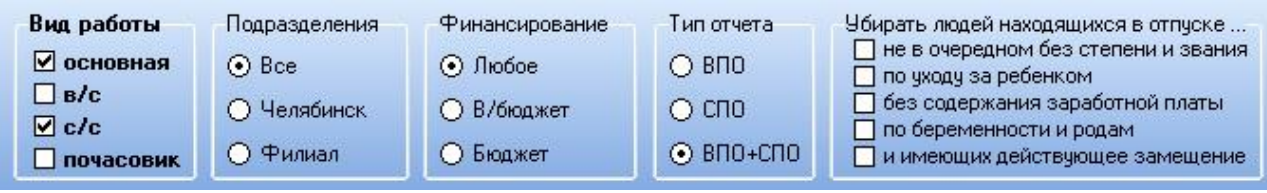

Также есть возможность выбрать дату для формирования отчета.

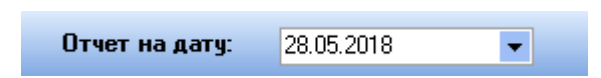

Для обновления отчета необходимо нажать кнопку «Обновить отчет». Для экспорта отчета в Excel необходимо нажать кнопку «Выгрузка в Excel».

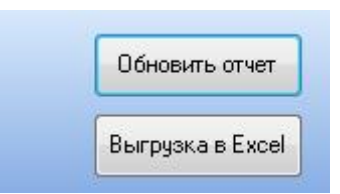

В результате нажатия данной кнопки откроется диалоговое окно сохранения файла в формате Excel. В данном окне необходимо выбрать место хранения файла на персональном компьютере, ввести имя файла и нажать кнопку «Сохранить» для сохранения файла.

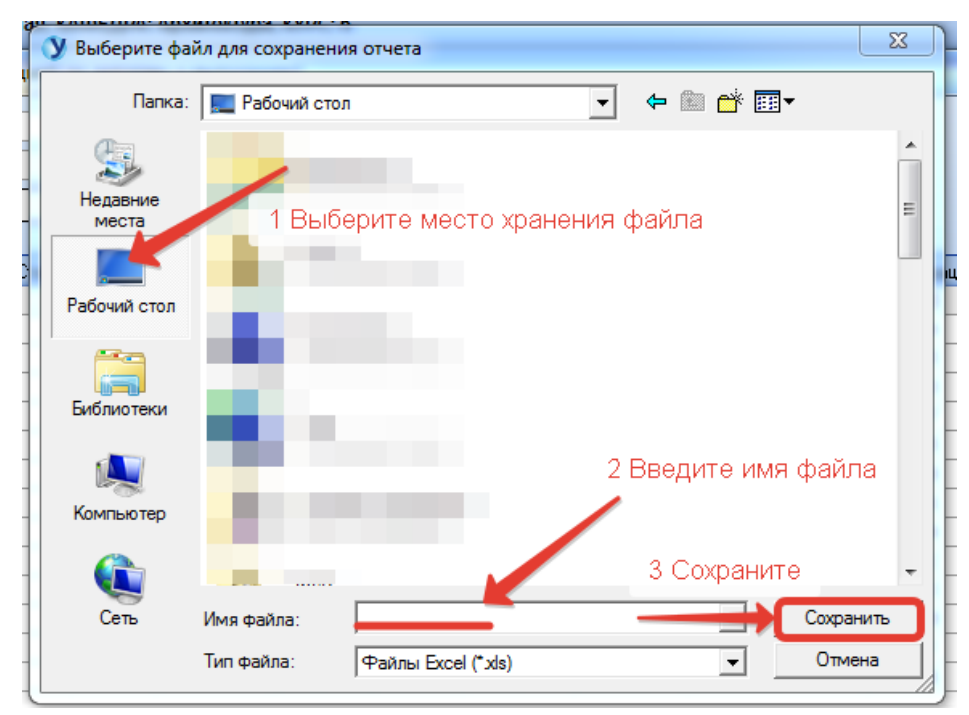

Далее появится форма настройки параметров выгрузки. С помощью галочек можно выбрать опцию «Раскрывать все группы» в итоговом файле, а также можно выбрать выгрузку выбранного диапазона с помощью пункта «Выгружать только выделенный диапазон».

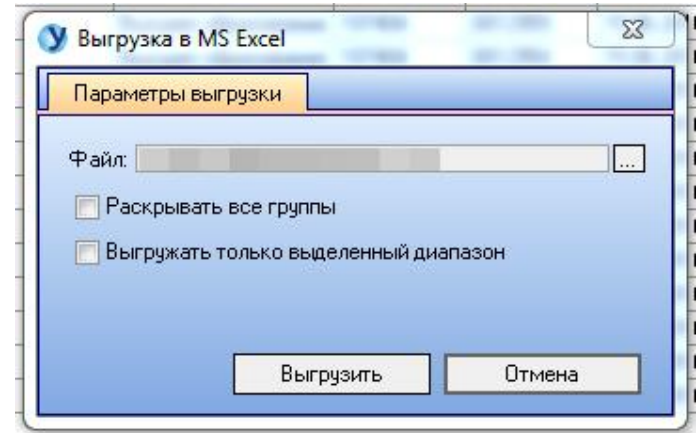

Для завершения процесса выгрузки необходимо нажать кнопку «Выгрузить».

### **9.2 Отчет «Уволенных, принятых за квартал»**

Для формирования отчета об уволенных и принятых за квартал сотрудниках необходимо в разделе меню «Отчеты» выбрать пункт «Отчет "Уволенных, принятых за квартал"».

В открывшемся окне можно настроить выгрузку в соответствие с заданным временным периодом.

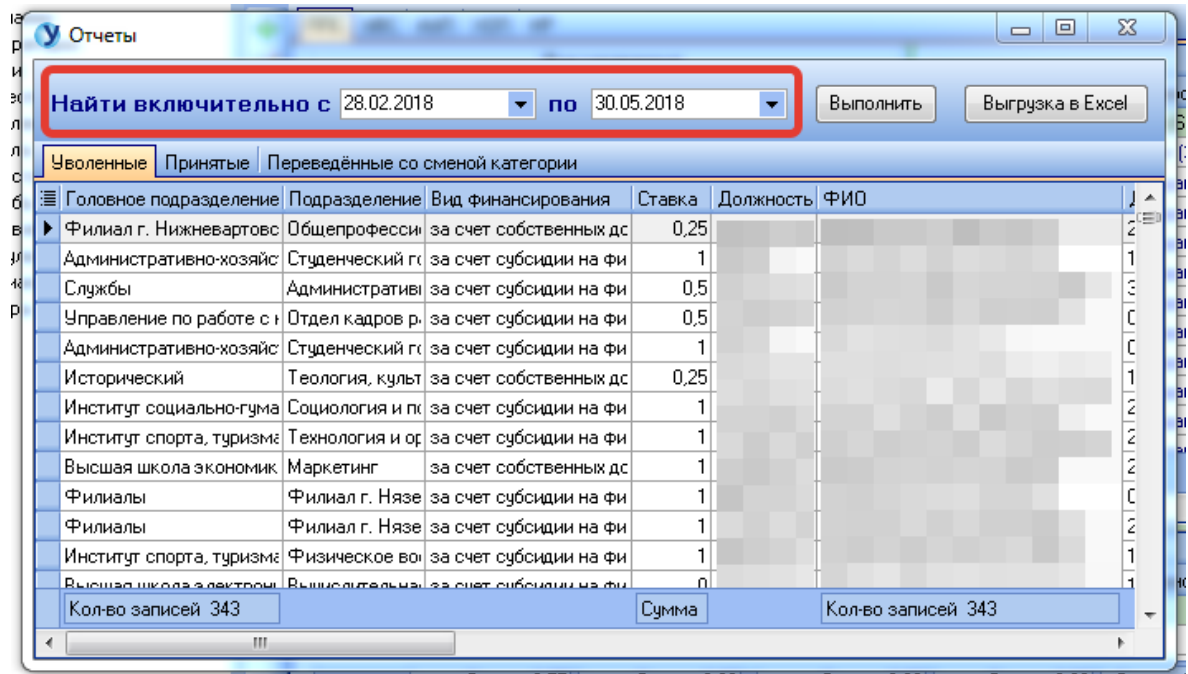

На отдельных вкладках отчета можно просмотреть списки уволенных сотрудников, принятых сотрудников, а также переведенных сотрудников со сменой категории.

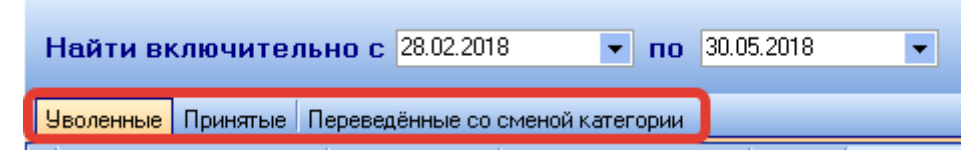

Если параметры временного периода были изменены, то необходимо нажать кнопку «Выполнить», чтобы сформировать отчет по новым параметрам.

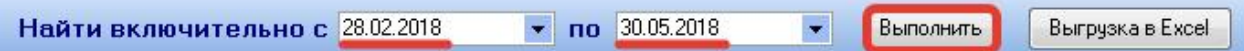

Для экспорта отчета в Excel необходимо нажать кнопку «Выгрузка в Excel». В результате нажатия данной кнопки откроется диалоговое окно сохранения файла в формате Excel. В данном окне необходимо выбрать место хранения файла на персональном компьютере, ввести имя файла и нажать кнопку «Сохранить» для сохранения файла.

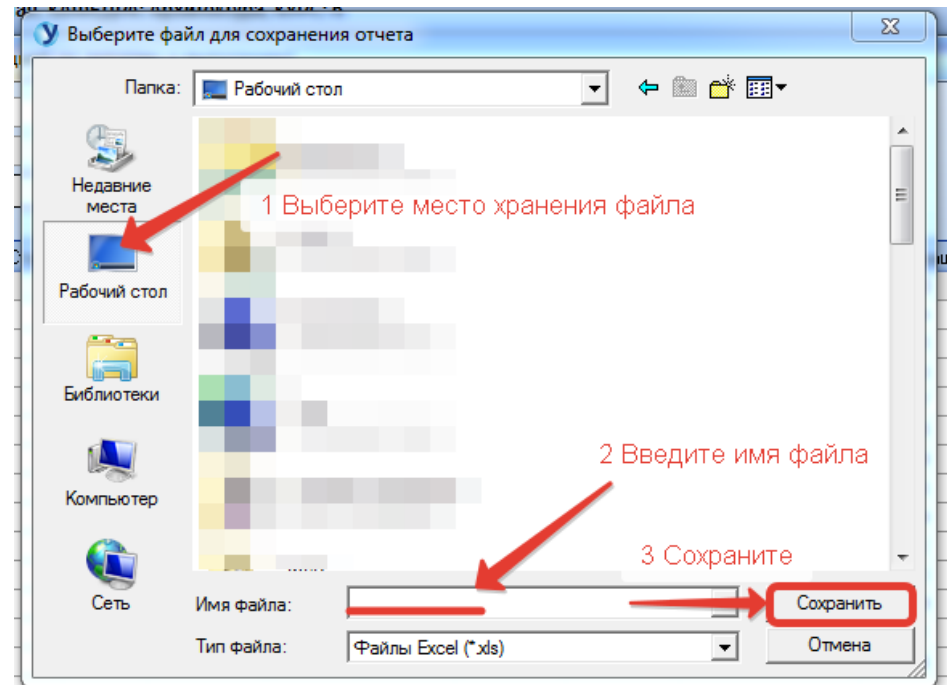

Далее появится форма настройки параметров выгрузки. С помощью галочек можно выбрать опцию «Раскрывать все группы» в итоговом файле, а также можно выбрать выгрузку выбранного диапазона с помощью пункта «Выгружать только выделенный диапазон».

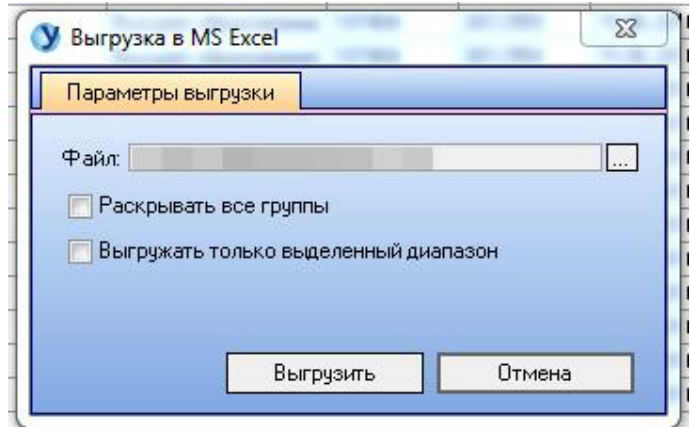

Для завершения процесса выгрузки необходимо нажать кнопку «Выгрузить».

# **9.3 Отчет «Обновление информации на сайте»**

Для формирования отчета об уволенных и принятых за квартал сотрудниках необходимо в разделе меню «Отчеты» выбрать пункт «Отчет "Обновление информации на сайте"».

В открывшемся окне отобразится набор данных для отчета. Для экспорта отчета в Excel необходимо нажать кнопку «Выгрузка в Excel».

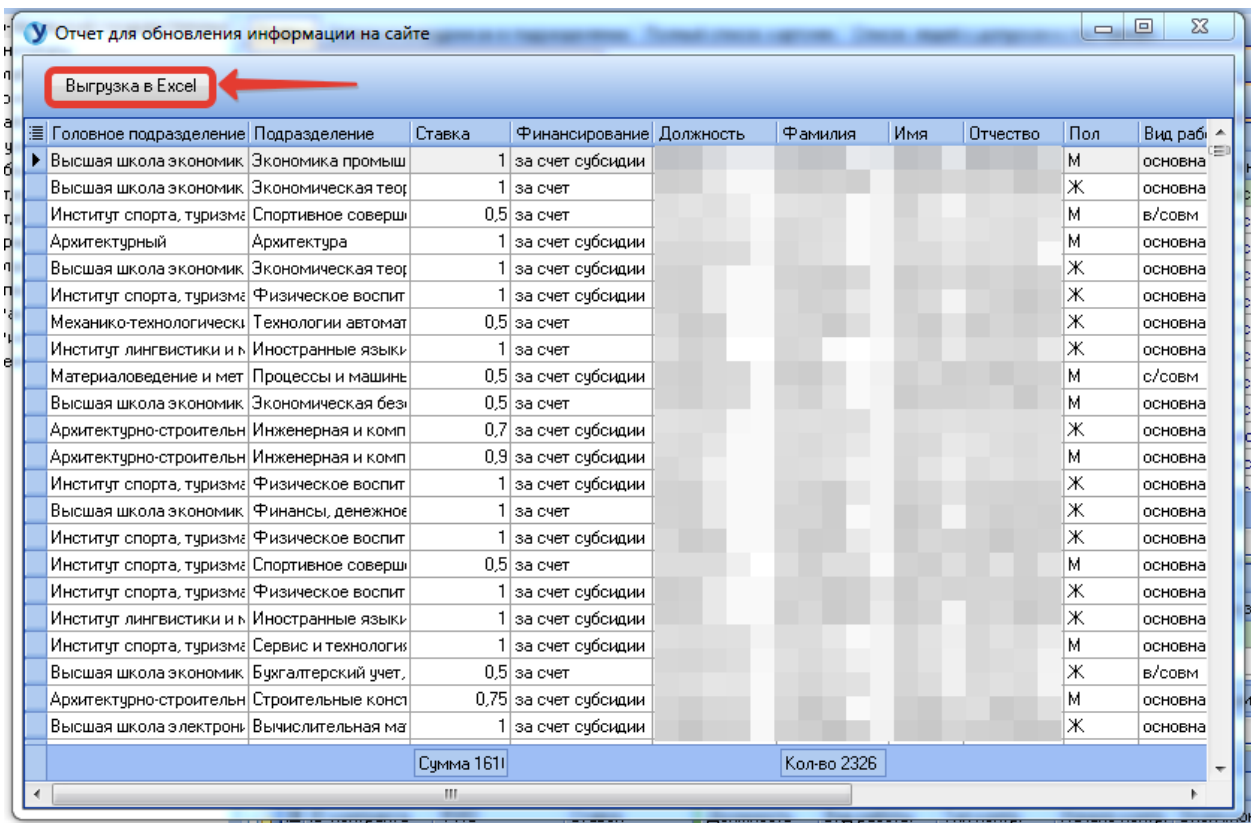

В результате нажатия данной кнопки откроется диалоговое окно сохранения файла в формате Excel. В данном окне необходимо выбрать место хранения файла на персональном компьютере, ввести имя файла и нажать кнопку «Сохранить» для сохранения файла.

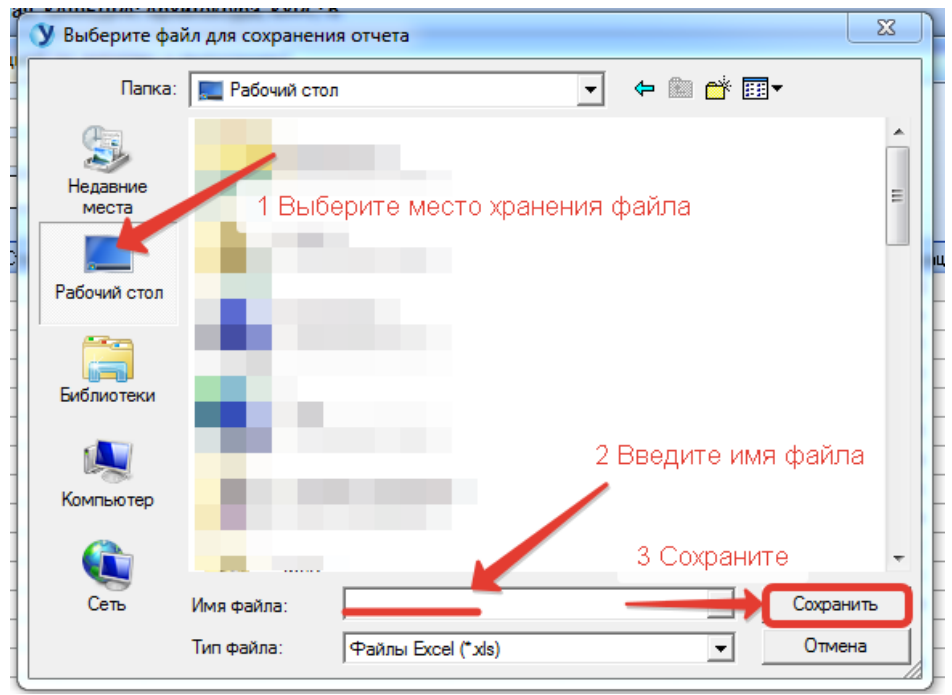

Далее появится форма настройки параметров выгрузки. С помощью галочек можно выбрать опцию «Раскрывать все группы» в итоговом файле, а также можно выбрать выгрузку выбранного диапазона с помощью пункта «Выгружать только выделенный диапазон».

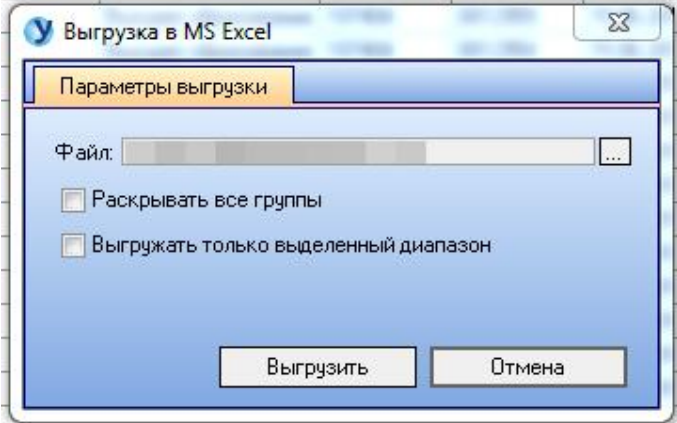

Для завершения процесса выгрузки необходимо нажать кнопку «Выгрузить».

## **9.4 Отчет «Списки сотрудников, сменивших ФИО»**

Для формирования отчета сотрудниках, сменивших ФИО, необходимо в разделе меню «Отчеты» выбрать пункт «Отчет "Списки сотрудников, сменивших ФИО"».

В открывшемся окне можно настроить выгрузку в соответствие со статусом сотрудника.

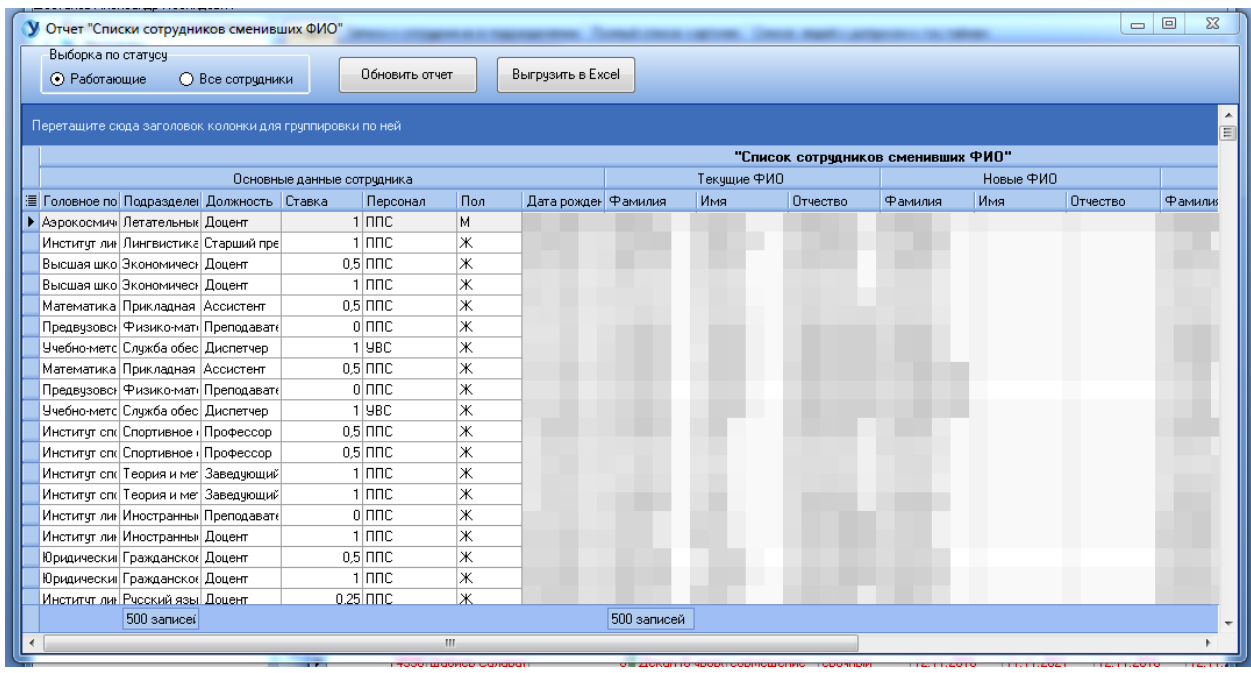

При изменении параметров выборки по статусу для обновления отчета необходимо нажать кнопку «Обновить отчет».

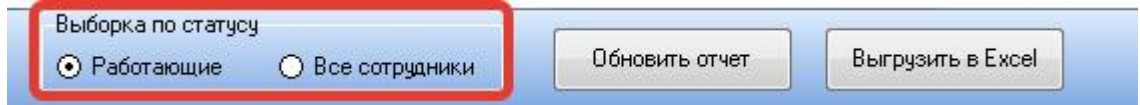

Для экспорта отчета в Excel необходимо нажать кнопку «Выгрузить в Excel».

В результате нажатия данной кнопки откроется диалоговое окно сохранения файла в формате Excel. В данном окне необходимо выбрать место хранения файла на персональном компьютере, ввести имя файла и нажать кнопку «Сохранить» для сохранения файла.

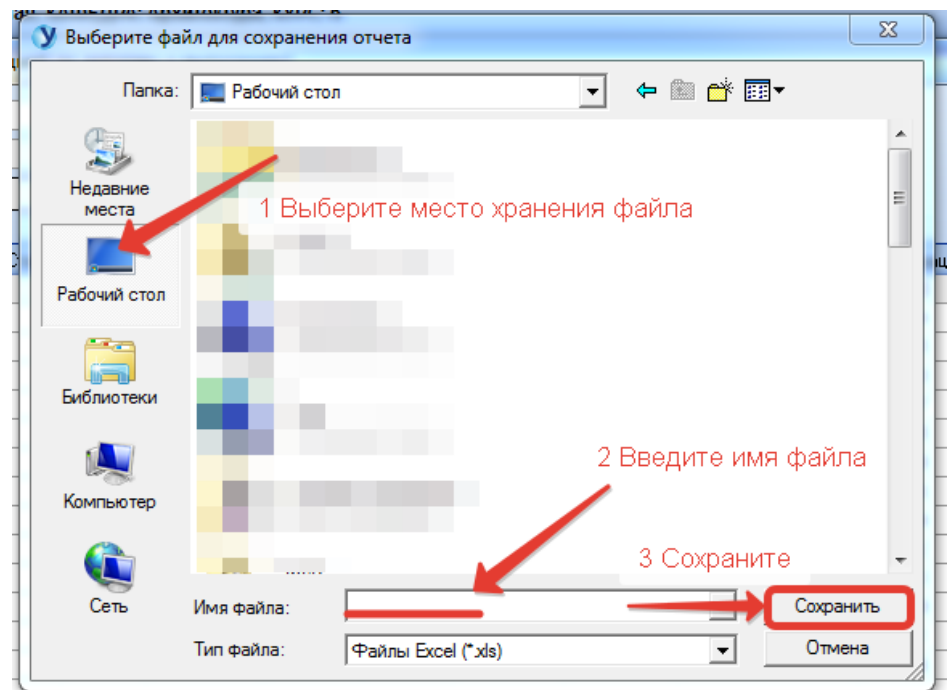

Далее появится форма настройки параметров выгрузки. С помощью галочек можно выбрать опцию «Раскрывать все группы» в итоговом файле, а также можно выбрать выгрузку выбранного диапазона с помощью пункта «Выгружать только выделенный диапазон».

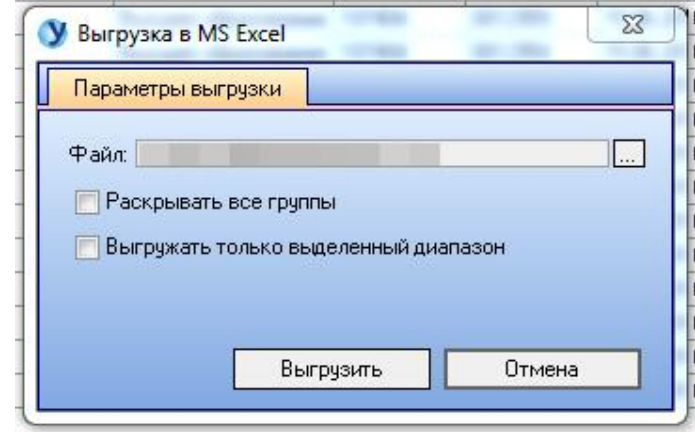

Для завершения процесса выгрузки необходимо нажать кнопку «Выгрузить».

## **9.5 Отчет «Списки сотрудников, получающих выбранную**

#### **надбавку»**

Для формирования отчета об уволенных и принятых за квартал сотрудниках необходимо в разделе меню «Отчеты» выбрать пункт «Отчет "Списки сотрудников, получающих выбранную надбавку"».

В открывшейся форме для получения перечня данных для выгрузки необходимо первым шагом выбрать необходимые надбавки из перечня вкладок: действующие, архивные или все (и действующие, и архивные) (1). Также для выбора конкретной надбавки можно воспользоваться строкой поиска.

Далее в списке надбавок требуется выбрать необходимую надбавку (2) и нажать кнопку«Сформировать список» (3) для получения перечня данных в правой части формы (4).

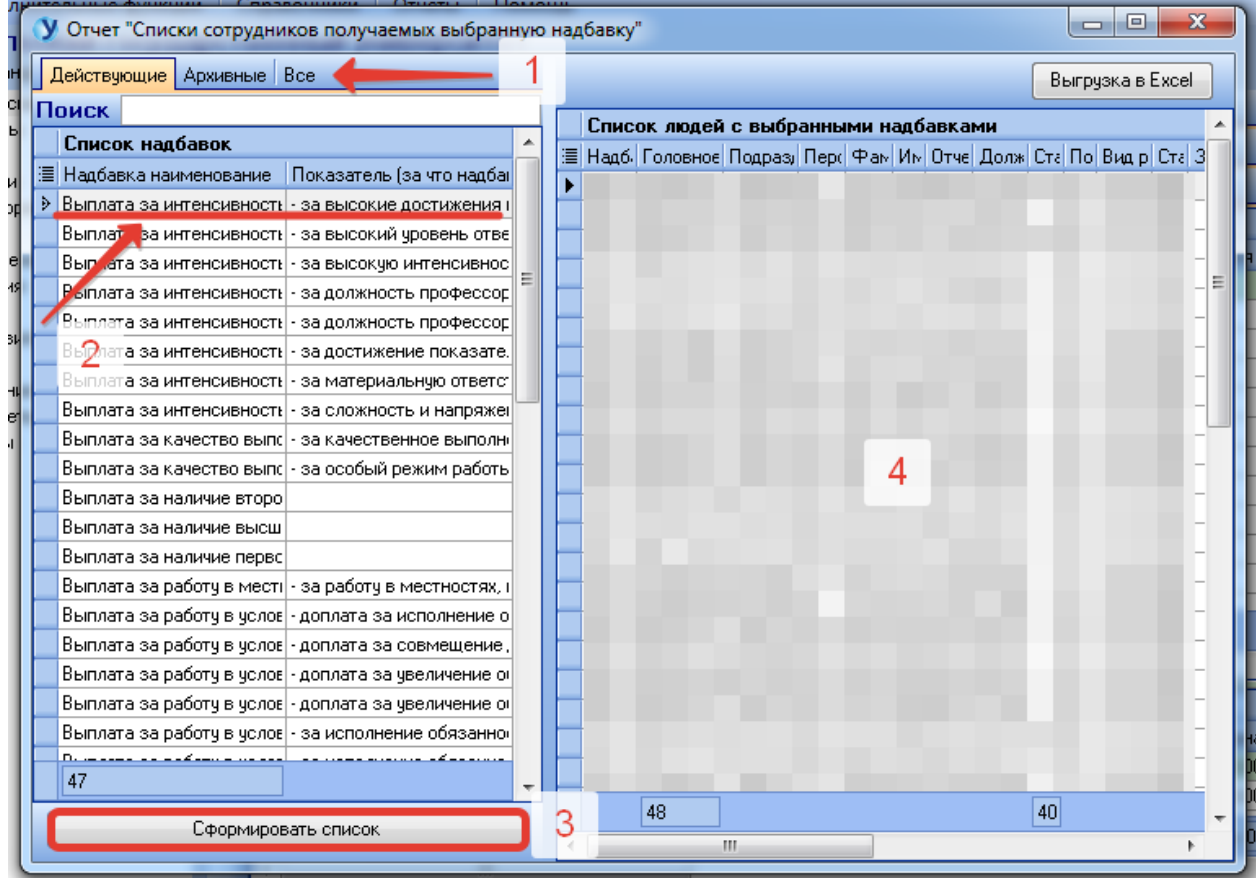

Для экспорта отчета в Excel необходимо нажать кнопку «Выгрузка в Excel».
В результате нажатия данной кнопки откроется диалоговое окно сохранения файла в формате Excel. В данном окне необходимо выбрать место хранения файла на персональном компьютере, ввести имя файла и нажать кнопку «Сохранить» для сохранения файла.

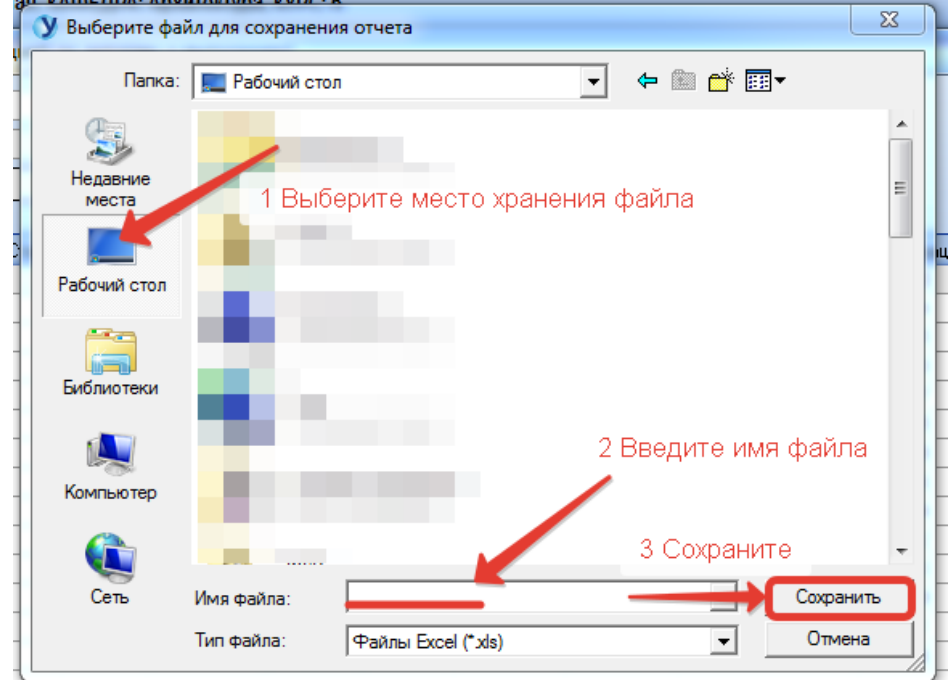

Далее появится форма настройки параметров выгрузки. С помощью галочек можно выбрать опцию «Раскрывать все группы» в итоговом файле, а также можно выбрать выгрузку выбранного диапазона с помощью пункта «Выгружать только выделенный диапазон».

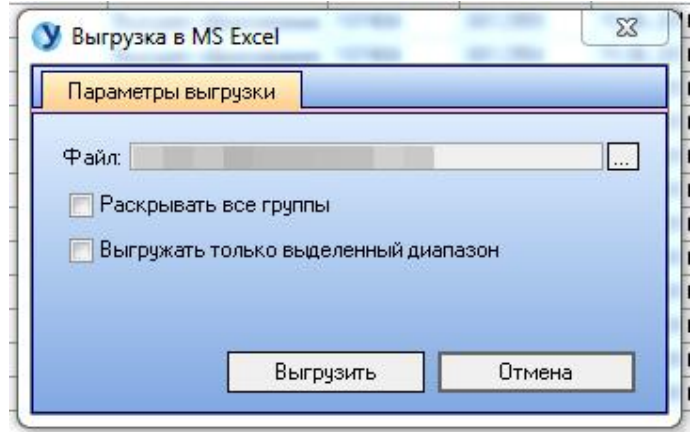

#### **9.6 Отчет на дату «Данные об организации - исполнителю НИР»**

Для формирования отчета об организации - исполнителю НИР необходимо в разделе меню «Отчеты» выбрать пункт «Отчет на дату "Данные об организации - исполнителю НИР"».

В открывшейся форме просмотра в верхней части формы располагаются сведения об организации - исполнителе работ/ услуг по соглашению (1). В нижней части отчета расположен список должностей, участвующих в отчете в выборке научных сотрудников (2).

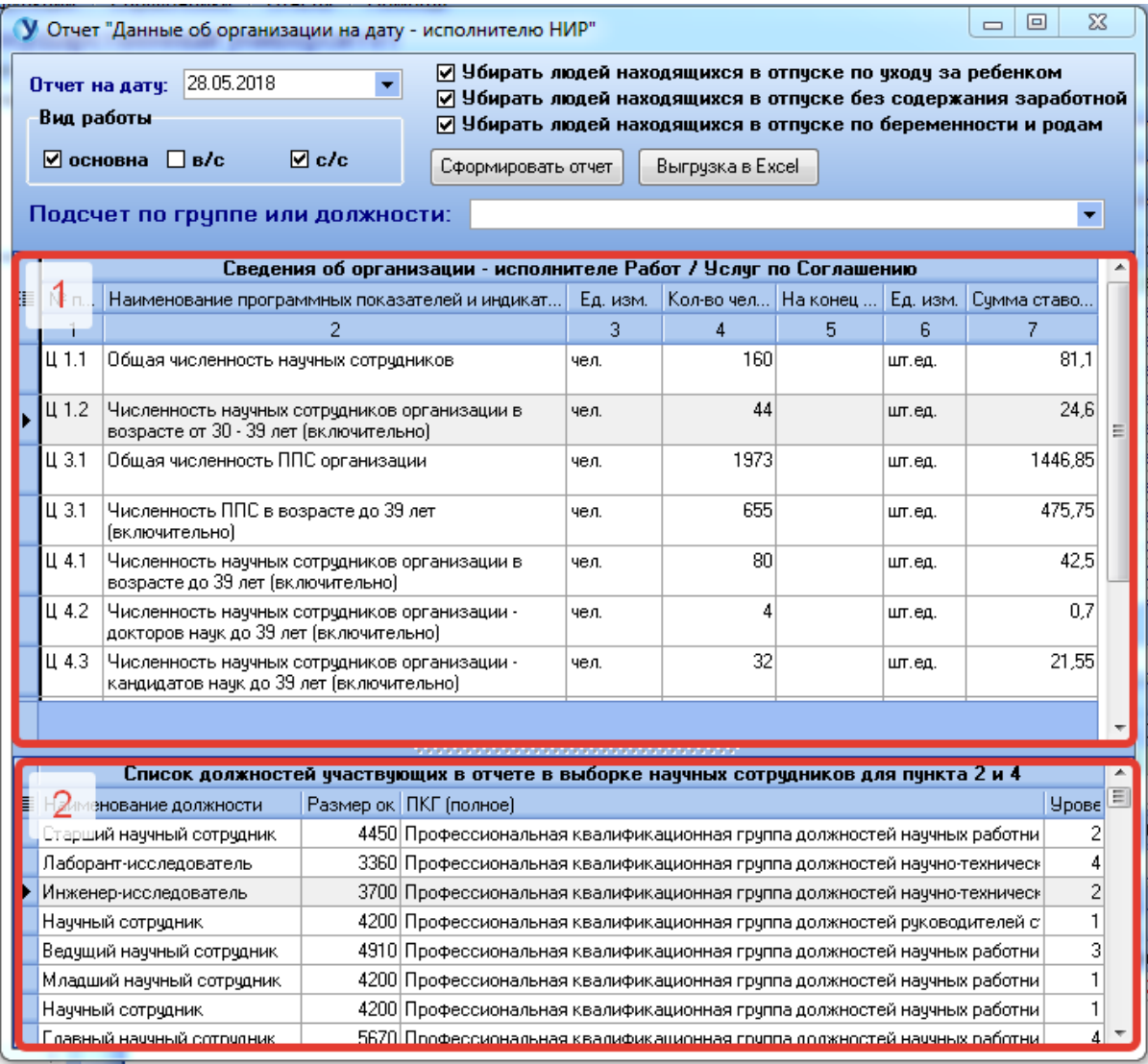

#### Первым шагом выбрать необходимые параметры.

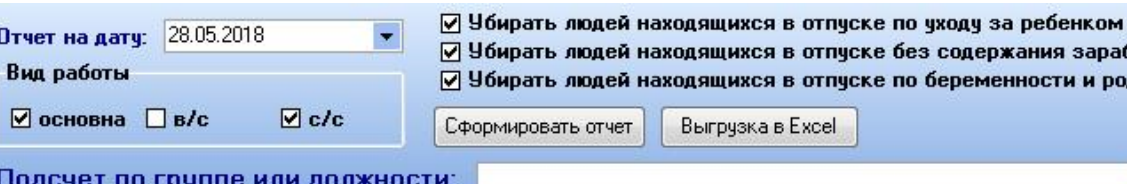

ске без содержания заработной ске по беременности и родам

 $\blacktriangledown$ 

В рамках задания параметров есть возможность выбрать дату, на которую требуется сформировать отчет, вид работы, а также опционально настроить, какие категории сотрудников не требуется отображать в отчете. Также предусмотрена возможность осуществить подсчет по группе или должности из выпадающего списка.

После изменения параметров для обновления набора данных необходимо нажать кнопку «Сформировать отчет».

Для экспорта отчета в Excel необходимо нажать кнопку «Выгрузка в Excel».

В результате нажатия данной кнопки откроется диалоговое окно сохранения файла в формате Excel. В данном окне необходимо выбрать место хранения файла на персональном компьютере, ввести имя файла и нажать кнопку «Сохранить» для сохранения файла.

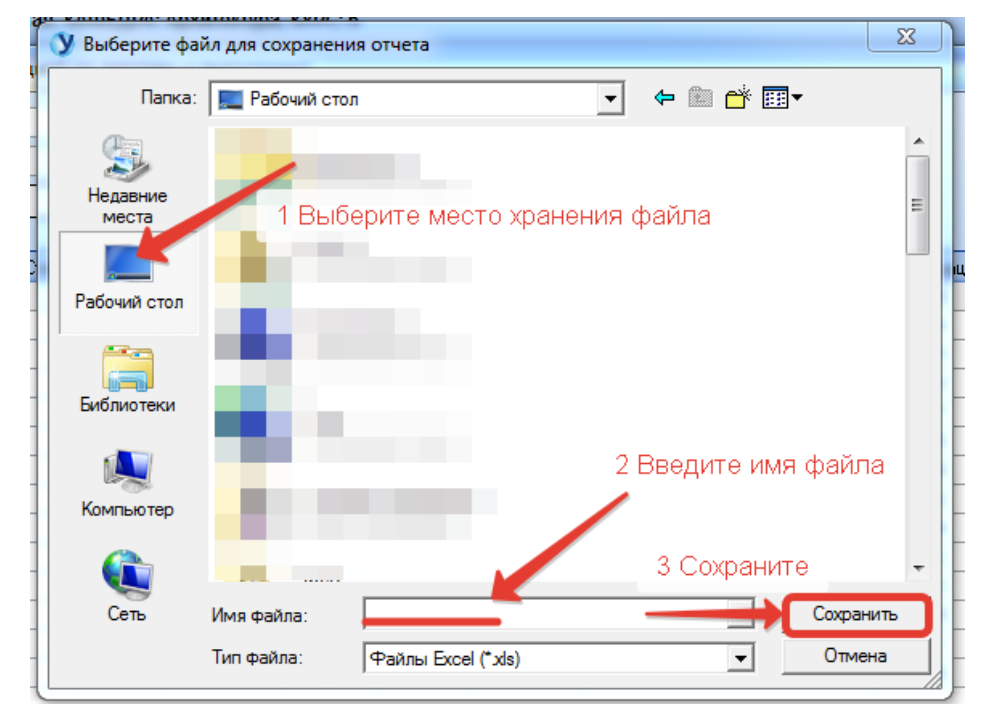

Далее появится форма настройки параметров выгрузки. С помощью галочек можно выбрать опцию «Раскрывать все группы» в итоговом файле, а также можно выбрать выгрузку выбранного диапазона с помощью пункта «Выгружать только выделенный диапазон».

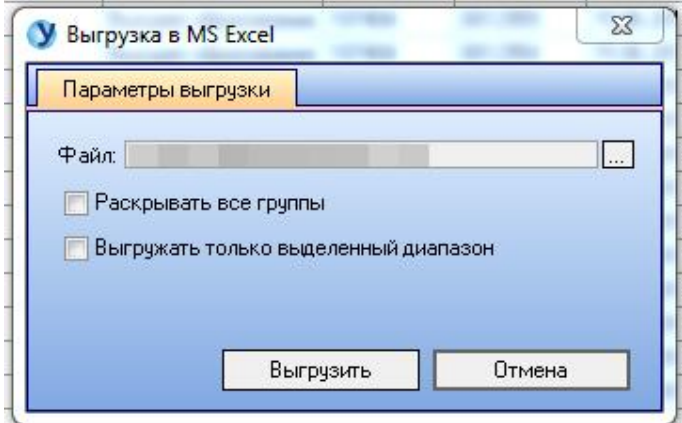

### **9.7 Отчет на дату «Данные по УНИД, ПС, ППС и по должности»**

Для формирования отчета об организации - исполнителю НИР необходимо в разделе меню «Отчеты» выбрать пункт «Отчет на дату "Данные по УНИД, ПС, ППС и по должности"».

В открывшейся форме просмотра в верхней части формы располагаются сведения по УНИД (1). В нижней части отчета расположен список должностей, участвующих в отчете в выборке научных сотрудников (2).

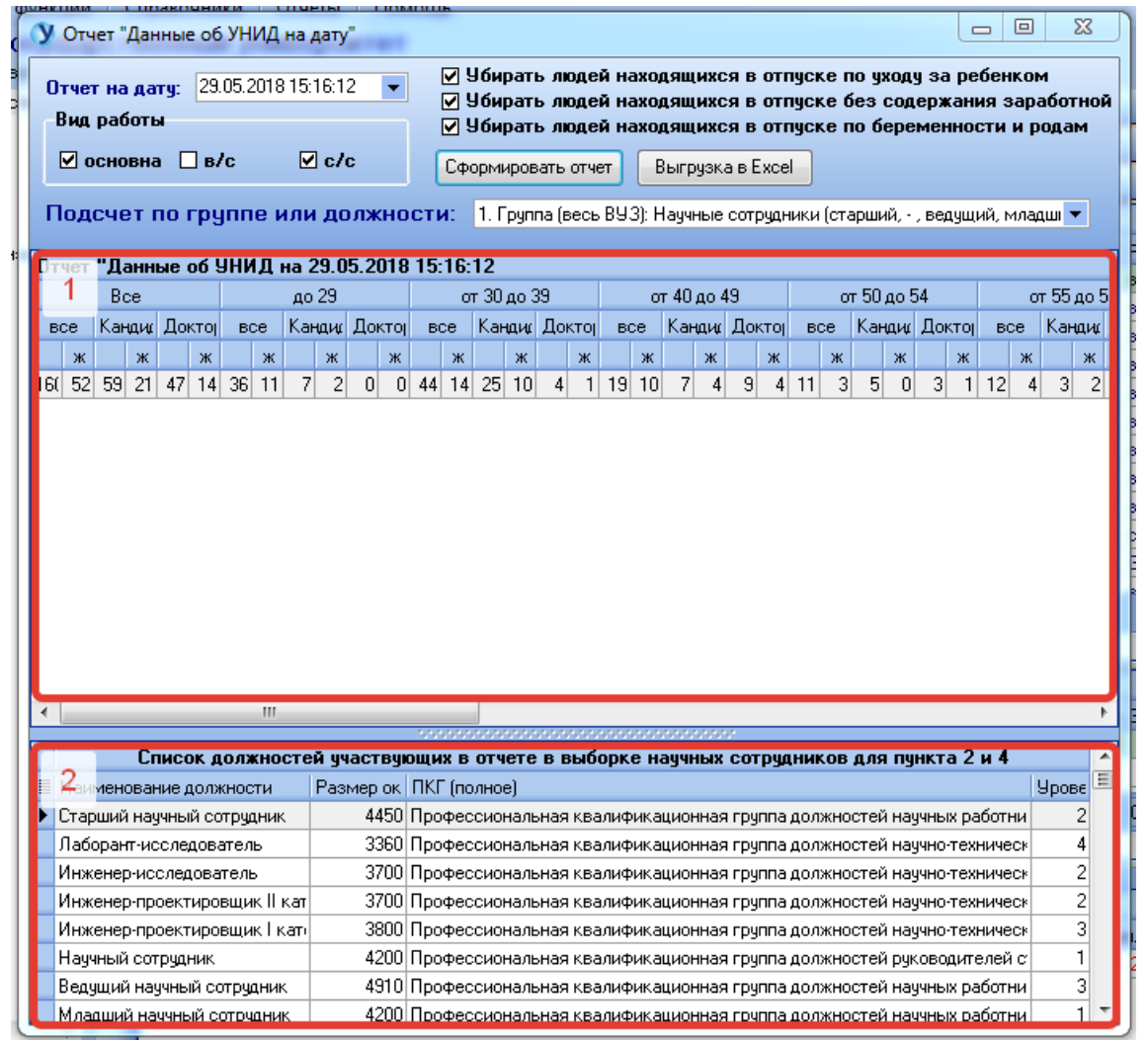

#### Первым шагом выбрать необходимые параметры.

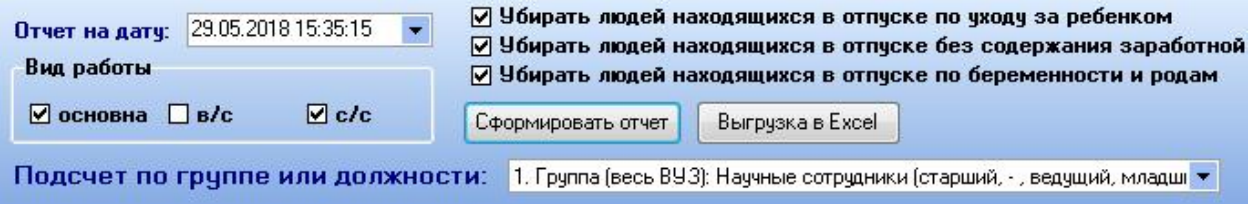

В рамках задания параметров есть возможность выбрать дату, на которую требуется сформировать отчет, вид работы, а также опционально настроить, какие категории сотрудников не требуется отображать в отчете. Также предусмотрена возможность осуществить подсчет по группе или должности из выпадающего списка.

После изменения параметров для обновления набора данных необходимо нажать кнопку «Сформировать отчет».

Для экспорта отчета в Excel необходимо нажать кнопку «Выгрузка в Excel».

В результате нажатия данной кнопки откроется диалоговое окно сохранения файла в формате Excel. В данном окне необходимо выбрать место хранения файла на персональном компьютере, ввести имя файла и нажать кнопку «Сохранить» для сохранения файла.

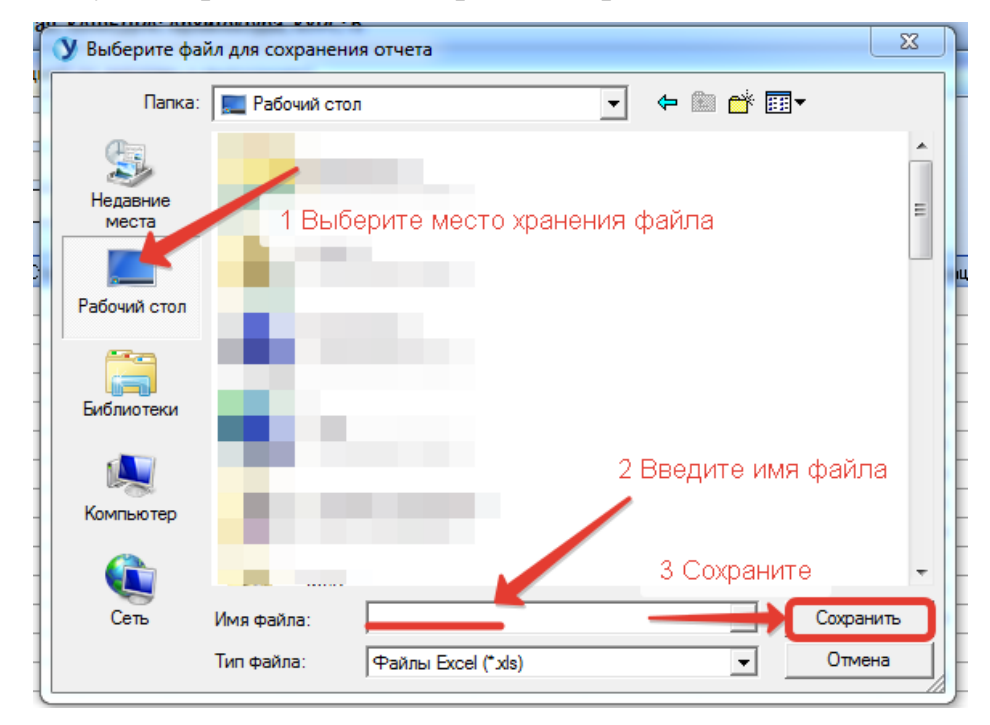

Далее появится форма настройки параметров выгрузки. С помощью галочек можно выбрать опцию «Раскрывать все группы» в итоговом файле, а также можно выбрать выгрузку выбранного диапазона с помощью пункта «Выгружать только выделенный диапазон».

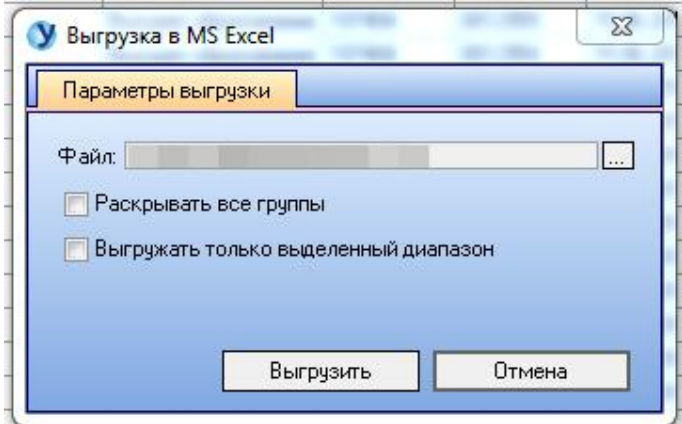

#### **9.8 Отчет «Численность сотрудников в подразделениях в людях и**

#### **ставках»**

Для формирования отчета о численности людей в подразделениях необходимо в разделе меню «Отчеты» выбрать пункт «Отчет "Численность сотрудников в подразделениях в людях и ставках"».

В открывшейся форме предусмотрена возможность настройки выборки данных в соответствии с рядом параметров: вид работы, группа подразделений, тип финансирования. Также есть возможность выбора типа отчета и опциональные настройки исключения людей, находящихся в различного вида отпусках.

После изменения параметров для обновления набора данных необходимо нажать кнопку «Сформировать отчет».

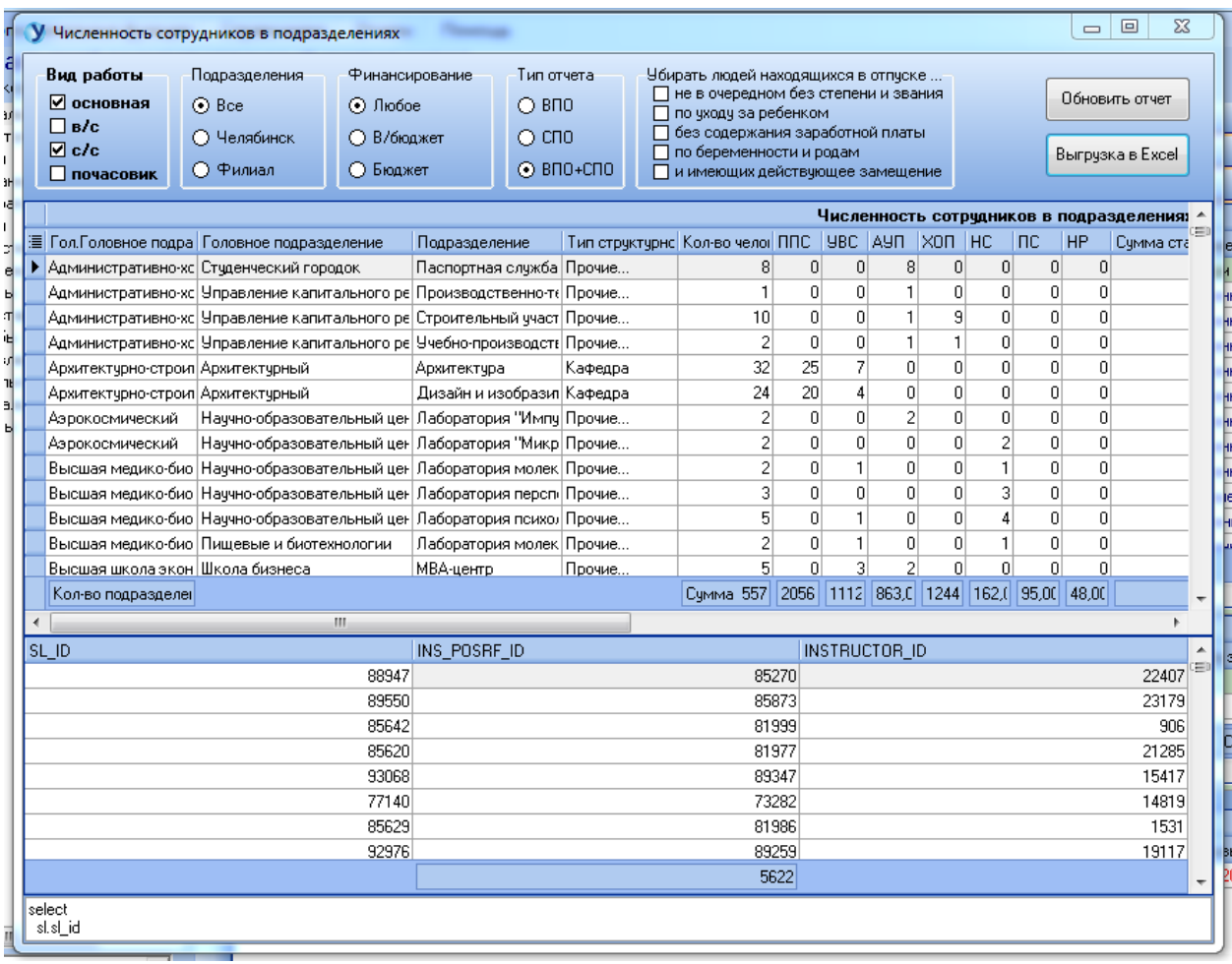

Для экспорта отчета в Excel необходимо нажать кнопку «Выгрузка в Excel». В результате нажатия данной кнопки откроется диалоговое окно

сохранения файла в формате Excel. В данном окне необходимо выбрать место хранения файла на персональном компьютере, ввести имя файла и нажать кнопку «Сохранить» для сохранения файла.

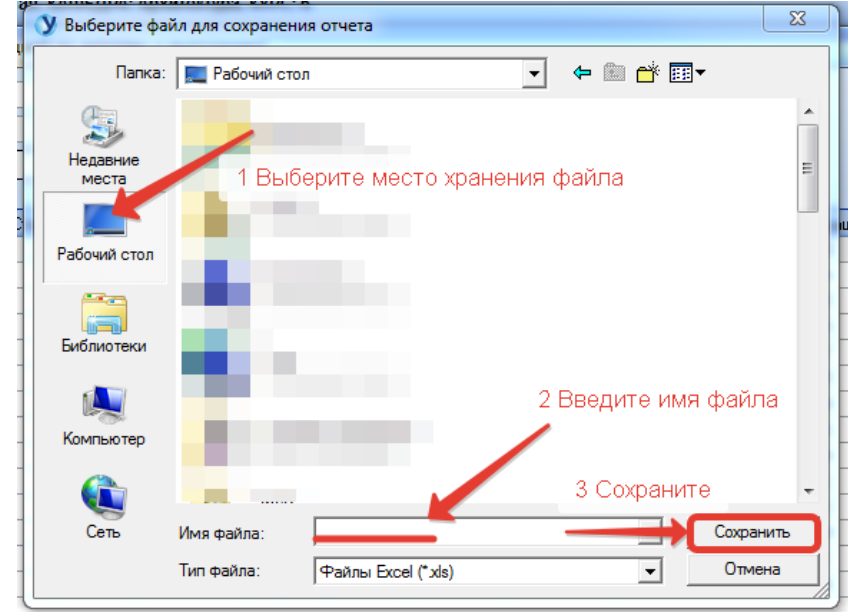

Далее появится форма настройки параметров выгрузки. С помощью галочек можно выбрать опцию «Раскрывать все группы» в итоговом файле, а также можно выбрать выгрузку выбранного диапазона с помощью пункта «Выгружать только выделенный диапазон».

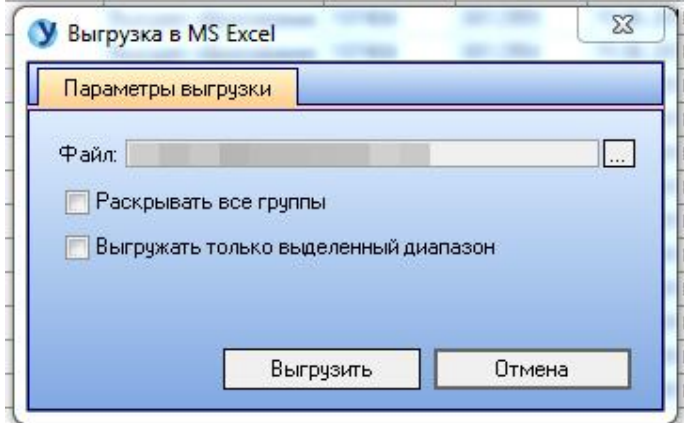

# **9.9 Отчет «Численность сотрудников по группам специальностей» с разбивкой по докторам и кандидатам**

Для формирования отчета об организации - исполнителю НИР необходимо в разделе меню «Отчеты» выбрать пункт «Отчет на дату "Данные об организации - исполнителю НИР"».

В открывшейся форме содержится две вкладки: вкладка «Справочник» и вкладка «Отчет».

Вкладка «Справочник» позволяет выставить необходимые параметры для формирования отчета и состоит из трех частей: блок настроек для группы специальностей (1), блок специальностей для построения отчета (2), блок подразделений (3).

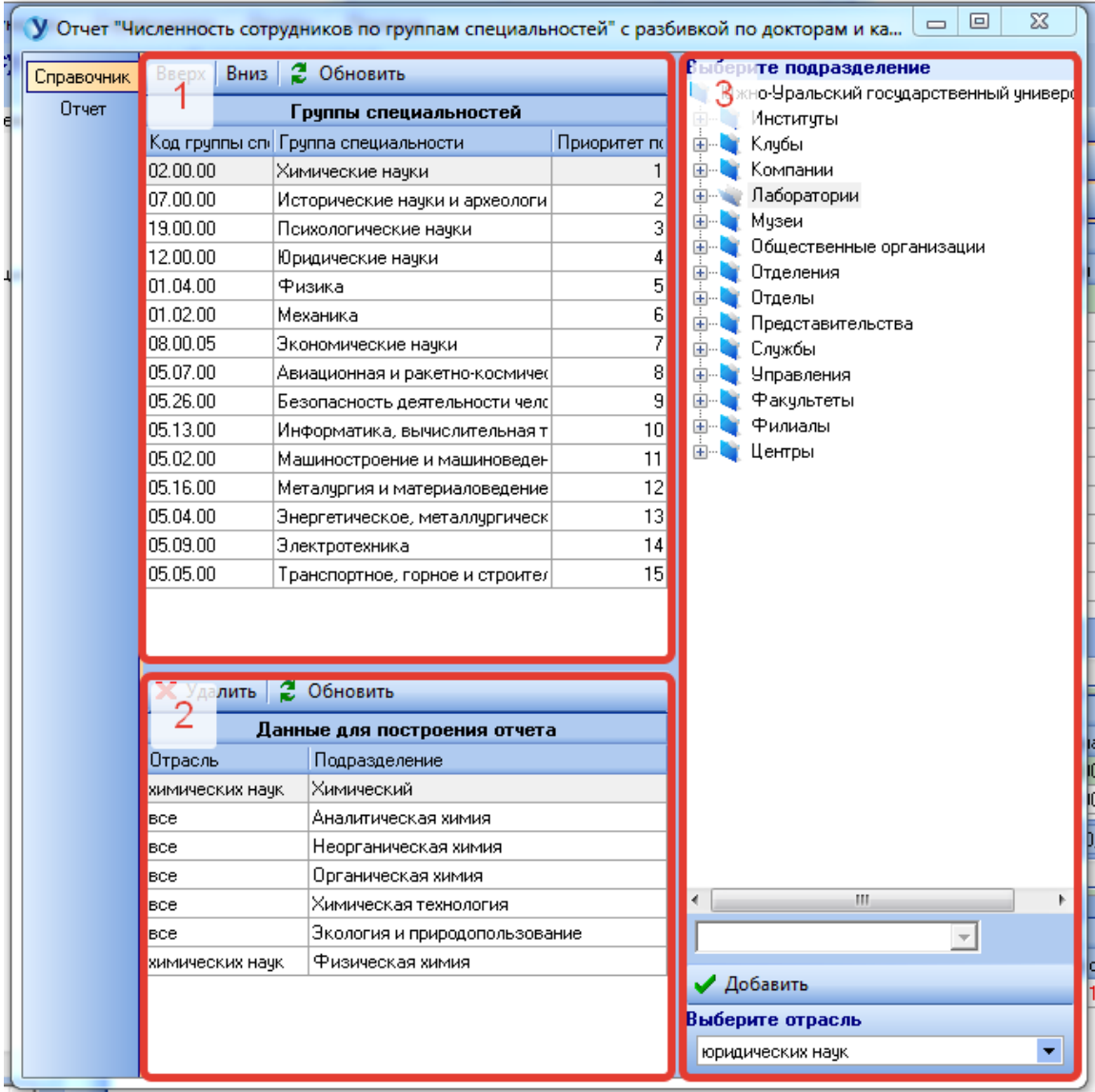

Блок настроек для группы специальностей содержит перечень групп специальностей, по которым производится выборка. С помощью кнопок «Вверх» и «Вниз» можно менять последовательность групп специальностей в отчете. Первым шагом выбирается необходимая группа специальностей из списка, далее в зависимости от направления сдвига необходим нажать кнопку «Вверх» или «Вниз».

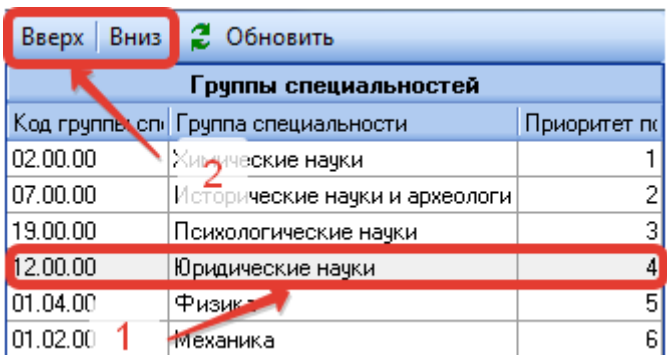

В блоке специальностей для построения отчета отображаются специальности выбранной в блоке настроек для группы специальностей группы.

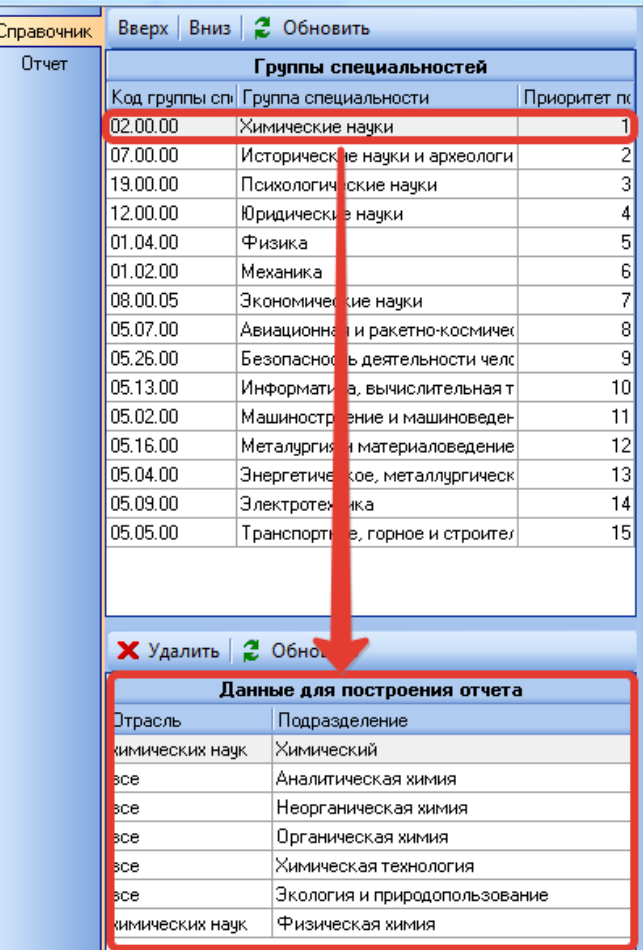

При необходимости блок специальностей для каждой группы можно отредактировать.

Для добавления специальности в список специальностей необходимо в правой части формы в дереве подразделений выбрать необходимое подразделение, либо найти его в выпадающем списке, отсортированном по алфавиту. Далее выбрать отрасль из выпадающего списка и нажать кнопку «Добавить». После добавления новая запись отобразится в списке специальностей по выбранной группе специальностей.

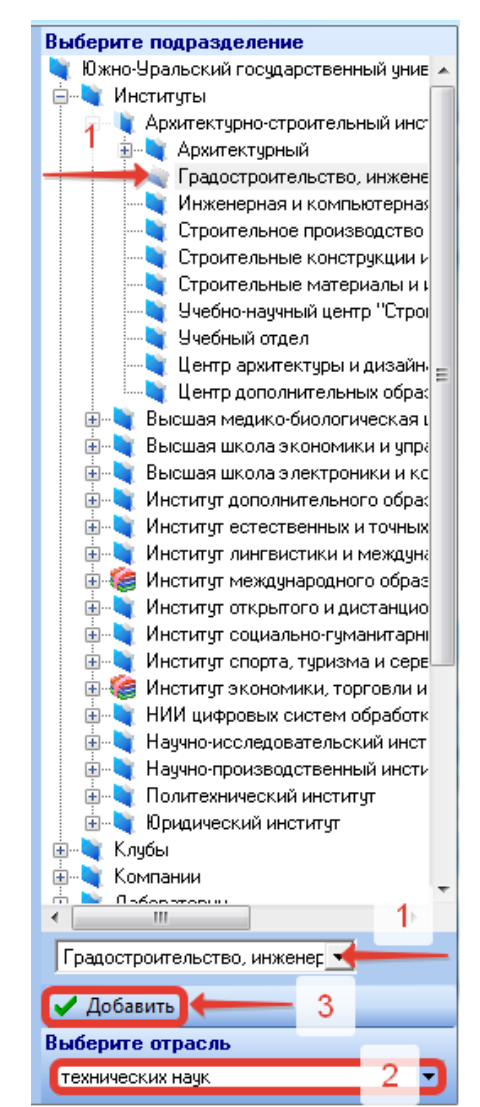

Для удаления специальности из списка специальностей необходимо выбрать специальность в списке (1) и нажать на кнопку «Удалить» (2) для исключения специальности из списка выборки.

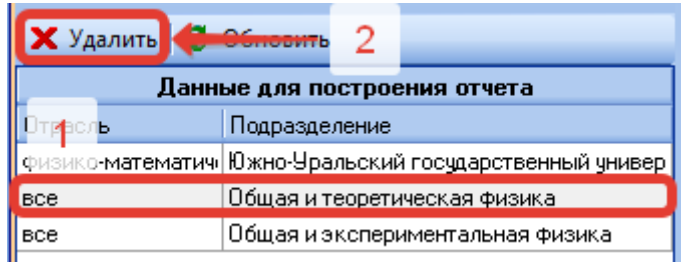

После того, как будут сделаны необходимые настройки по группам специальностей, можно переходить на вкладку «Отчет». Вкладка отчет содержит перечень настроек по формированию отчета по виду работы, персоналу, группам подразделений, а также опциональный выбор категорий сотрудников, которые не будут отображаться в отчете.

После того, как будут выбраны необходимые настройки, для формирования отчета необходимо нажать кнопку «Сформировать отчет».

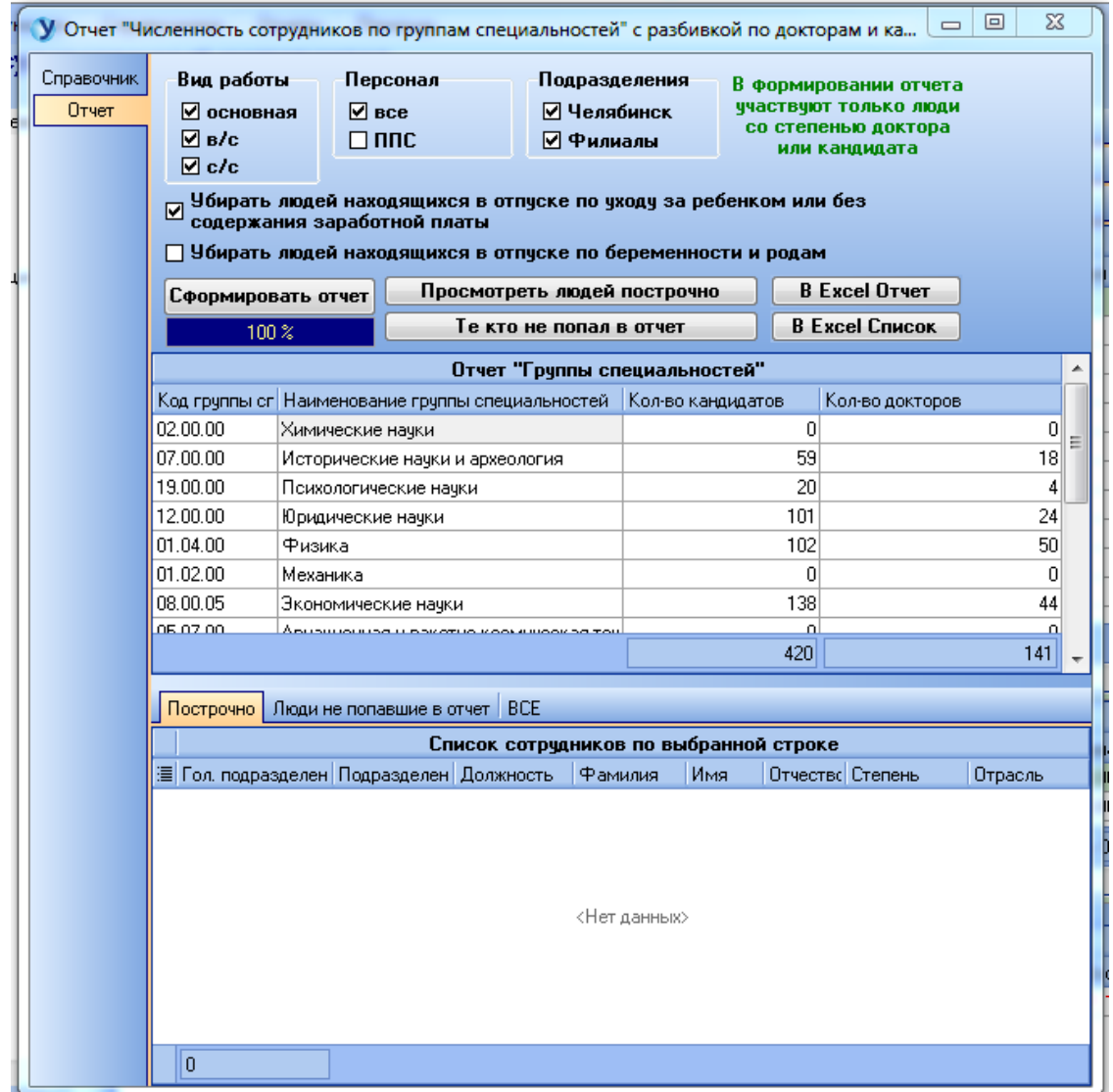

В таблице Отчет «Группы специальностей» будет представлен сводный список по группам специальностей с количеством кандидатов и докторов по каждой из групп. Для того, чтобы просмотреть список сотрудников, которые вошли в каждую группу специальностей, отраженную в отчете, необходимо выбрать строку, по которой требуется получить детализацию, и нажать кнопку «Просмотреть людей построчно».

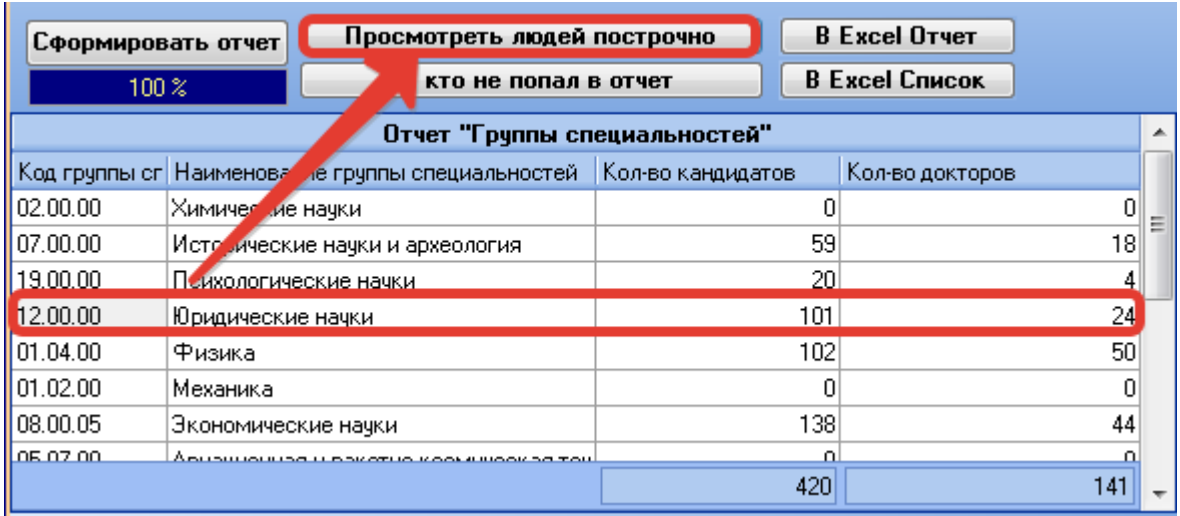

После этого в нижней таблице появится список людей по выбранной группе специальностей.

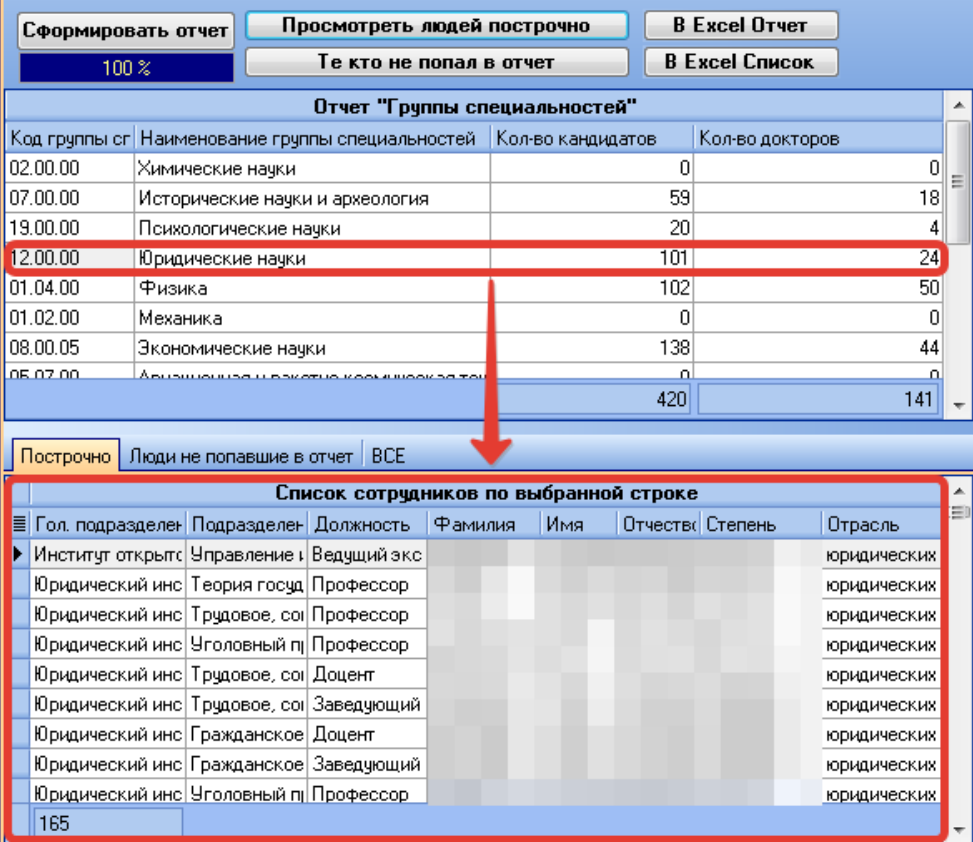

Также предусмотрена возможность просмотреть список людей, которые не попали в отчет. Это можно сделать с помощью кнопки «Те, кто не попал в отчет» или же выбрав вкладку «Люди, не попавшие в отчет» в нижней таблице.

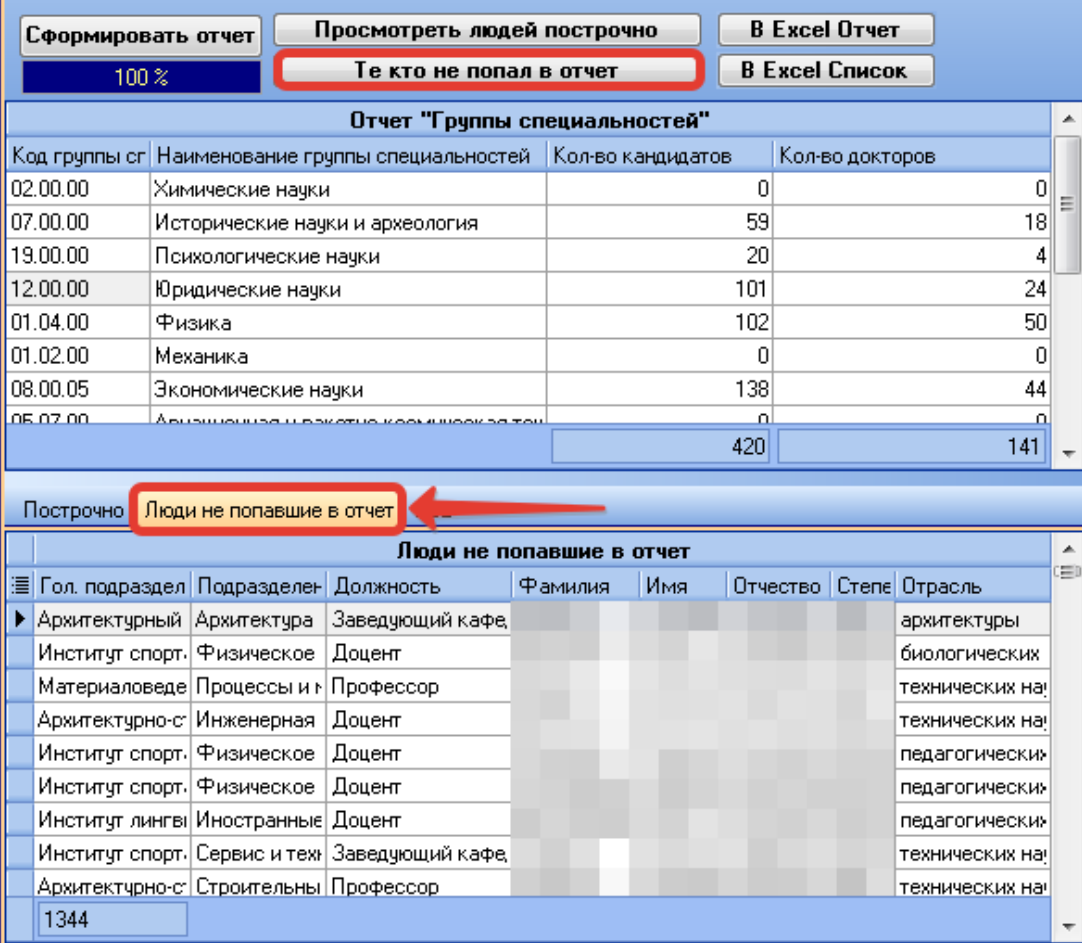

Также предусмотрена возможность просмотра всех сотрудников, для этого необходимо выбрать вкладку «Все» в нижней таблице.

Для экспорта в Excel отчета по группам специальностей, необходимо нажать кнопку «В Excel Отчет». Для экспорта в Excel списка сотрудников, которые отображаются в нижней таблице, соответственно, это может быть либо список сотрудников по группе специальностей, либо список сотрудников, не вошедших в отчет, либо общий список сотрудников, необходимо нажать кнопку «В Excel список».

В результате нажатия каждой из указанных выше кнопок откроется диалоговое окно сохранения файла в формате Excel. В данном окне необходимо выбрать место хранения файла на персональном компьютере, ввести имя файла и нажать кнопку «Сохранить» для сохранения файла.

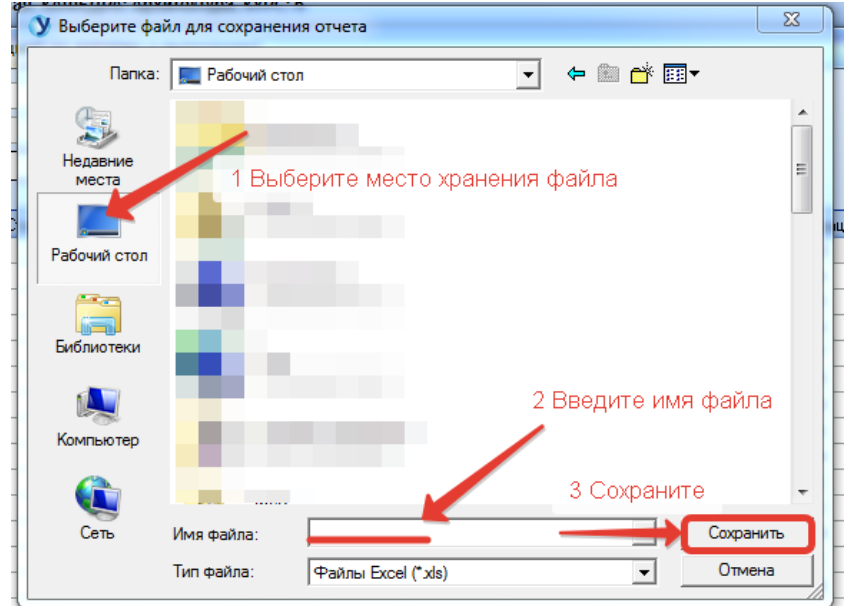

Далее появится форма настройки параметров выгрузки. С помощью галочек можно выбрать опцию «Раскрывать все группы» в итоговом файле, а также можно выбрать выгрузку выбранного диапазона с помощью пункта «Выгружать только выделенный диапазон».

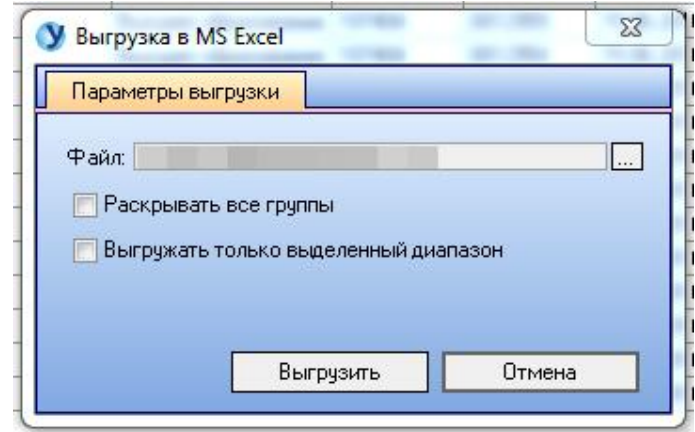

# **9.10 Отчет «Численность работников высшей научной квалификации ВУЗа (организации) по отраслям наук**

#### **в текущем году»**

Для формирования отчета о численности сотрудников необходимо в разделе меню «Отчеты» выбрать пункт «Отчет "Численность работников высшей научной квалификации ВУЗа (организации) по отраслям наук в текущем году"».

В открывшейся форме есть возможность указать настройки для формирования отчета: вид работы, группы подразделений, финансирование и тип отчета.

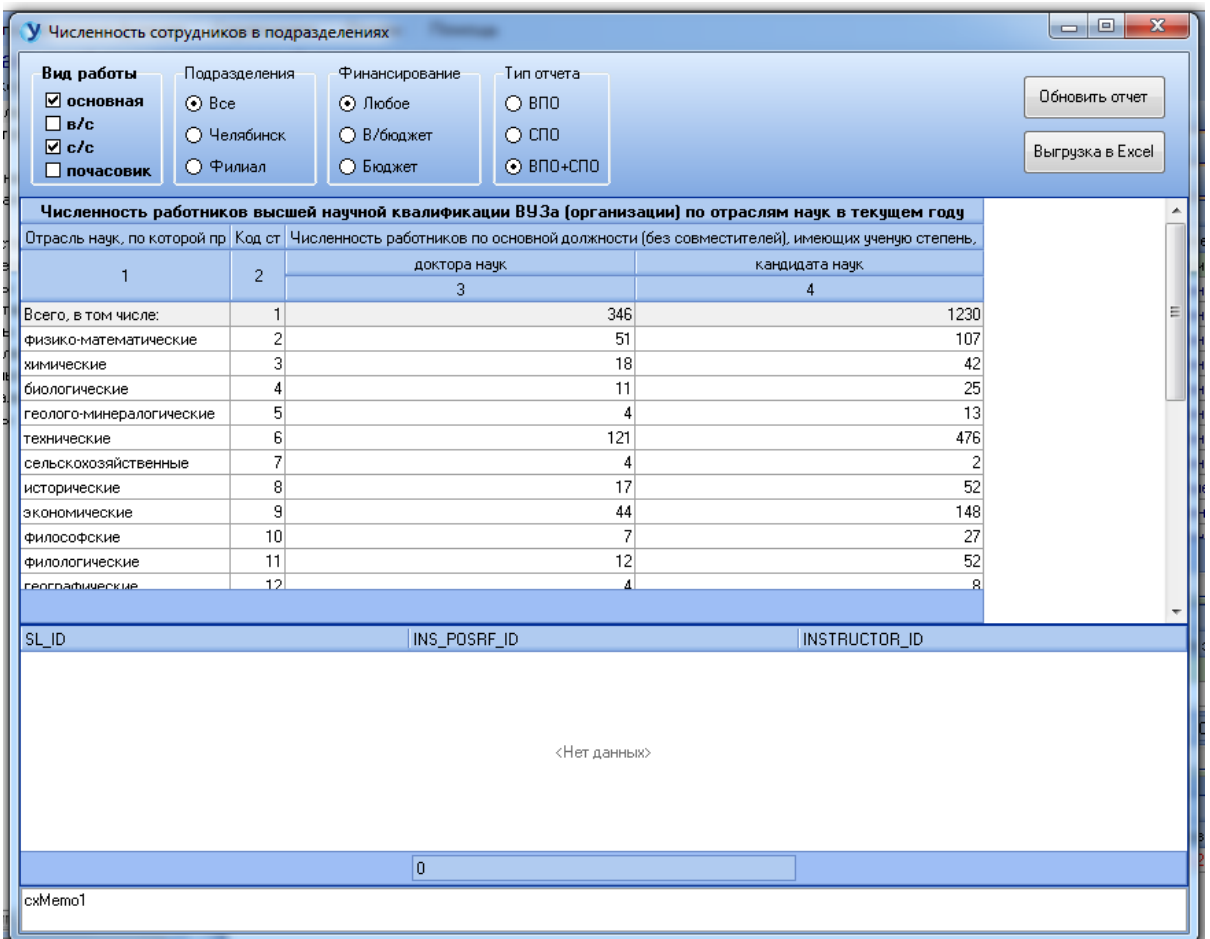

При изменении настроек необходимо нажать кнопку «Обновить отчет» для обновления выборки данных.

Для экспорта в Excel отчета по группам специальностей, необходимо нажать кнопку «Выгрузка в Excel».

В результате нажатия каждой из указанных выше кнопок откроется диалоговое окно сохранения файла в формате Excel. В данном окне необходимо выбрать место хранения файла на персональном компьютере, ввести имя файла и нажать кнопку «Сохранить» для сохранения файла.

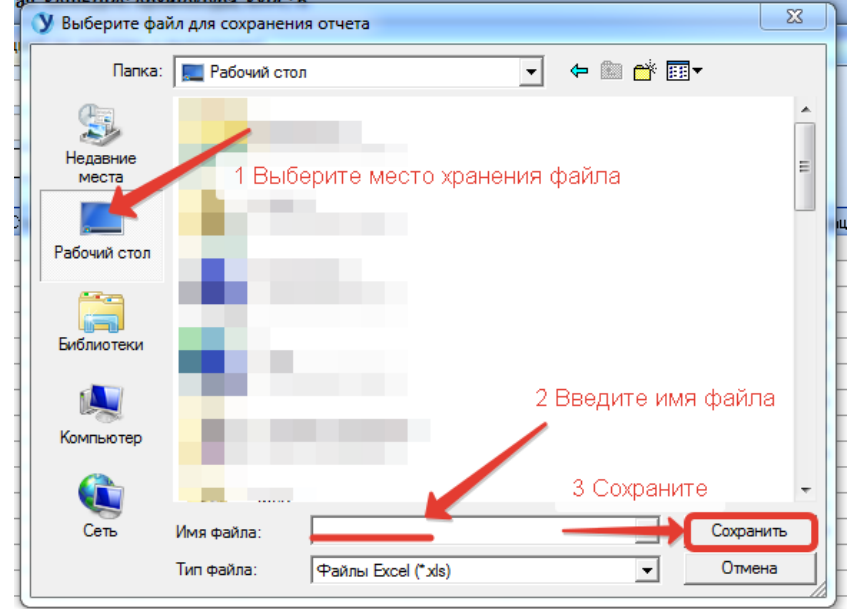

Далее появится форма настройки параметров выгрузки. С помощью галочек можно выбрать опцию «Раскрывать все группы» в итоговом файле, а также можно выбрать выгрузку выбранного диапазона с помощью пункта «Выгружать только выделенный диапазон».

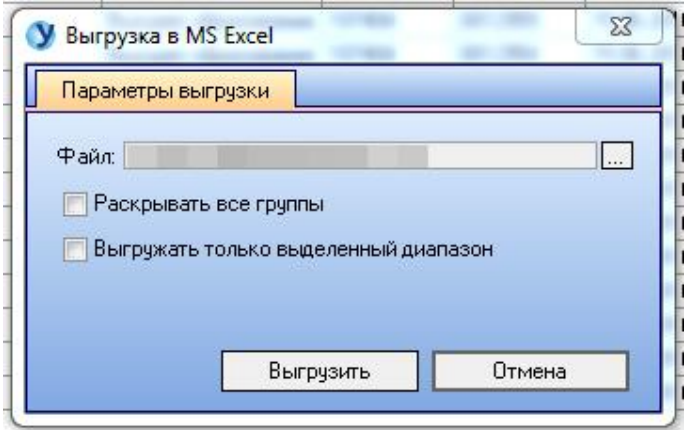

#### **9.11 Отчет «Экономическая деятельность»**

Для формирования отчета об экономической деятельности необходимо в разделе меню «Отчеты» выбрать пункт «Отчет "Экономическая деятельность"».

В открывшейся форме отобразятся три таблицы, представляющие информацию.

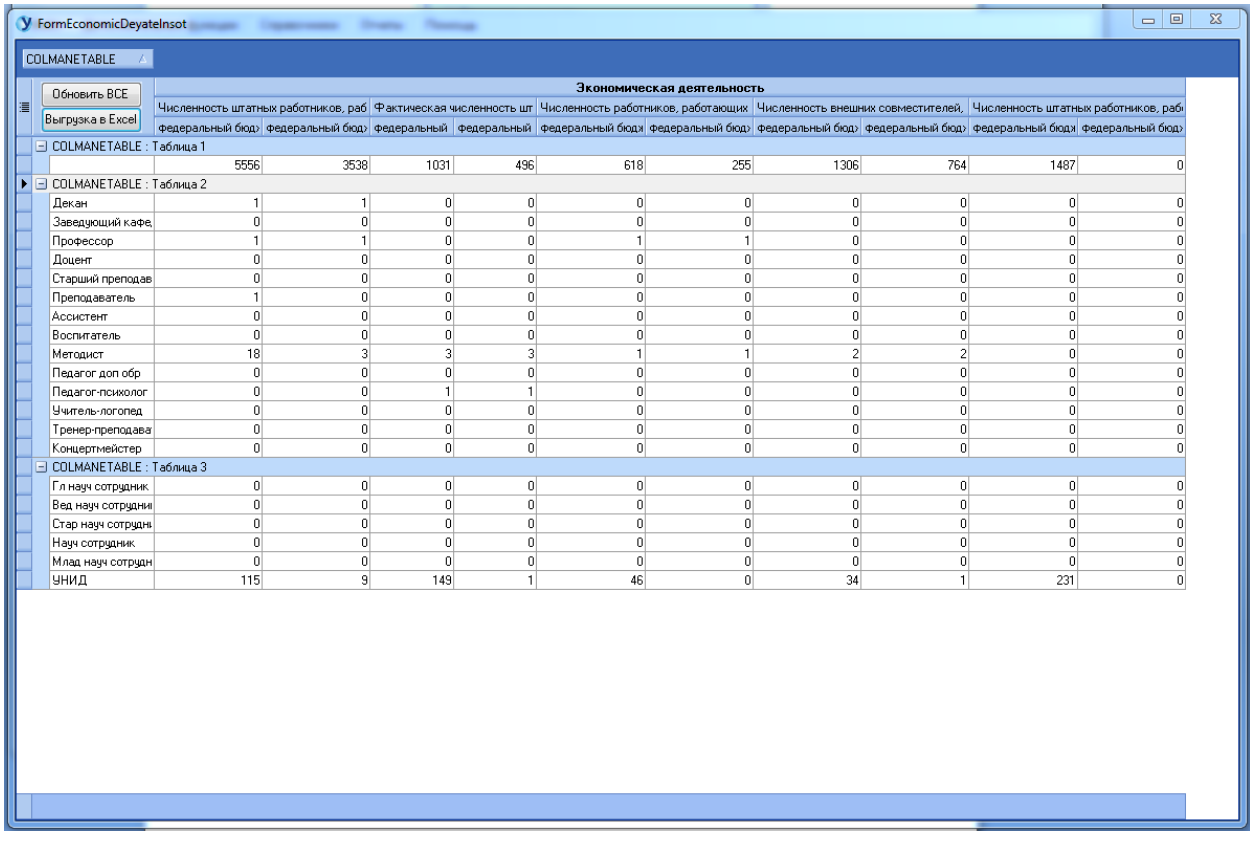

Для того, чтобы выбрать одну или несколько таблиц для просмотра, можно воспользоваться выпадающим списком, расположенным в левом верхнем углу формы. С помощью галочек можно отметить необходимые для отображения таблицы.

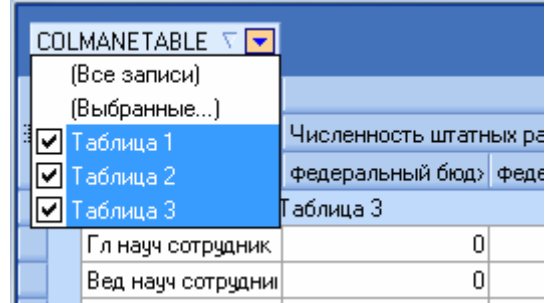

Для форматирования перечня полей для отображения в отчете, необходимо нажать кнопку «Список» в левой части шапки таблицы и отметить галочками необходимые поля для отображения в отчете.

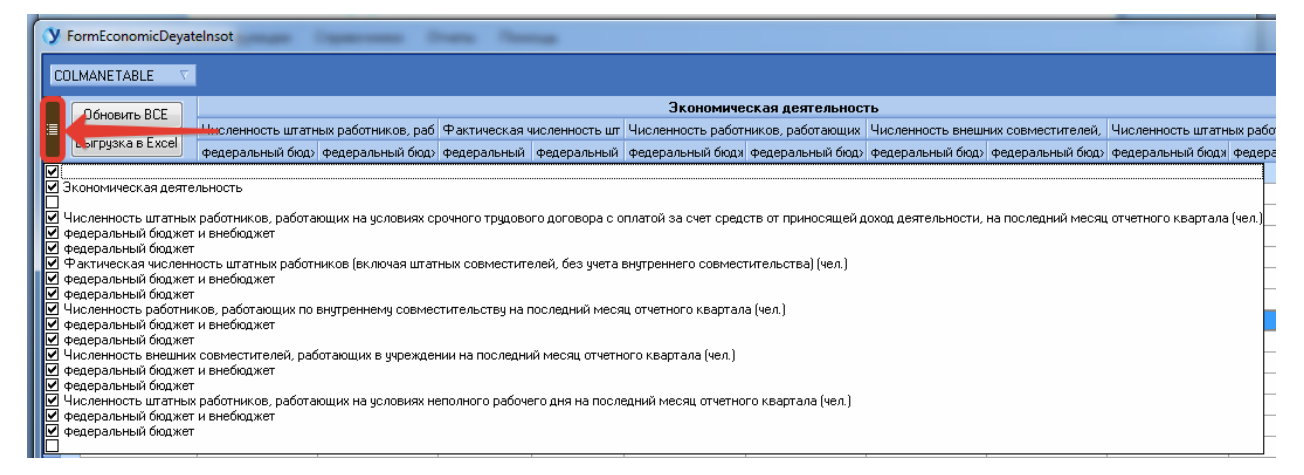

Для обновления отчета необходимо нажать кнопку «Обновить все».

Для экспорта отчета в Excel необходимо нажать кнопку «Выгрузка в Excel».

В результате нажатия каждой из указанных выше кнопок откроется диалоговое окно сохранения файла в формате Excel. В данном окне необходимо выбрать место хранения файла на персональном компьютере, ввести имя файла и нажать кнопку «Сохранить» для сохранения файла.

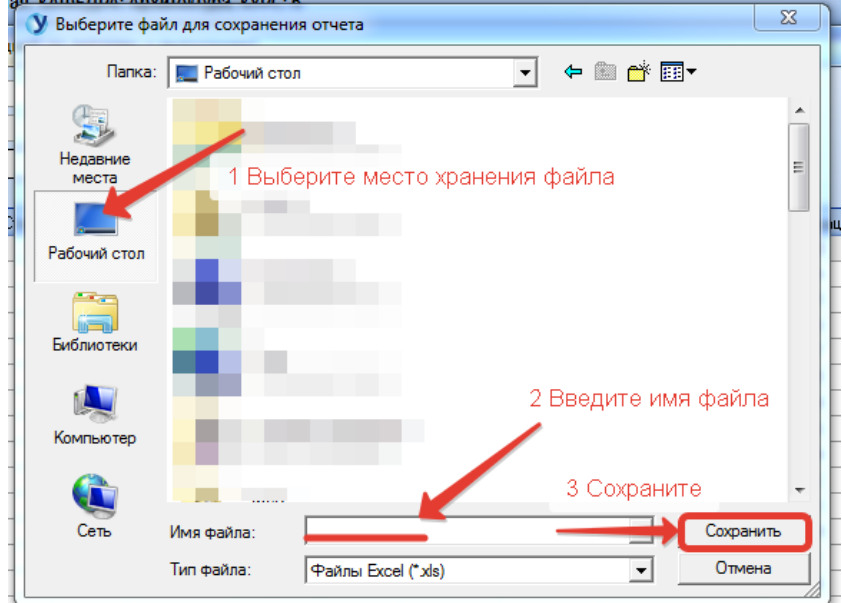

Далее появится форма настройки параметров выгрузки. С помощью галочек можно выбрать опцию «Раскрывать все группы» в итоговом файле, а также можно выбрать выгрузку выбранного диапазона с помощью пункта «Выгружать только выделенный диапазон».

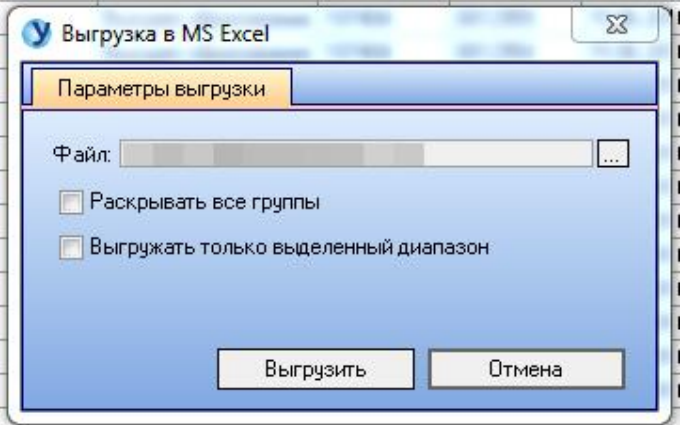

Для завершения процесса выгрузки необходимо нажать кнопку «Выгрузить».

#### **9.12 Отчет «По филиалам»**

Для формирования отчета по филиалам необходимо в разделе меню «Отчеты» выбрать пункт «Отчет "По филиалам"».

В открывшейся форме предусмотрен ряд настроек для выборки в зависимости от установленных параметров.

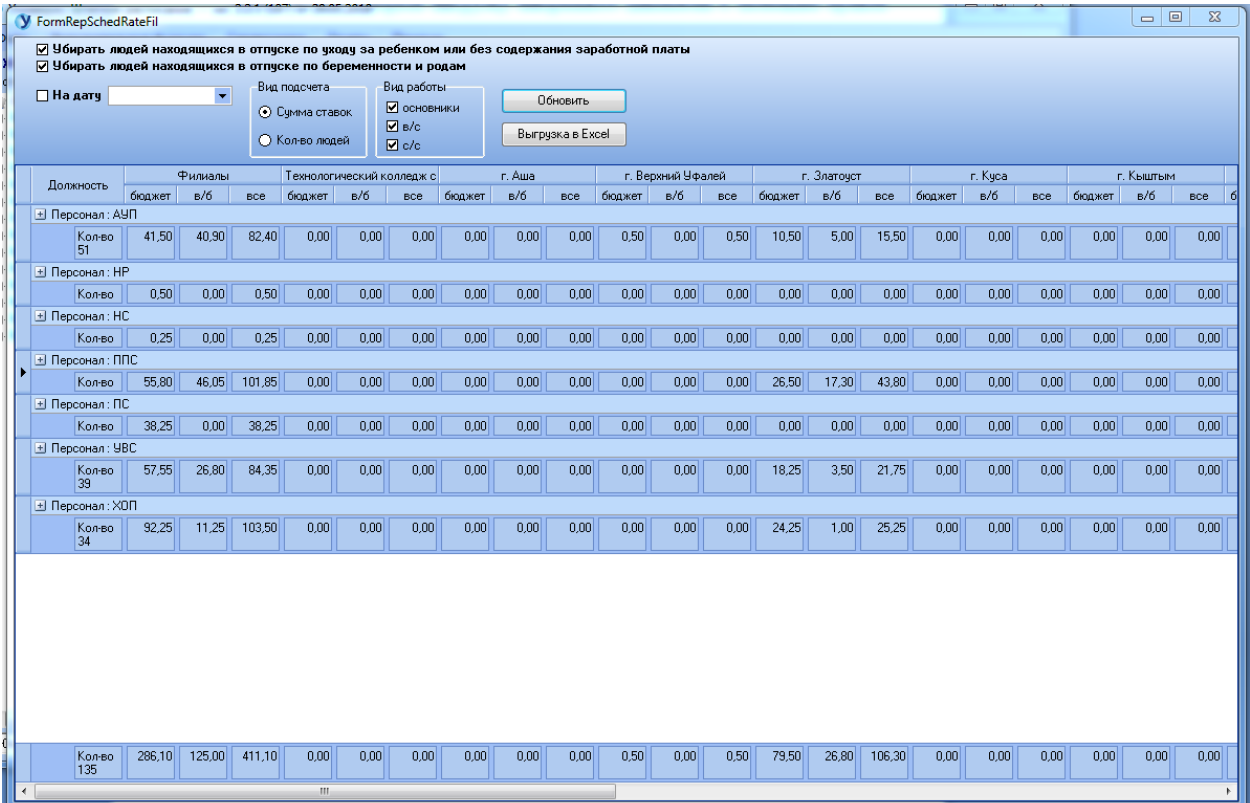

Отчет представляется в свернутом виде, при необходимости каждую категорию должностей можно развернуть с помощью кнопки «+» для просмотра детальной информации.

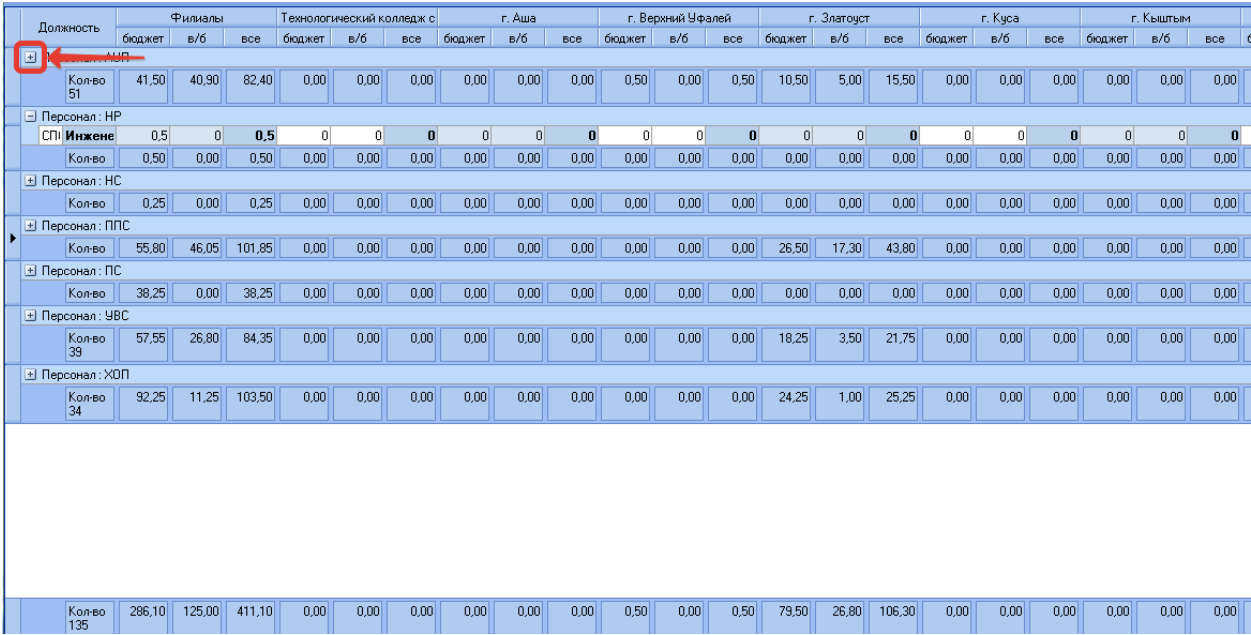

В нижней части отчета представлено сумма значений по каждому столбцу.

Панель настроек содержит опциональные возможности для исключения сотрудников, находящихся в различного вида отпусках, имеется возможность выбора вида подсчета, а также вида работы. При необходимости есть возможность сделать выгрузку на конкретную дату.

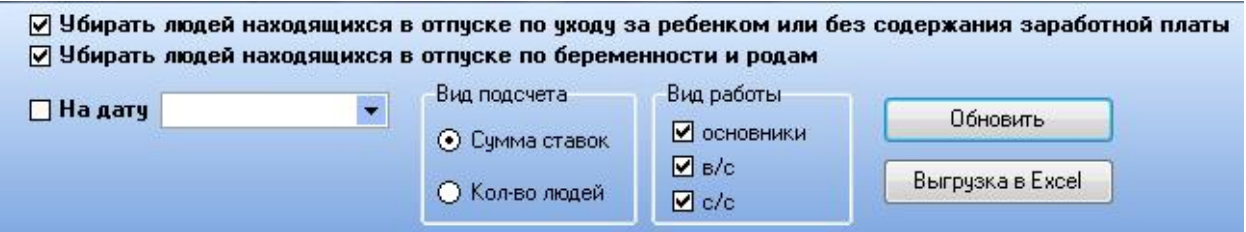

При изменении настроек необходимо нажать кнопку «Обновить» для обновления выборки данных.

Для экспорта отчета в Excel необходимо нажать кнопку «Выгрузка в Excel».

В результате нажатия каждой из указанных выше кнопок откроется диалоговое окно сохранения файла в формате Excel. В данном окне необходимо выбрать место хранения файла на персональном компьютере, ввести имя файла и нажать кнопку «Сохранить» для сохранения файла.

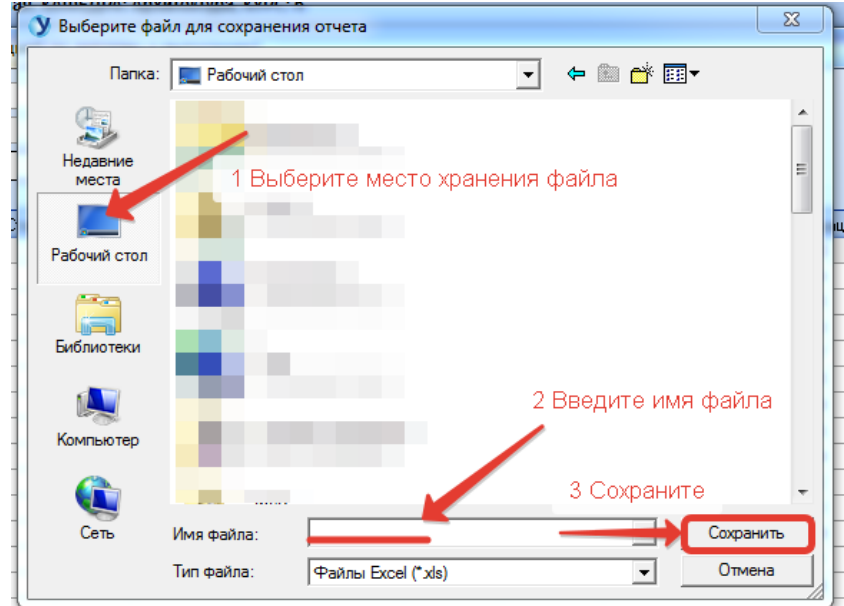

Далее появится форма настройки параметров выгрузки. С помощью галочек можно выбрать опцию «Раскрывать все группы» в итоговом файле, а также можно выбрать выгрузку выбранного диапазона с помощью пункта «Выгружать только выделенный диапазон».

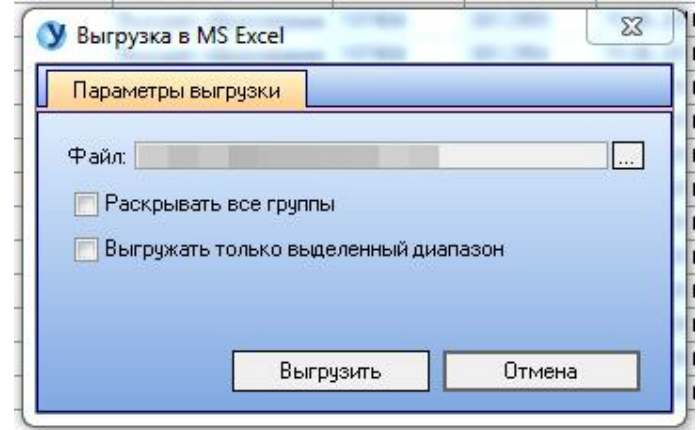

## **9.13 Отчет «Загрузка данных из Excel. Формирование справок.»**

Перед открытием формы данного отчета необходимо подготовить файл Excel с данными о сотрудниках, информацию о которых будем искать в базе. Поиск осуществляется по ФИО и дате рождения. Для корректной работы файл Excel должен быть открыт! Далее открываем форму отчета и указываем настройки поиска:

- Столбец ФИО (1) – указываем наименование колонки с ФИО документа Excel;

- Столбец  $\pi/p$  (2) – указываем наименование колонки с датой рождения документа Excel;

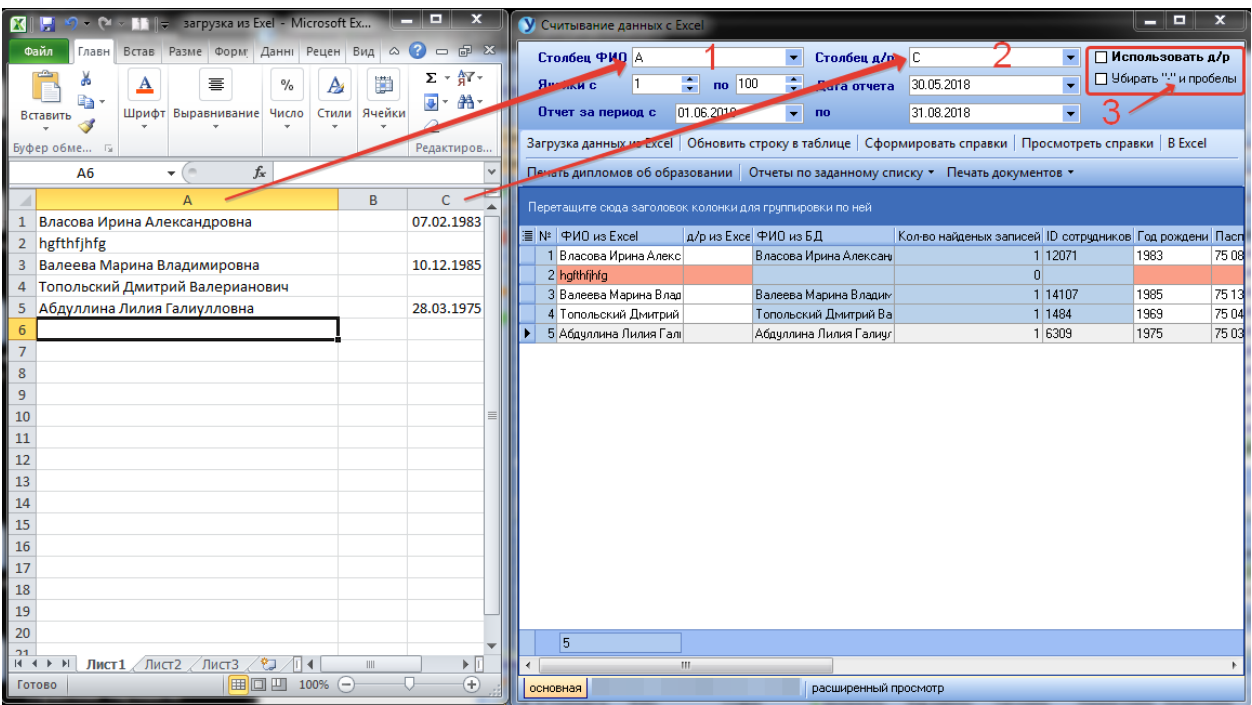

Настройки (3) определяют, используем ли в поиске дату рождения и нужно ли при поиске убирать лишние пробелы и некоторые символы.

Диапазон поиска задаем в ячейках (4) – это строки документа Excel. При нажатии кнопки (5) начинается поиск информации в базе. Результат поиска отображается в виде списка (7). При необходимости обновить выделенную строку в списке, нажмите (6) (например, если была изменена исходная информация в документе Excel). Кнопка (8) позволяет выгрузить найденные данные в Excel.

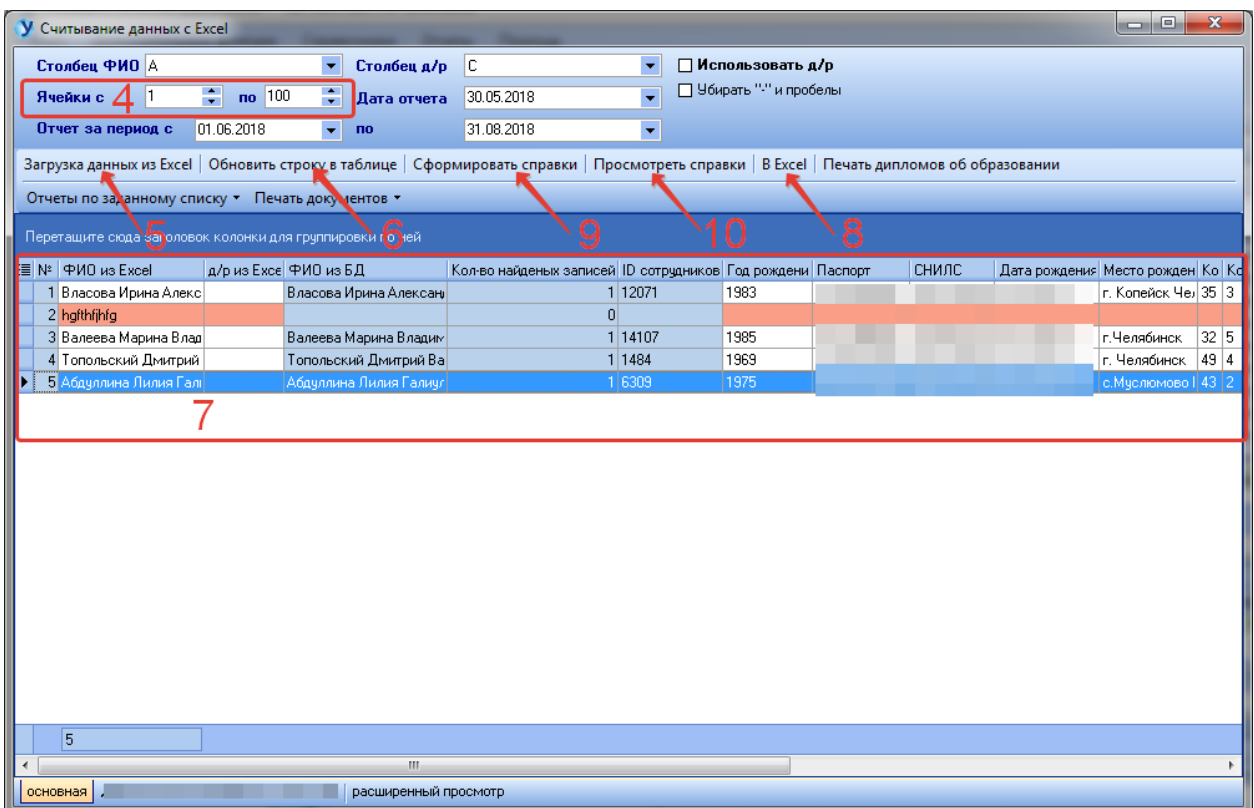

Для формирования справок нажмите (9), затем, после сообщения «Готово», нажмите (10) и отмечайте необходимые настройки:

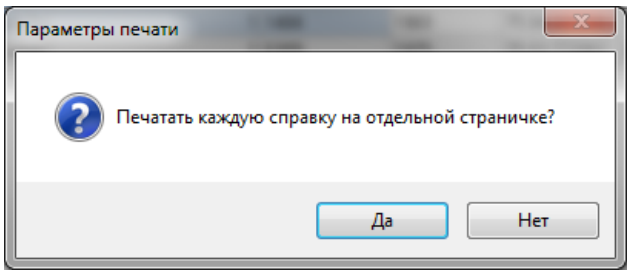

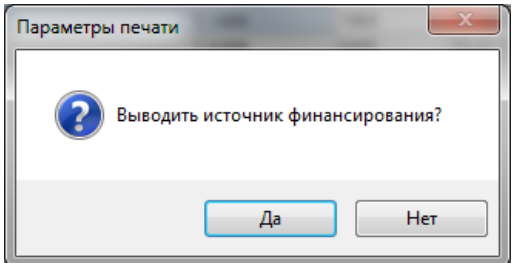

В результате получим сформированные справки, которые можно вывести на печать:

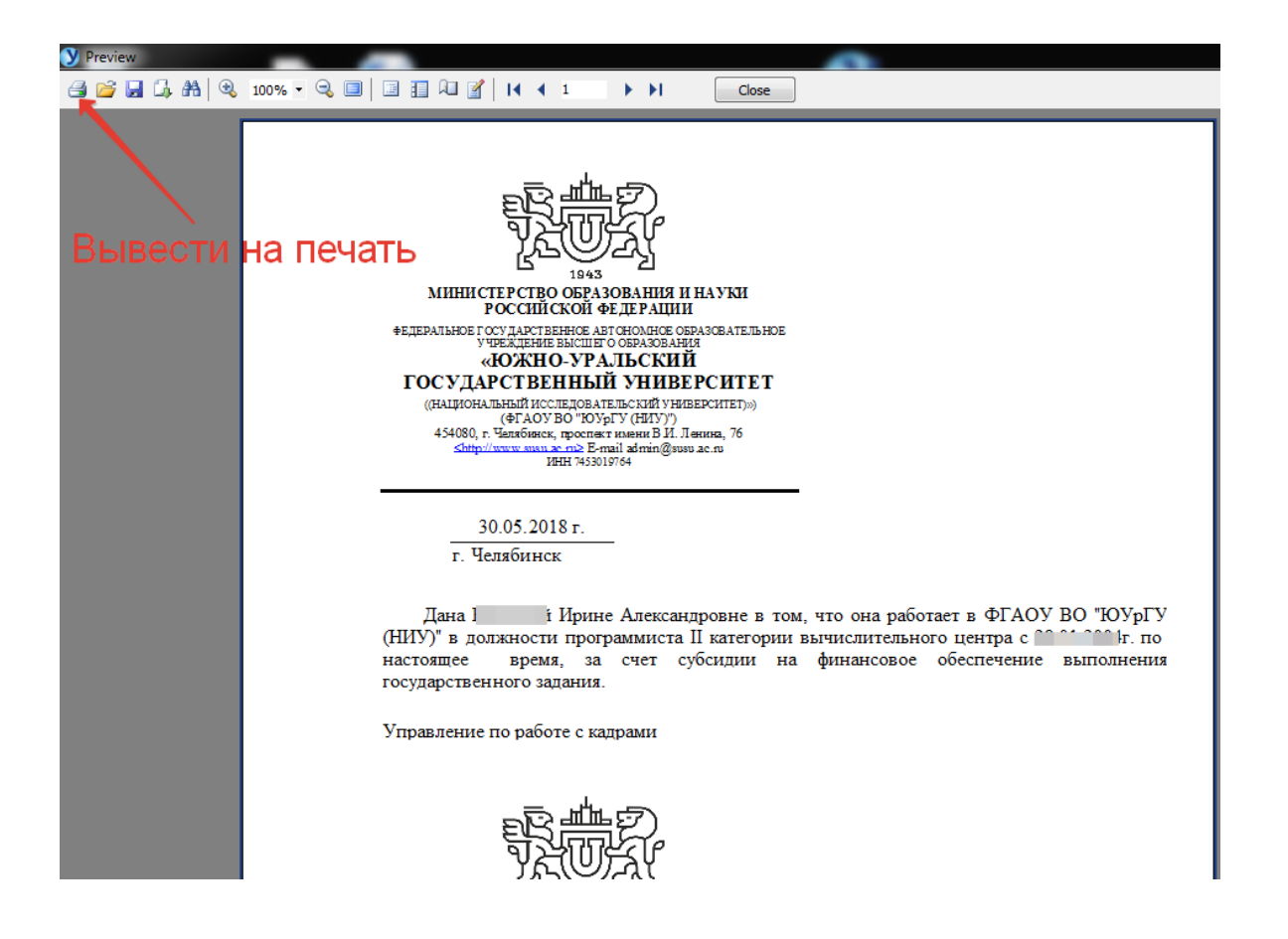

Для получения информации об отпусках за заданный период необходимо указать этот период в настройках и выбрать пункт меню «Отпуска за период»:

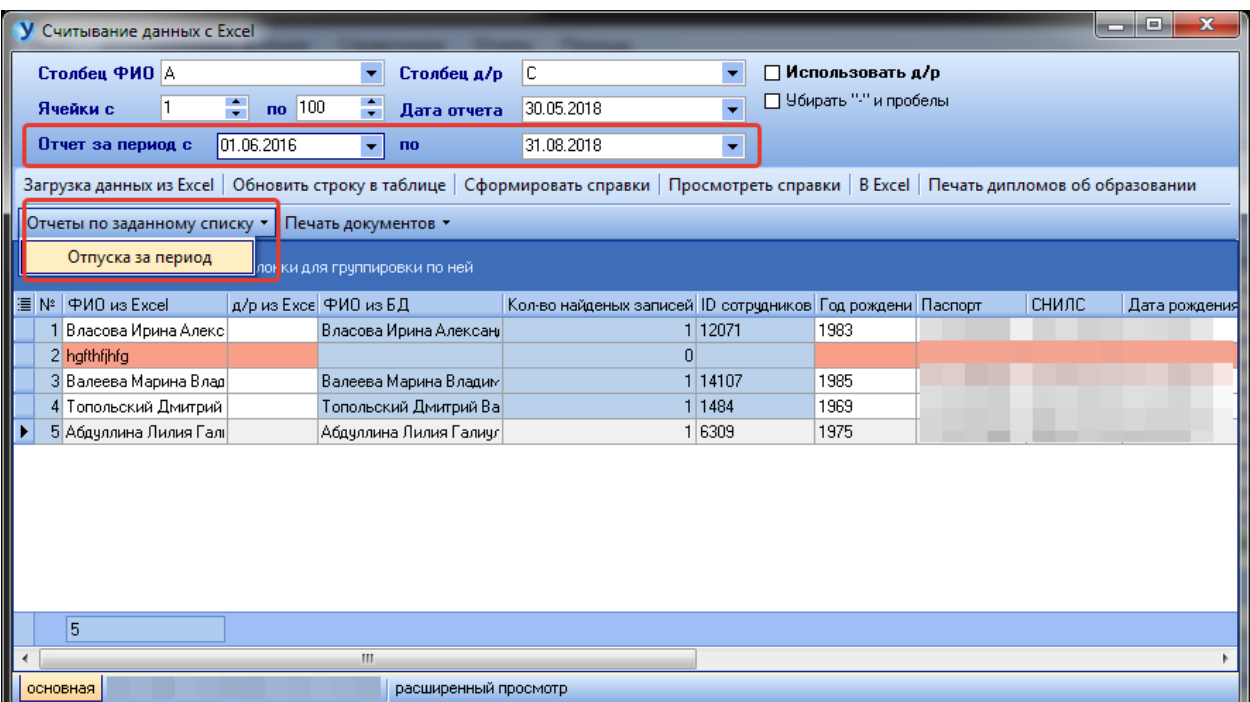

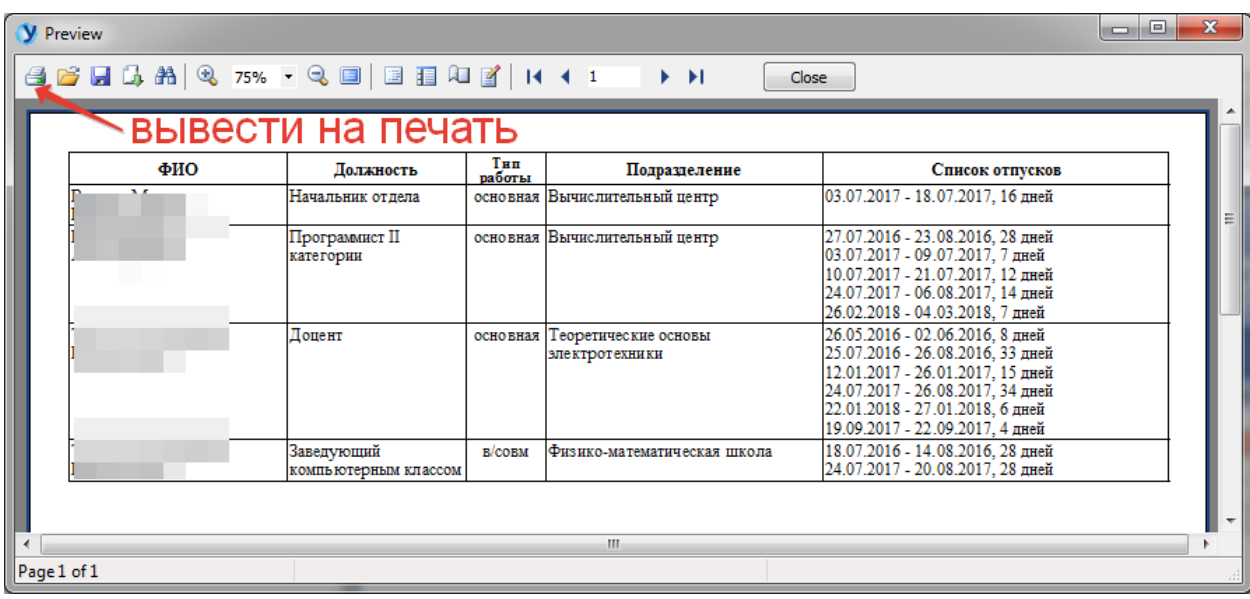

### В результате получим отчет следующего вида:

Также для каждой строки списка найденных сотрудников возможна печать следующих документов:

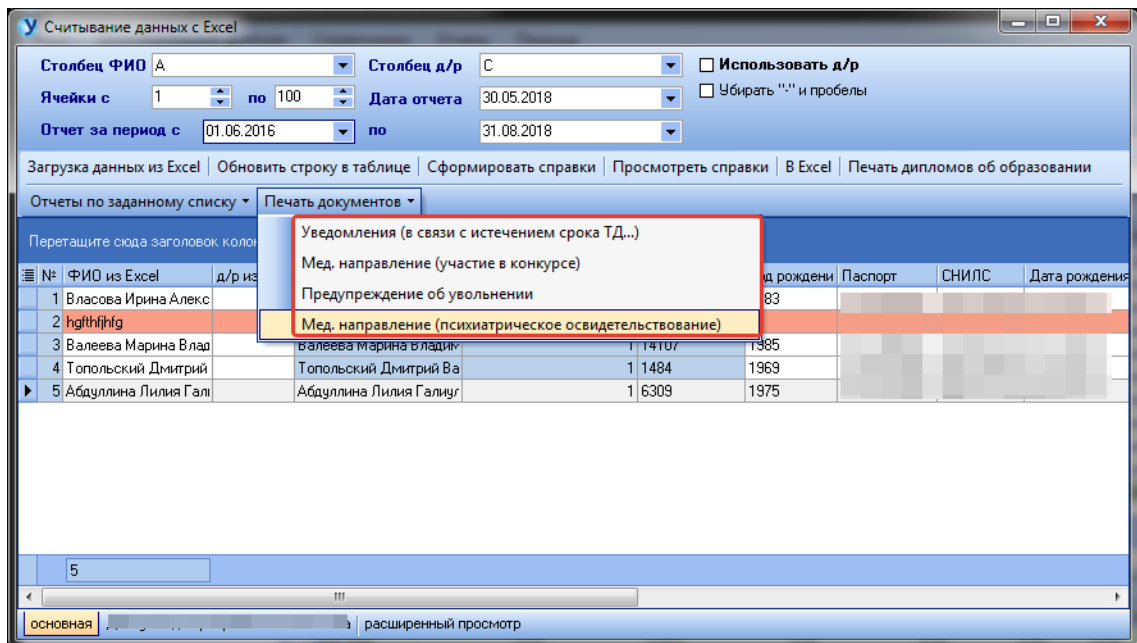

Все печатаемые документы имеют возможность редактирования подписывающего документ. Для открытия формы редактирования нужно щелкнуть мышью по области документа, отмеченной синим пунктиром (1). В открывшемся окне выбираем подписывающего документ и нажимаем кнопку  $(2)$ .

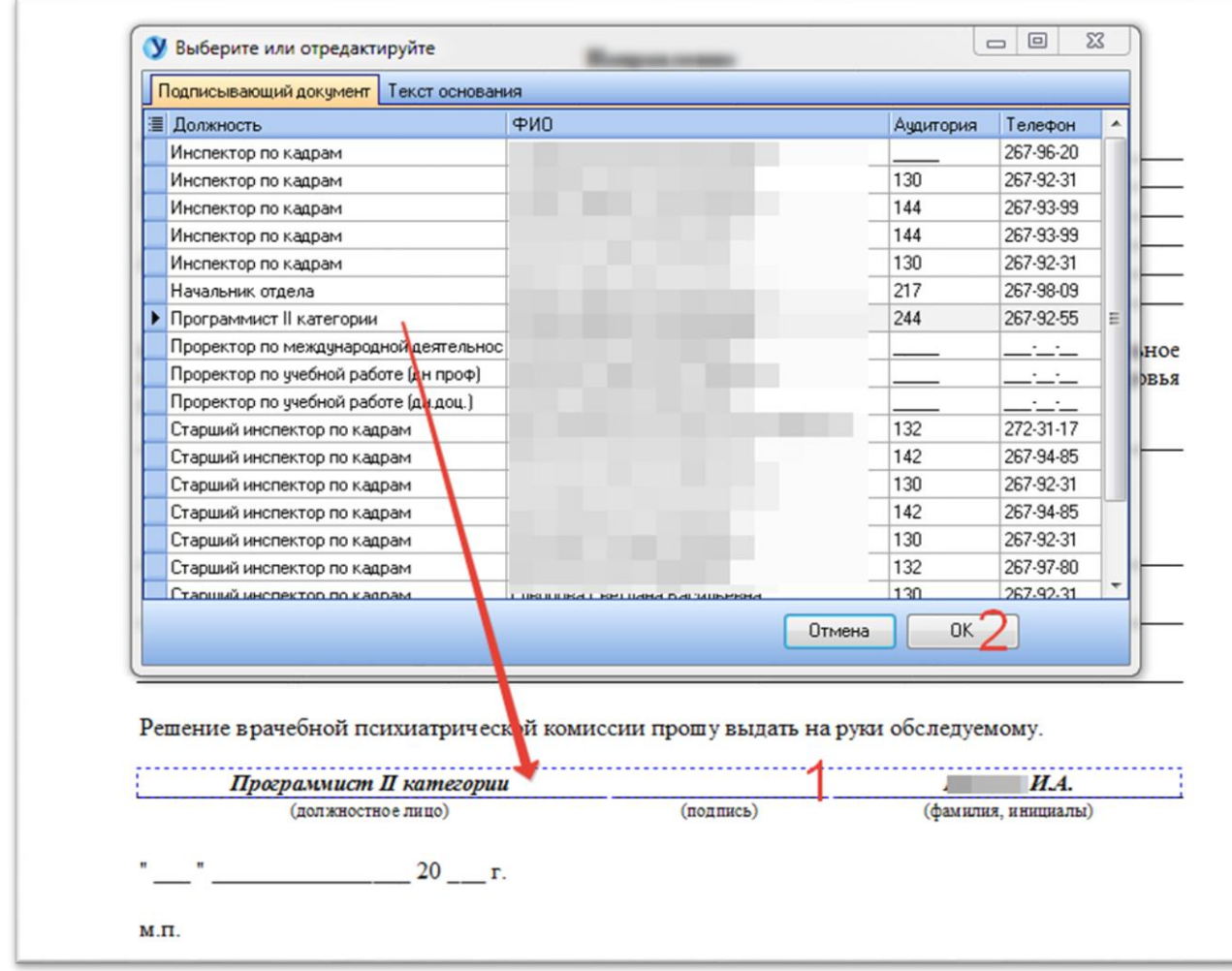

Вкладка «Расширенный просмотр» содержит более полную информацию о найденных сотрудниках, включающую в себя информацию о месте работы сотрудника, структуре заработной платы и т.д. Также имеется кнопка выгрузки данных в Excel.

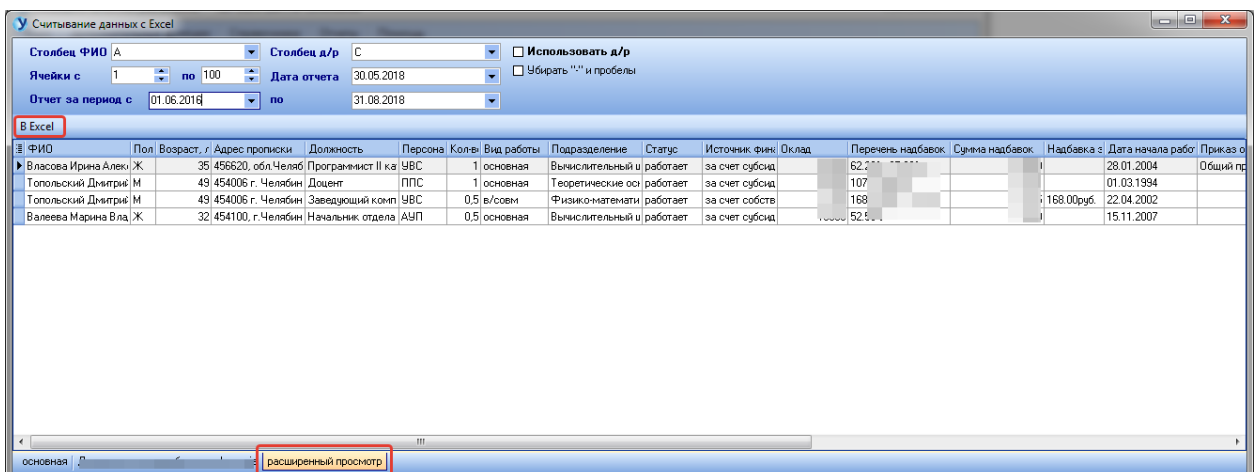

#### **9.14 Отчет «ППС. Деление по степеням и иностранным**

#### **гражданам»**

Для формирования отчета по делению по степеням и иностранным гражданам среди сотрудников ППС необходимо в разделе меню «Отчеты» выбрать пункт «Отчет "ППС. Деление по степеням и иностранным гражданам"».

В открывшейся форме для формирования отчета необходимо нажать кнопку «Сформировать».

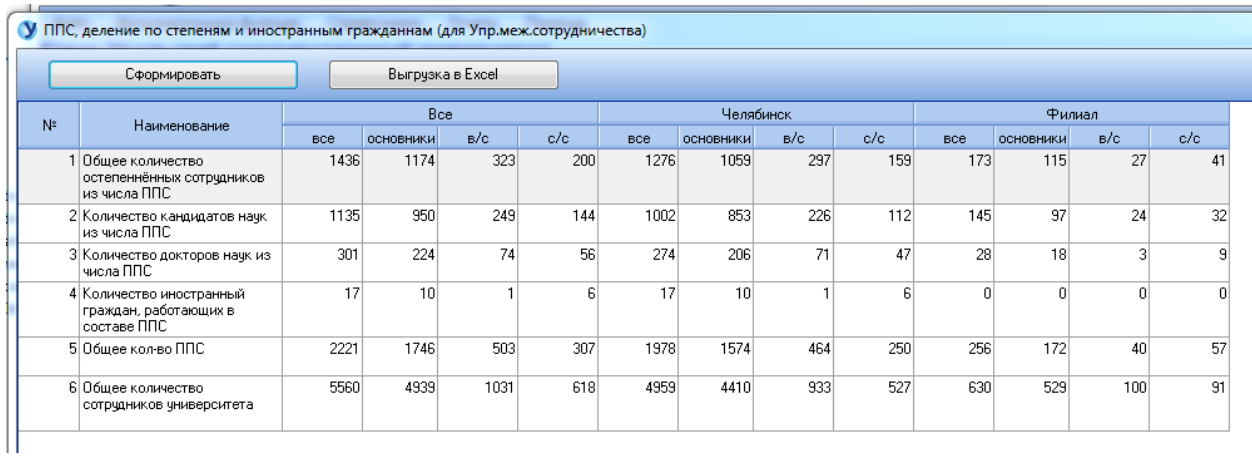

Для экспорта отчета в Excel необходимо нажать кнопку «Выгрузка в Excel».

В результате нажатия каждой из указанных выше кнопок откроется диалоговое окно сохранения файла в формате Excel. В данном окне необходимо выбрать место хранения файла на персональном компьютере, ввести имя файла и нажать кнопку «Сохранить» для сохранения файла.

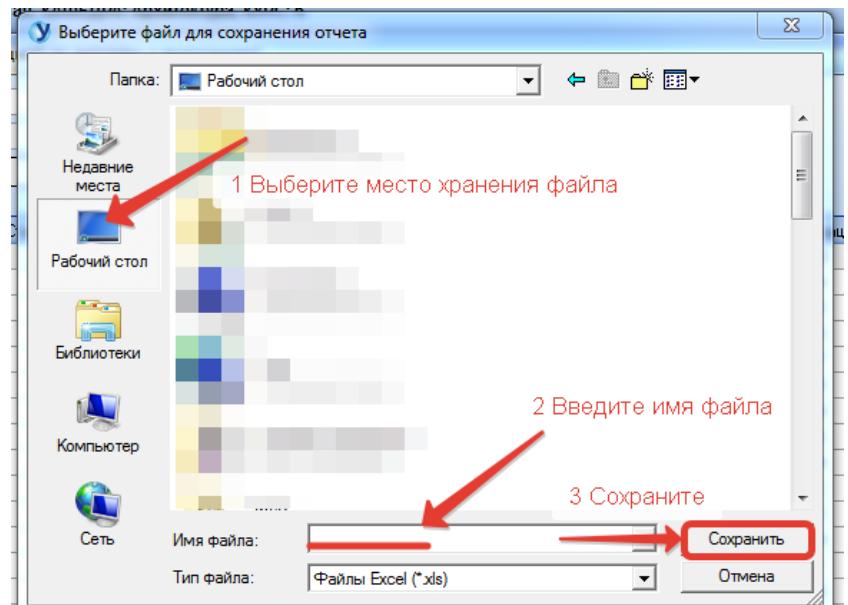

Далее появится форма настройки параметров выгрузки. С помощью галочек можно выбрать опцию «Раскрывать все группы» в итоговом файле, а также можно выбрать выгрузку выбранного диапазона с помощью пункта «Выгружать только выделенный диапазон».

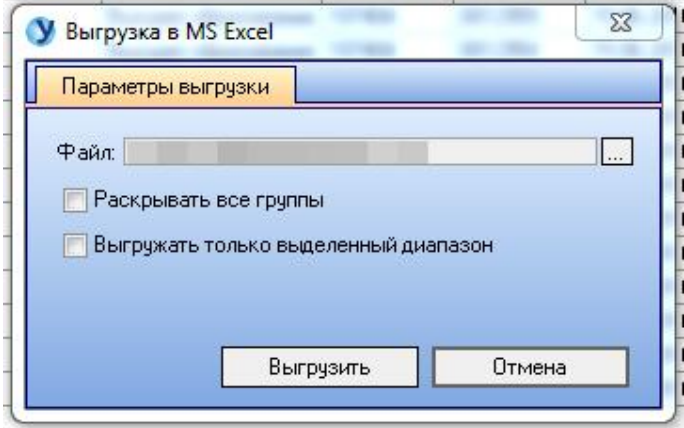

#### **9.15 Отчет «Списки на аттестацию»**

Для формирования отчета по спискам на аттестацию необходимо в разделе меню «Отчеты» выбрать пункт «Отчет "ППС. Деление по степеням и иностранным гражданам"».

В открывшейся форме отчет формируется автоматически на текущую дату. При необходимости можно выбрать любую другую дату, на которую необходимо сформировать выгрузку.

После изменения параметров выборки необходимо нажать кнопку «Обновить отчет», чтобы данные обновились.

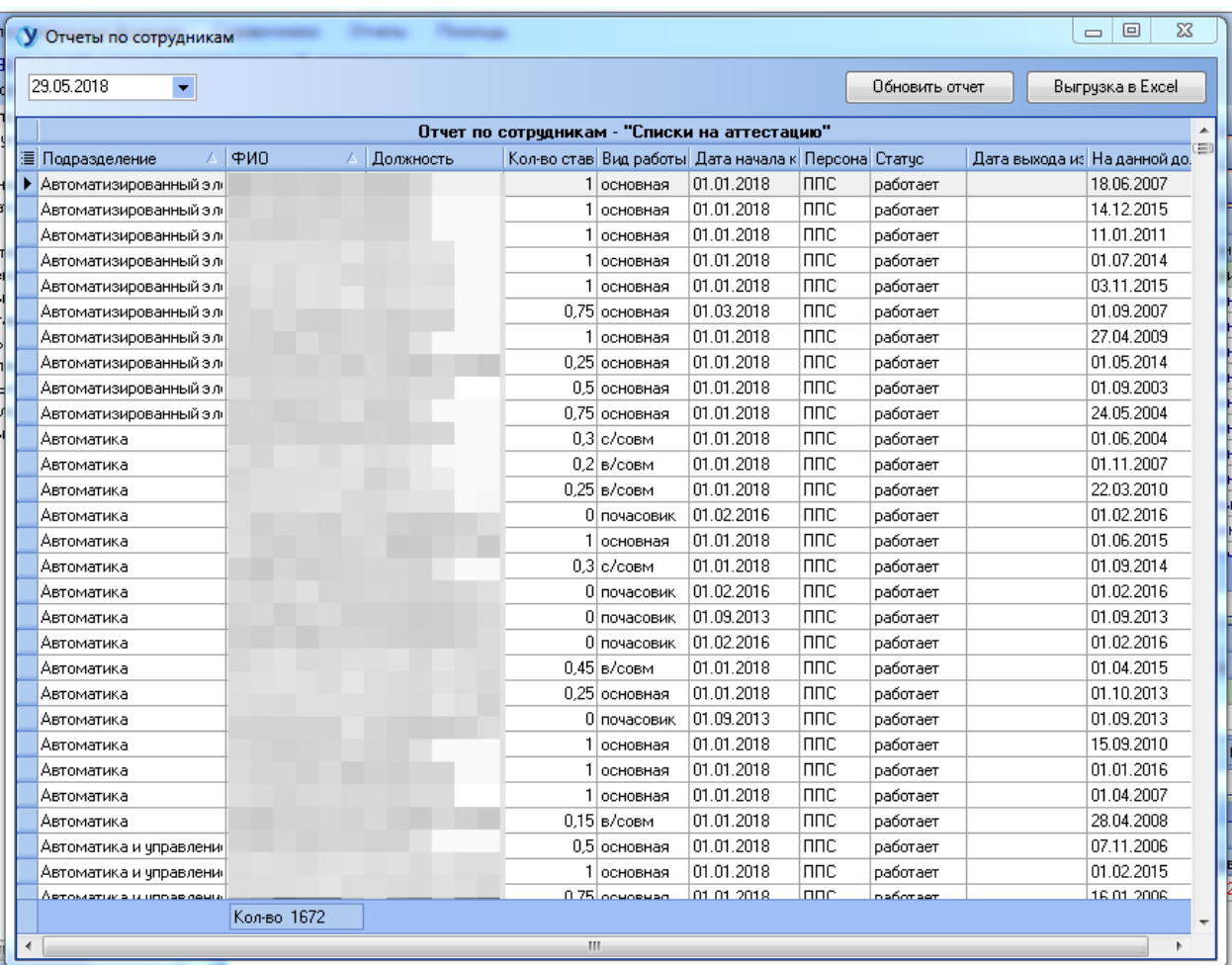

Для экспорта отчета в Excel необходимо нажать кнопку «Выгрузка в Excel».

В результате нажатия каждой из указанных выше кнопок откроется диалоговое окно сохранения файла в формате Excel. В данном окне необходимо выбрать место хранения файла на персональном компьютере, ввести имя файла и нажать кнопку «Сохранить» для сохранения файла.

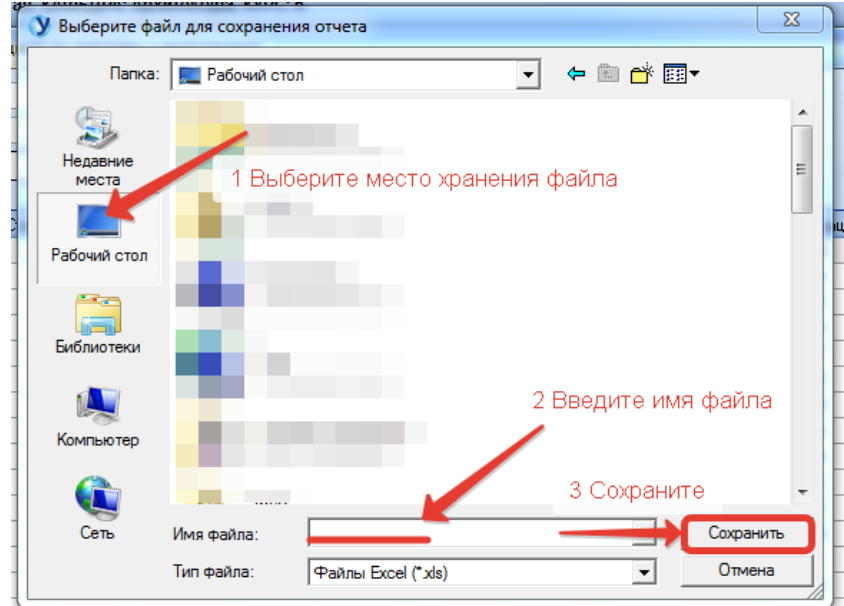

Далее появится форма настройки параметров выгрузки. С помощью галочек можно выбрать опцию «Раскрывать все группы» в итоговом файле, а также можно выбрать выгрузку выбранного диапазона с помощью пункта «Выгружать только выделенный диапазон».

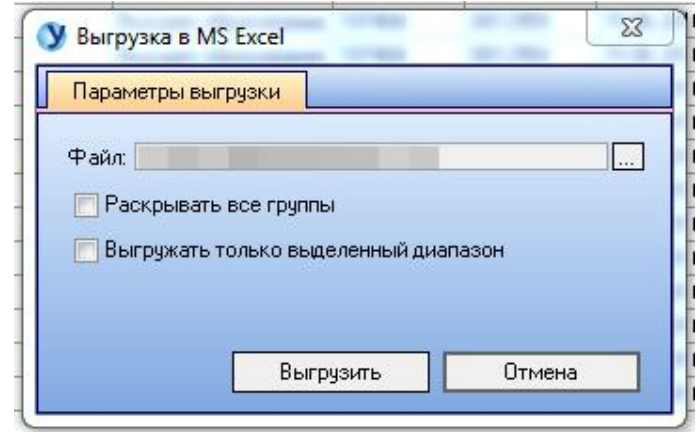

### **9.16 Отчет «Структура заработной платы»**

Для формирования отчета по спискам на аттестацию необходимо в разделе меню «Отчеты» выбрать пункт «Отчет "Структура заработной платы"».

В открывшейся форме есть возможность настройки отчета в соответствие с заданными параметрами, указав виды работы, группы подразделений, тип финансирования и тип отчета. Также предусмотрена возможность опционально не отображать в отчете сотрудников, находящихся в отпусках различного типа.

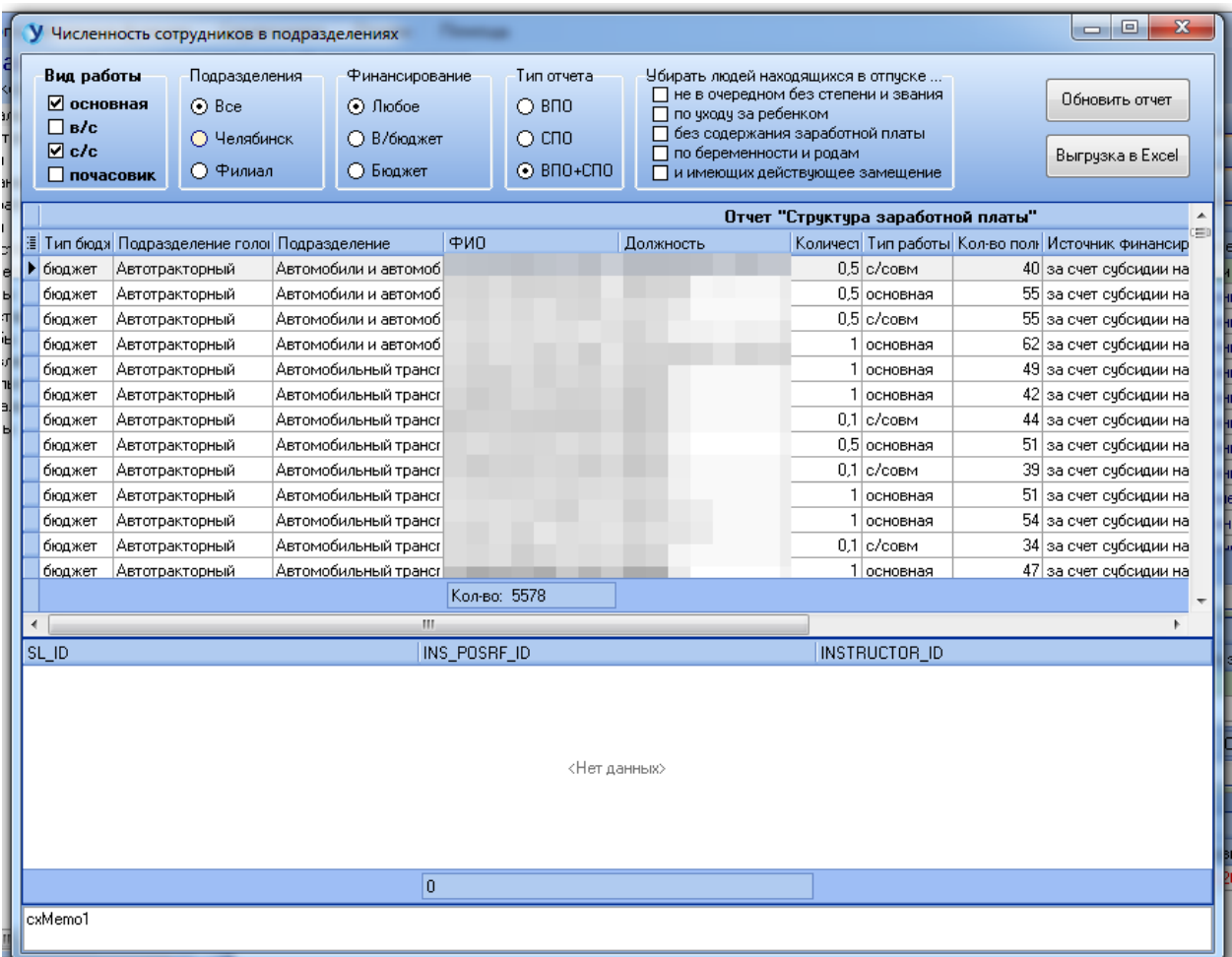

После изменения параметров выборки необходимо нажать кнопку «Обновить отчет», чтобы данные обновились.

Для экспорта отчета в Excel необходимо нажать кнопку «Выгрузка в Excel».

В результате нажатия каждой из указанных выше кнопок откроется диалоговое окно сохранения файла в формате Excel. В данном окне необходимо выбрать место хранения файла на персональном компьютере, ввести имя файла и нажать кнопку «Сохранить» для сохранения файла.

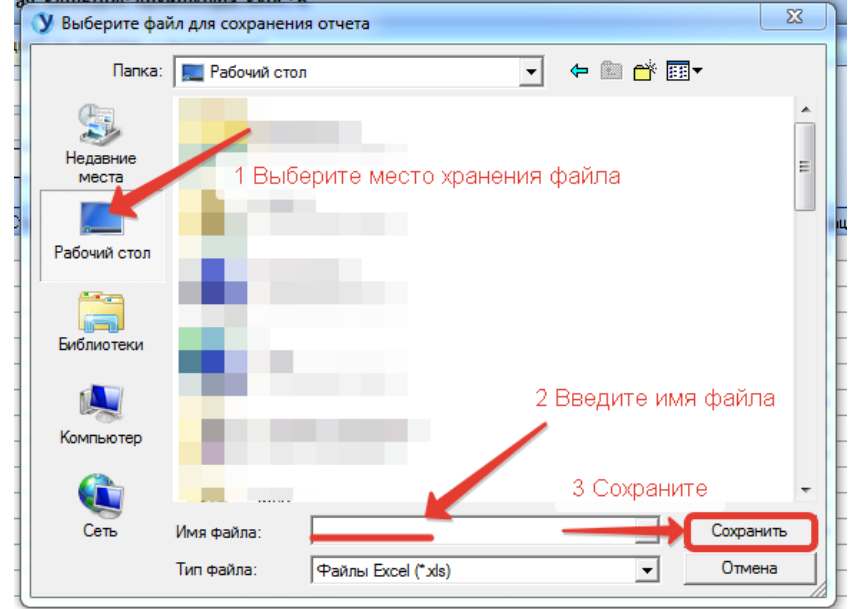

Далее появится форма настройки параметров выгрузки. С помощью галочек можно выбрать опцию «Раскрывать все группы» в итоговом файле, а также можно выбрать выгрузку выбранного диапазона с помощью пункта «Выгружать только выделенный диапазон».

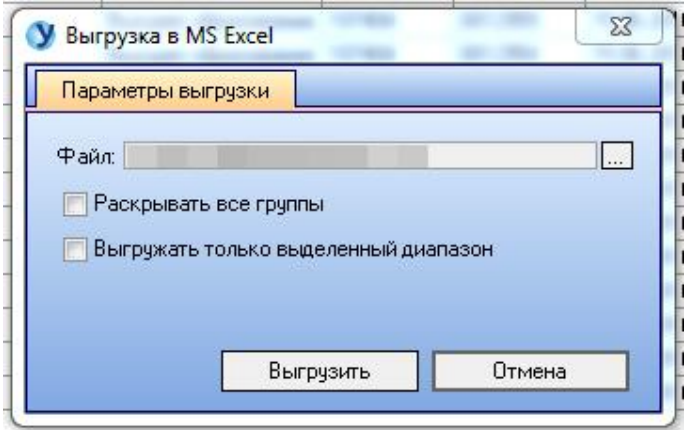

#### **9.17 Отчет «Последняя запись стажа»**

Для формирования отчета по спискам на аттестацию необходимо в разделе меню «Отчеты» выбрать пункт «Отчет "Последняя запись стажа"».

В открывшейся форме есть возможность настройки отчета в соответствие с заданными параметрами, указав виды работы, группы подразделений, тип финансирования и тип отчета. Также предусмотрена возможность опционально не отображать в отчете сотрудников, находящихся в отпусках различного типа.

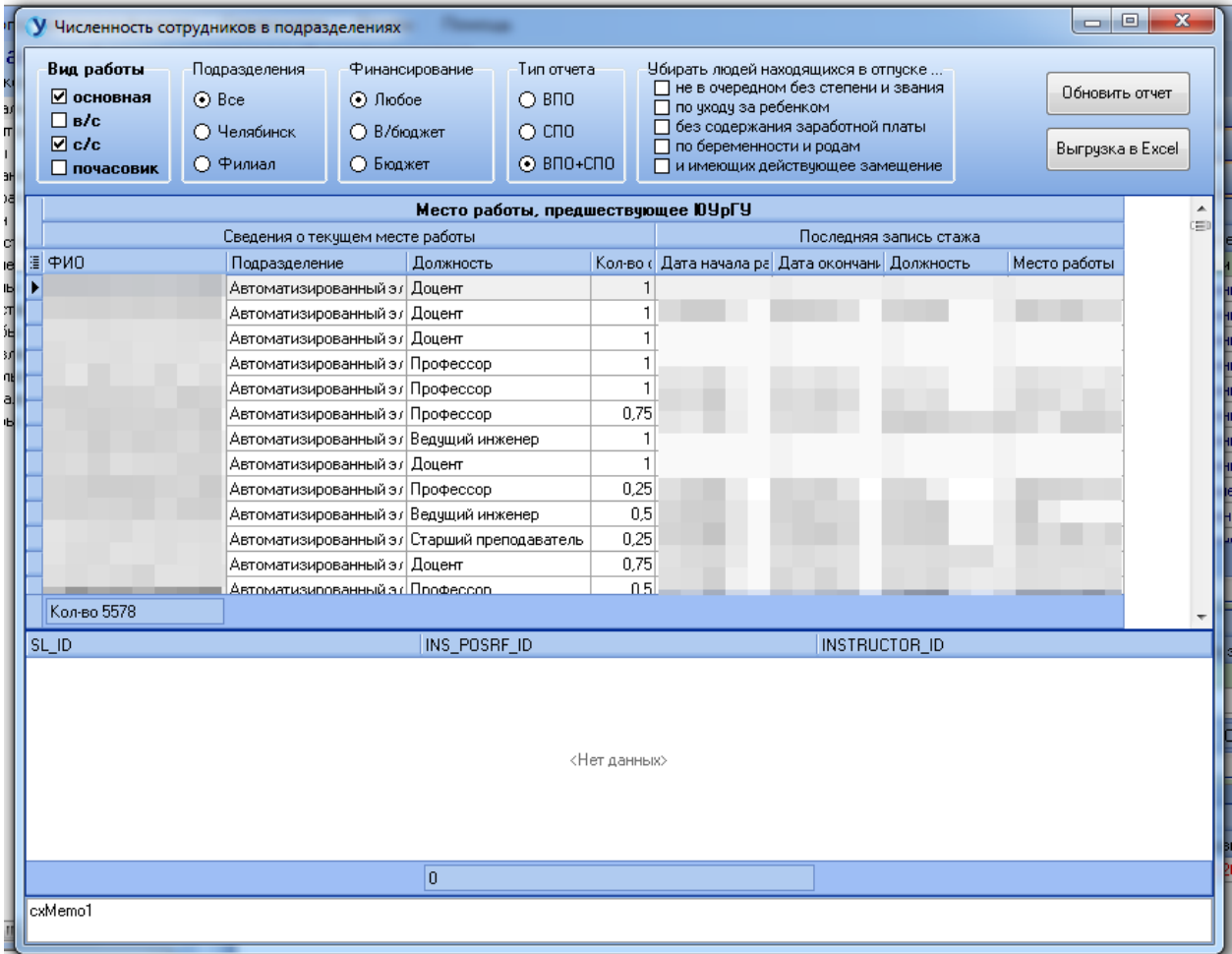

После изменения параметров выборки необходимо нажать кнопку «Обновить отчет», чтобы данные обновились.

Для экспорта отчета в Excel необходимо нажать кнопку «Выгрузка в Excel».

В результате нажатия каждой из указанных выше кнопок откроется диалоговое окно сохранения файла в формате Excel. В данном окне необходимо выбрать место хранения файла на персональном компьютере, ввести имя файла и нажать кнопку «Сохранить» для сохранения файла.

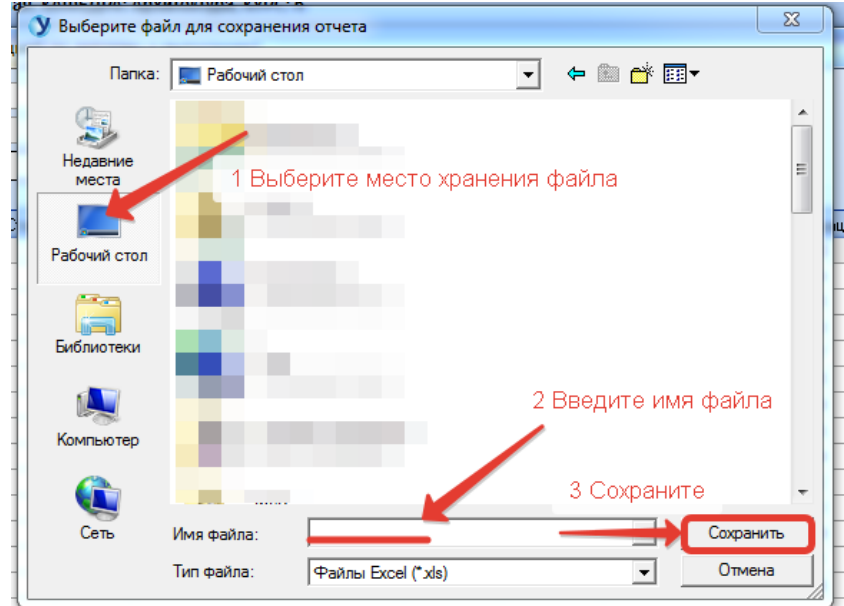

Далее появится форма настройки параметров выгрузки. С помощью галочек можно выбрать опцию «Раскрывать все группы» в итоговом файле, а также можно выбрать выгрузку выбранного диапазона с помощью пункта «Выгружать только выделенный диапазон».

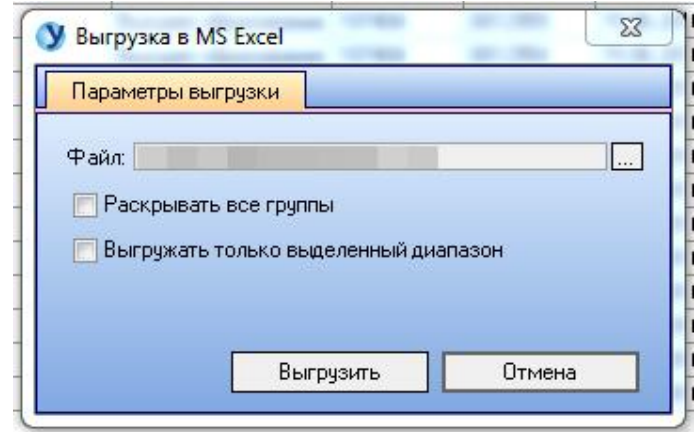
## <span id="page-72-0"></span>**9.18 Отчет «Сведения о квалификации руководителей и научнопедагогических работниках»**

Для формирования отчета по спискам на аттестацию необходимо в разделе меню «Отчеты» выбрать пункт «Отчет "Сведения о квалификации рук. и науч.-пед. работниках"».

В открывшейся форме есть возможность настройки отчета в соответствие с заданными параметрами, указав виды работы, группы подразделений, тип финансирования и тип отчета. Также предусмотрена возможность опционально не отображать в отчете сотрудников, находящихся в отпусках различного типа.

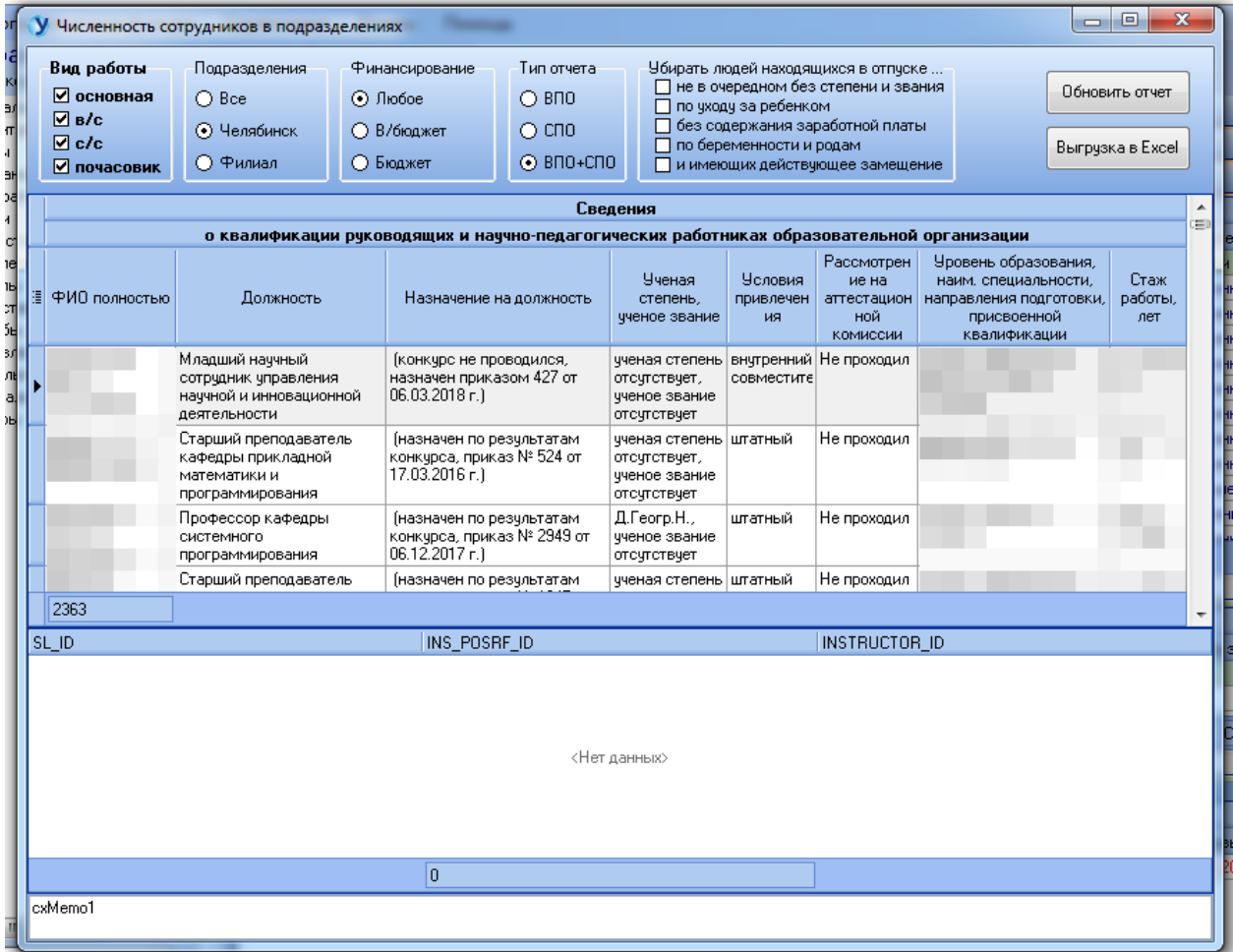

После изменения параметров выборки необходимо нажать кнопку «Обновить отчет», чтобы данные обновились.

Для экспорта отчета в Excel необходимо нажать кнопку «Выгрузка в Excel».

В результате нажатия каждой из указанных выше кнопок откроется диалоговое окно сохранения файла в формате Excel. В данном окне необходимо выбрать место хранения файла на персональном компьютере, ввести имя файла и нажать кнопку «Сохранить» для сохранения файла.

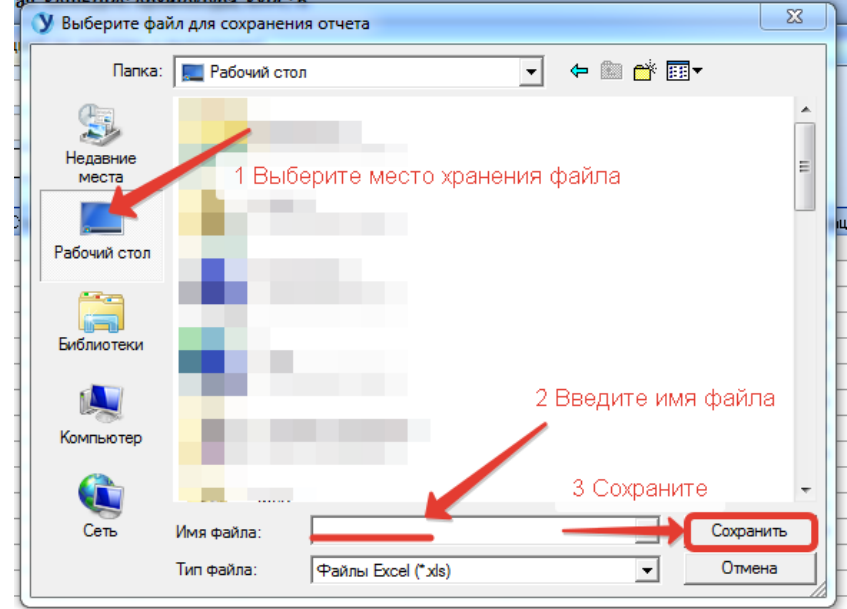

Далее появится форма настройки параметров выгрузки. С помощью галочек можно выбрать опцию «Раскрывать все группы» в итоговом файле, а также можно выбрать выгрузку выбранного диапазона с помощью пункта «Выгружать только выделенный диапазон».

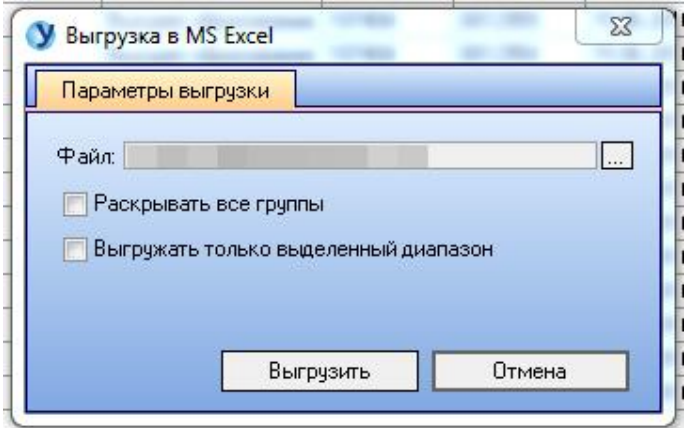

Для завершения процесса выгрузки необходимо нажать кнопку «Выгрузить».

## <span id="page-74-0"></span>**9.19 Отчет «Численность по источникам финансирования»**

Для формирования отчета по спискам на аттестацию необходимо в разделе меню «Отчеты» выбрать пункт «Отчет "Сведения о квалификации рук. и науч.-пед. работниках"».

В открывшейся форме есть возможность настройки отчета в соответствие с заданными параметрами, указав виды работы, группы подразделений, тип финансирования и тип отчета. Также предусмотрена возможность опционально не отображать в отчете сотрудников, находящихся в отпусках различного типа.

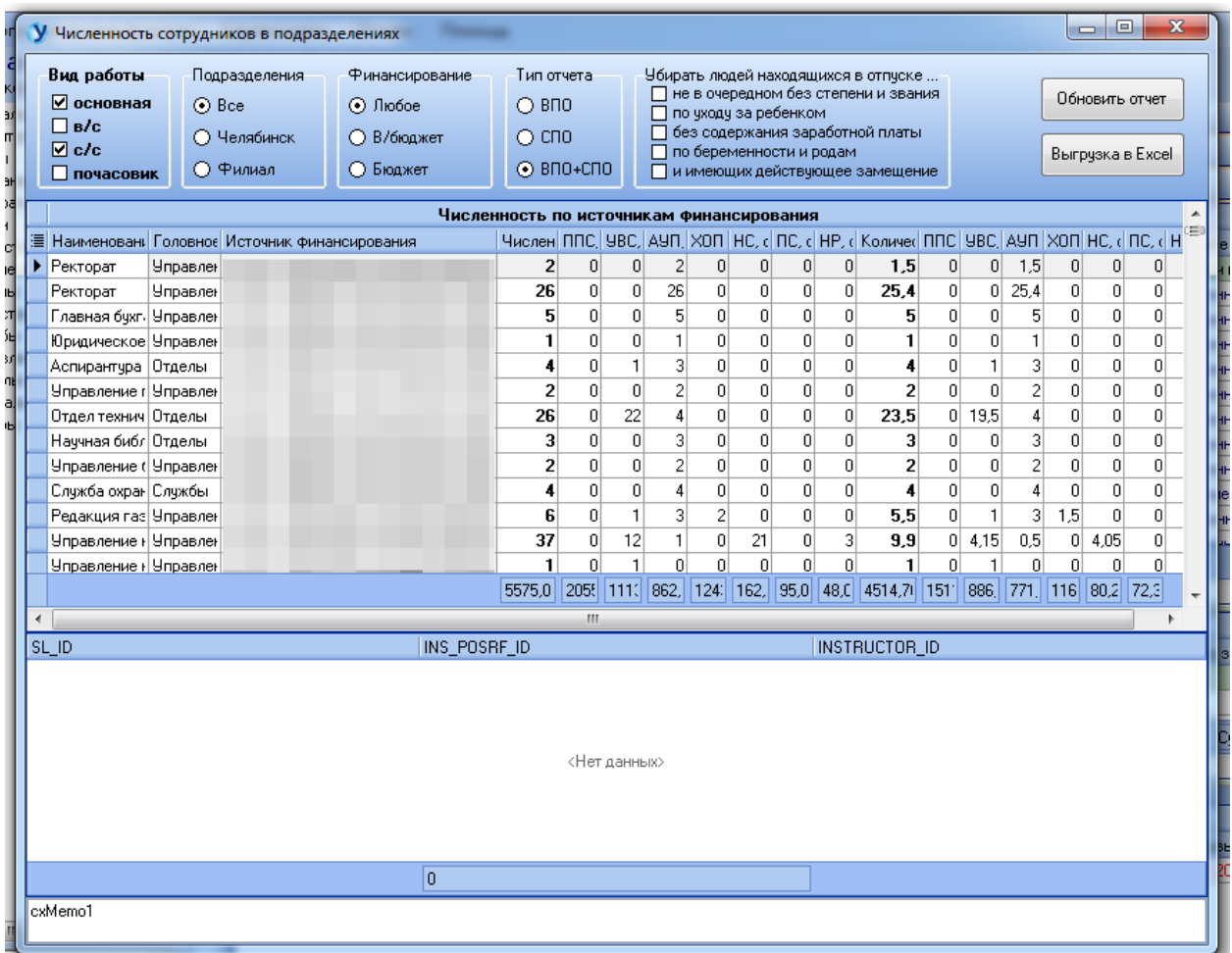

После изменения параметров выборки необходимо нажать кнопку «Обновить отчет», чтобы данные обновились.

Для экспорта отчета в Excel необходимо нажать кнопку «Выгрузка в Excel».

В результате нажатия каждой из указанных выше кнопок откроется диалоговое окно сохранения файла в формате Excel. В данном окне необходимо выбрать место хранения файла на персональном компьютере, ввести имя файла и нажать кнопку «Сохранить» для сохранения файла.

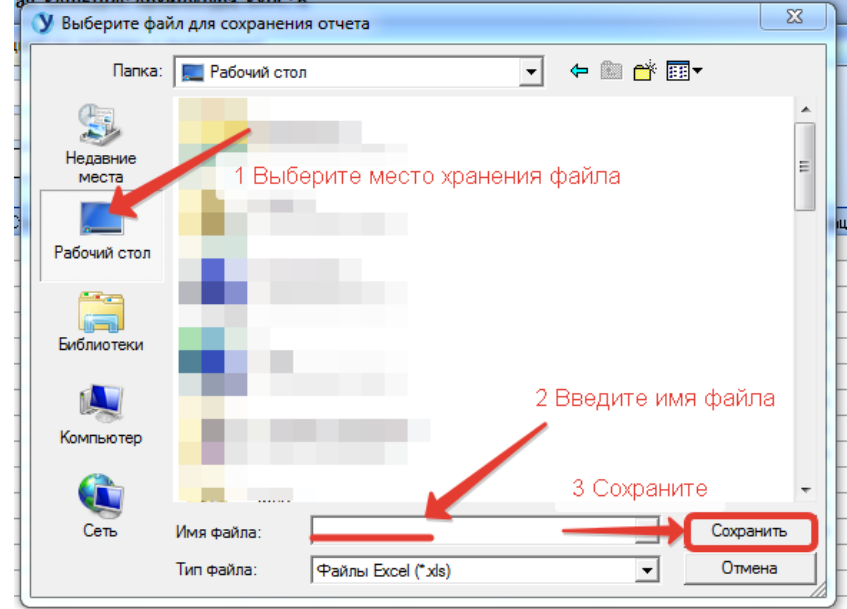

Далее появится форма настройки параметров выгрузки. С помощью галочек можно выбрать опцию «Раскрывать все группы» в итоговом файле, а также можно выбрать выгрузку выбранного диапазона с помощью пункта «Выгружать только выделенный диапазон».

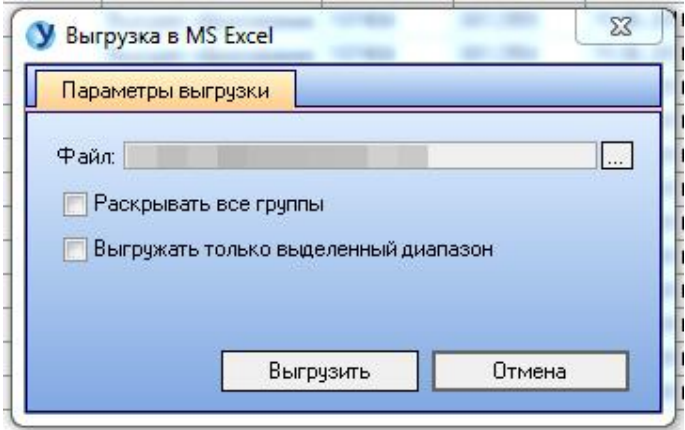

Для завершения процесса выгрузки необходимо нажать кнопку «Выгрузить».

## <span id="page-76-0"></span>**10. Раздел «Помощь»**

Раздел меню «Помощь» содержит справочную информацию о программе и ее разработчиках, а также о последних обновлениях.

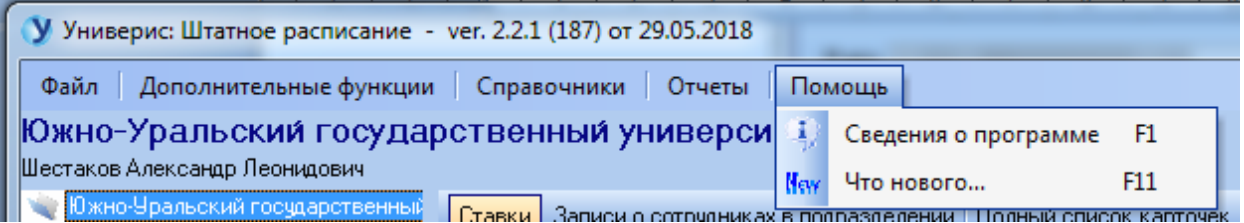

Функция «Сведения о программе» даст вам краткую справку о виде подключения и разработчике, к которому можно обратиться по указанным телефонам.

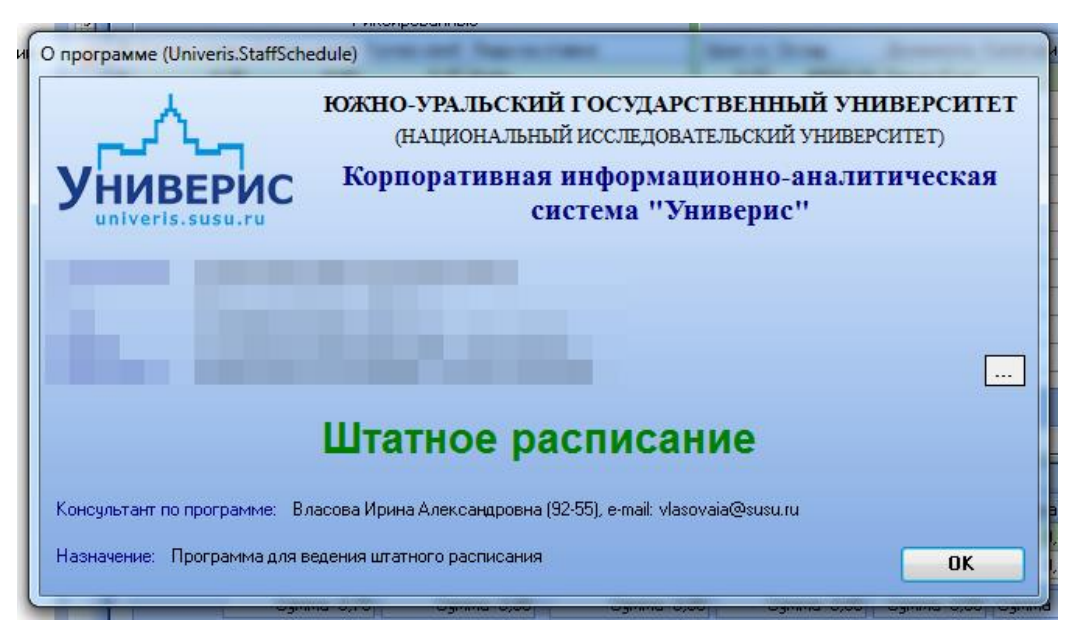

Функция «Что нового» переходит к форме с информацией о новых

добавленных изменениях в модуле.

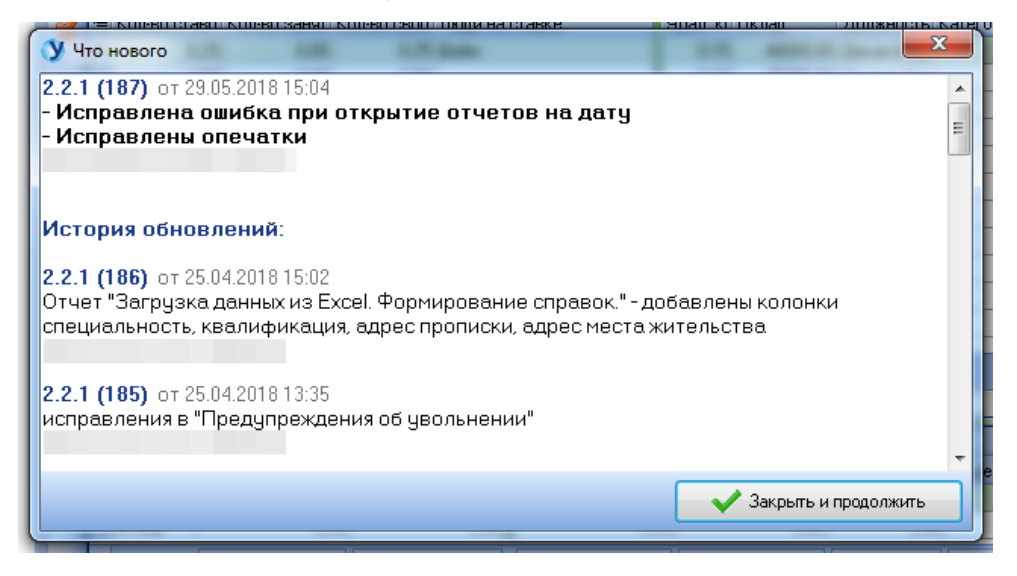

## **Оглавление**

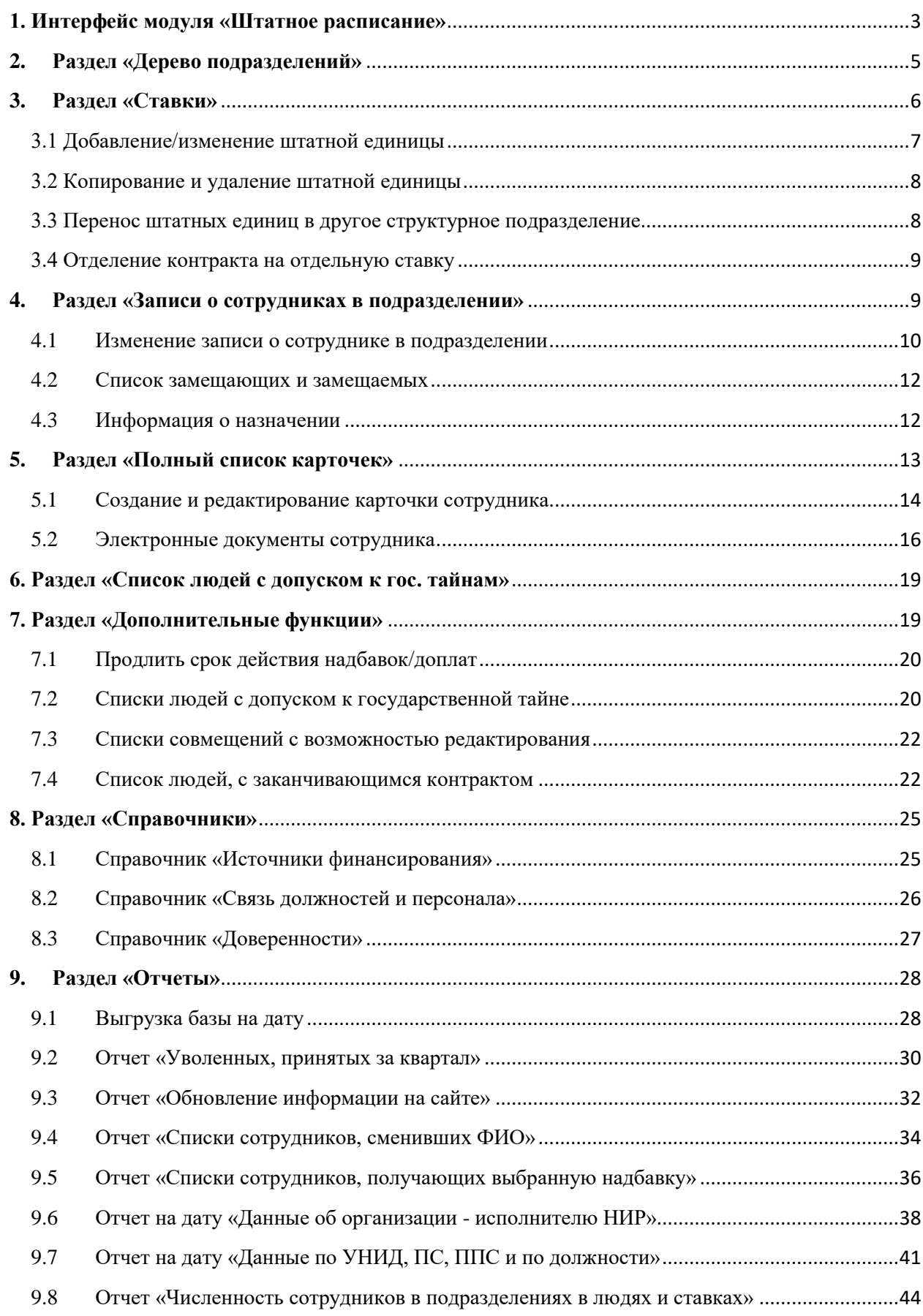

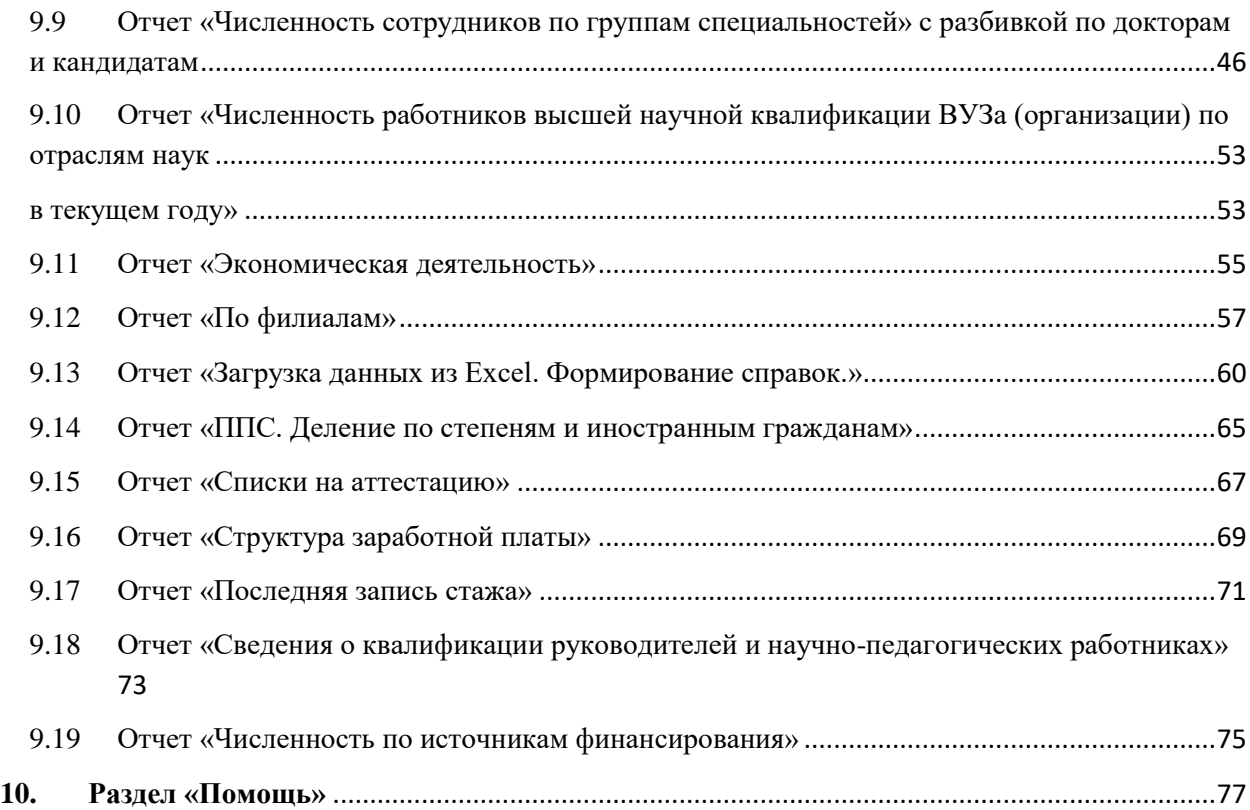